## **Inspiron 22 3000 Series Szervizelési kézikönyv**

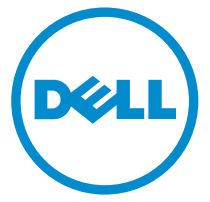

**Számítógép típusa: Inspiron 22–3263 Szabályozó modell: W17B Szabályozó típus: W17B002**

## **Megjegyzések, figyelmeztetések és Vigyázat jelzések**

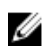

**MEGJEGYZÉS:** A MEGJEGYZÉSEK fontos tudnivalókat tartalmaznak, amelyek a számítógép biztonságosabb és hatékonyabb használatát segítik.

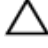

**FIGYELMEZTETÉS: A FIGYELMEZTETÉS hardverhiba vagy adatvesztés lehetőségére hívja fel a figyelmet, egyben közli a probléma elkerülésének módját.**

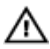

**VIGYÁZAT: A VIGYÁZAT jelzés az esetleges tárgyi vagy személyi sérülés, illetve életveszély lehetőségére hívja fel a figyelmet.**

**© 2016 Dell Inc. Minden jog fenntartva.** Ezt a terméket az Egyesült Államokban és nemzetközileg érvényes szerzői jogi és szellemi tulajdonra vonatkozó törvények védik. A Dell és a Dell logó a Dell Inc. Egyesült Államokban és/vagy egyéb országokban bejegyzett védjegyei. Minden egyéb, itt említett márka és név a vonatkozó vállalatok védjegye lehet.

2016 - 05

Mód. A00

# Tartalomjegyzék

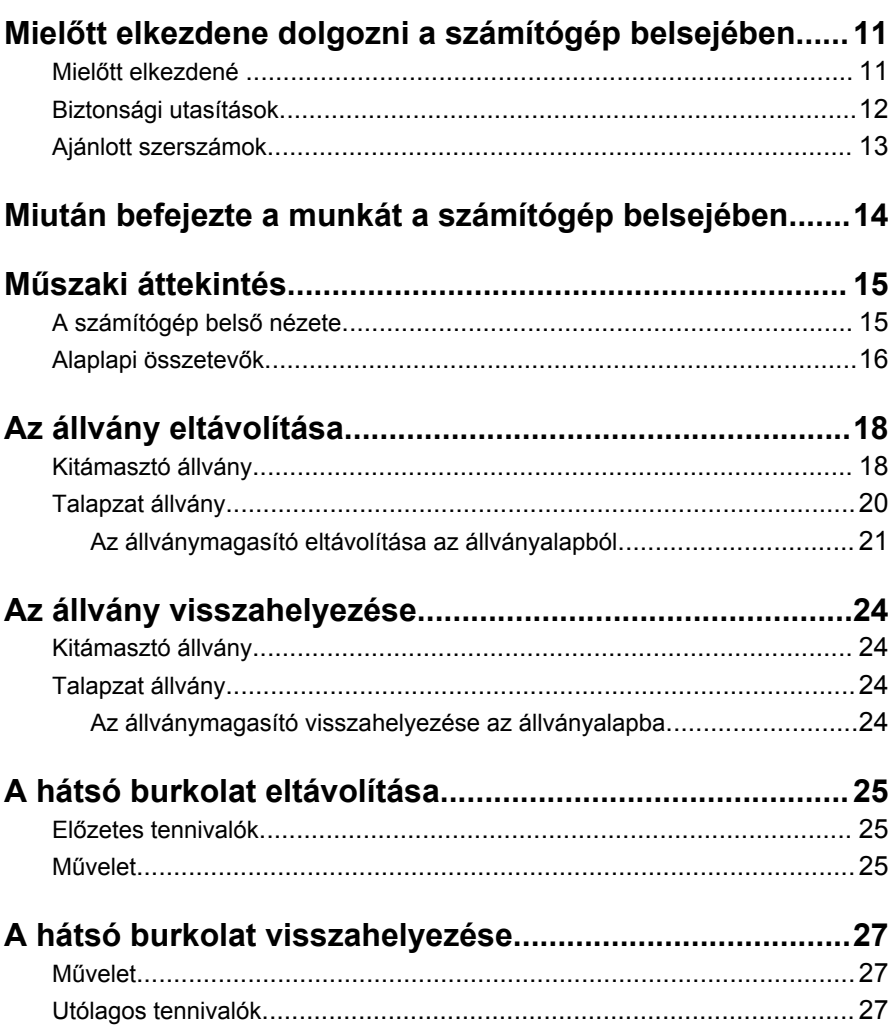

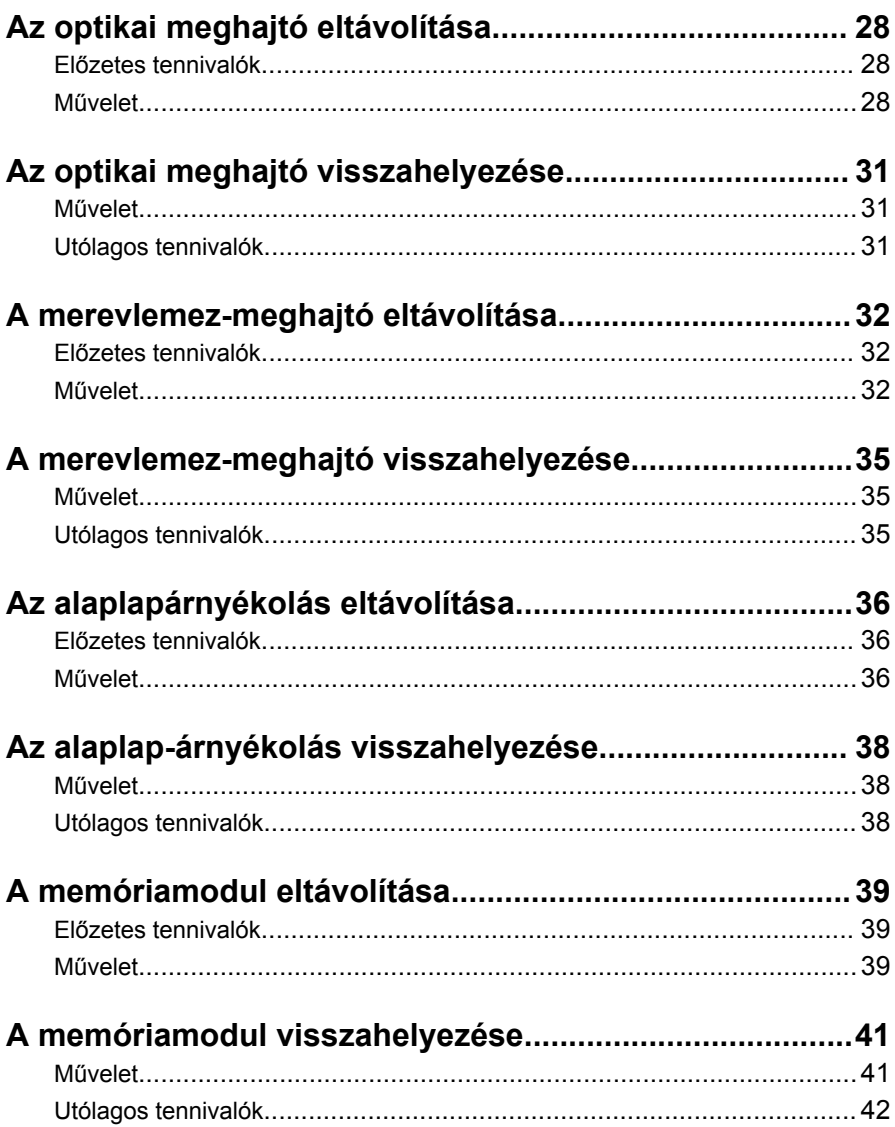

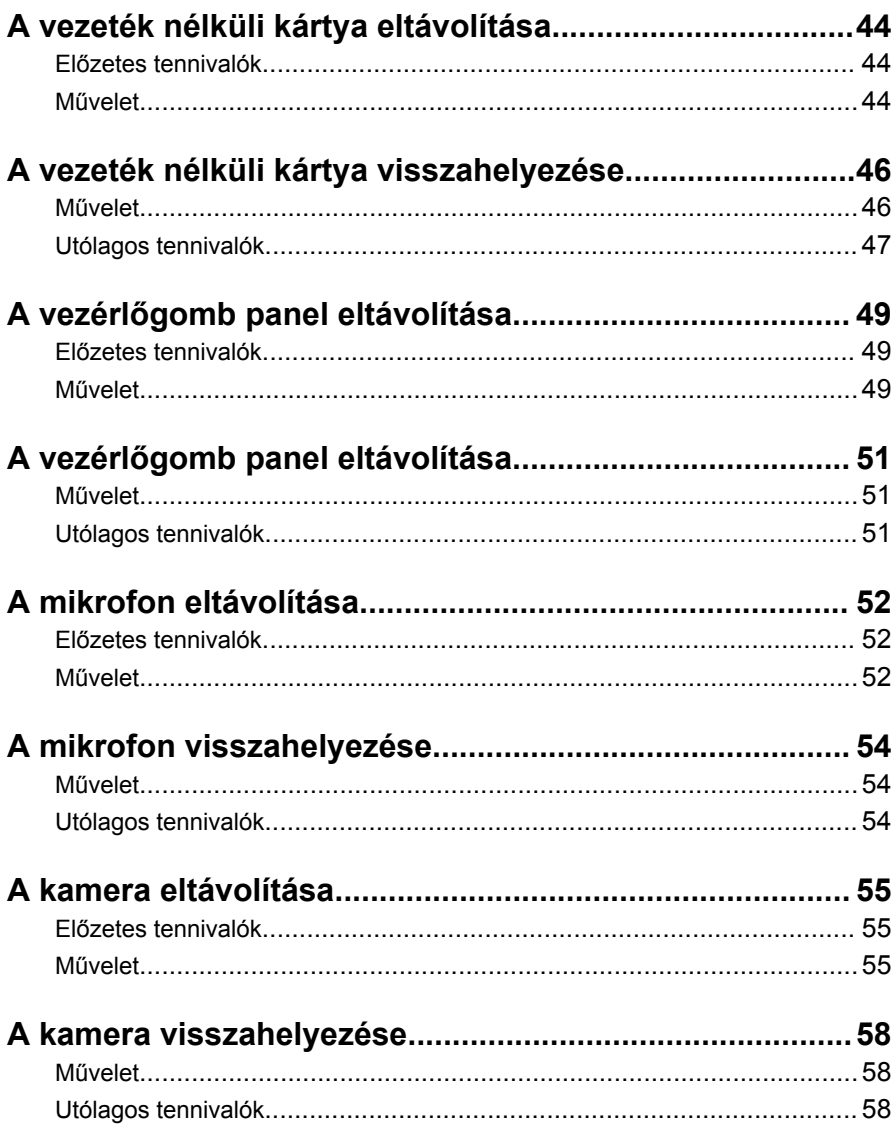

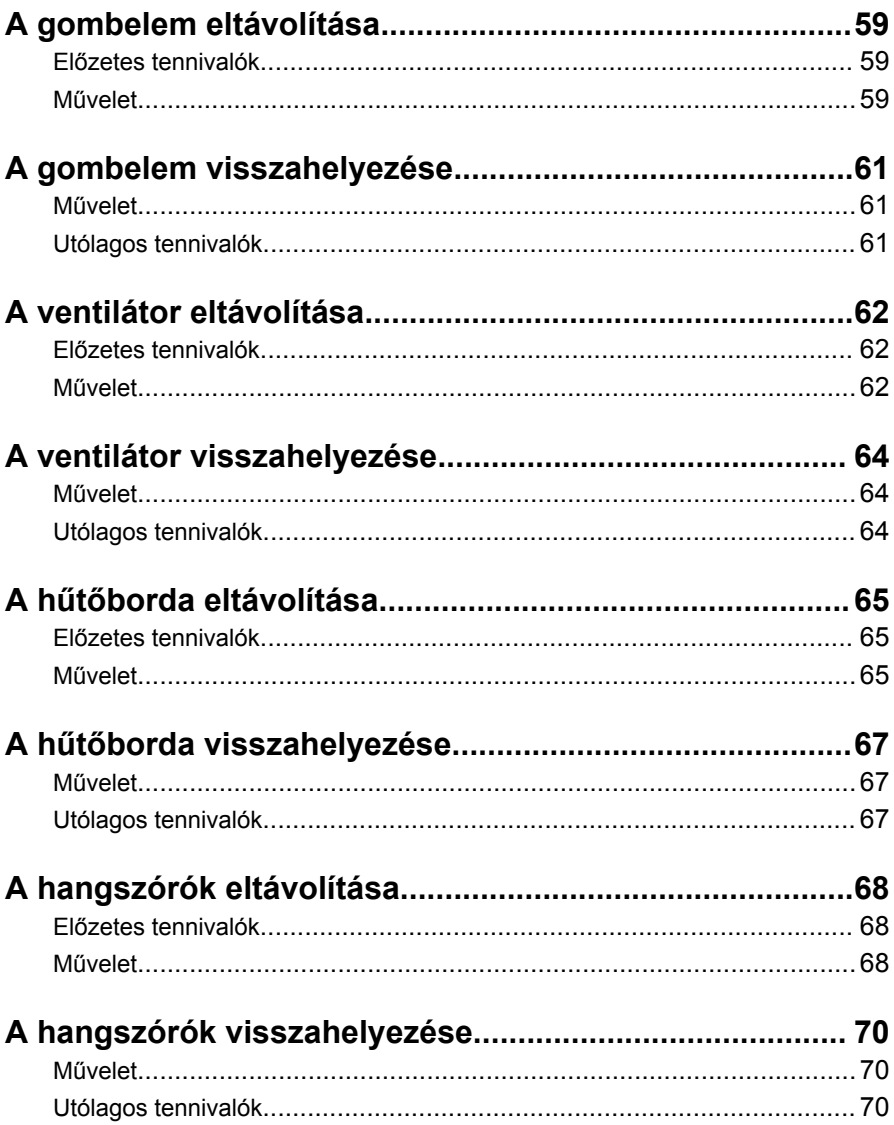

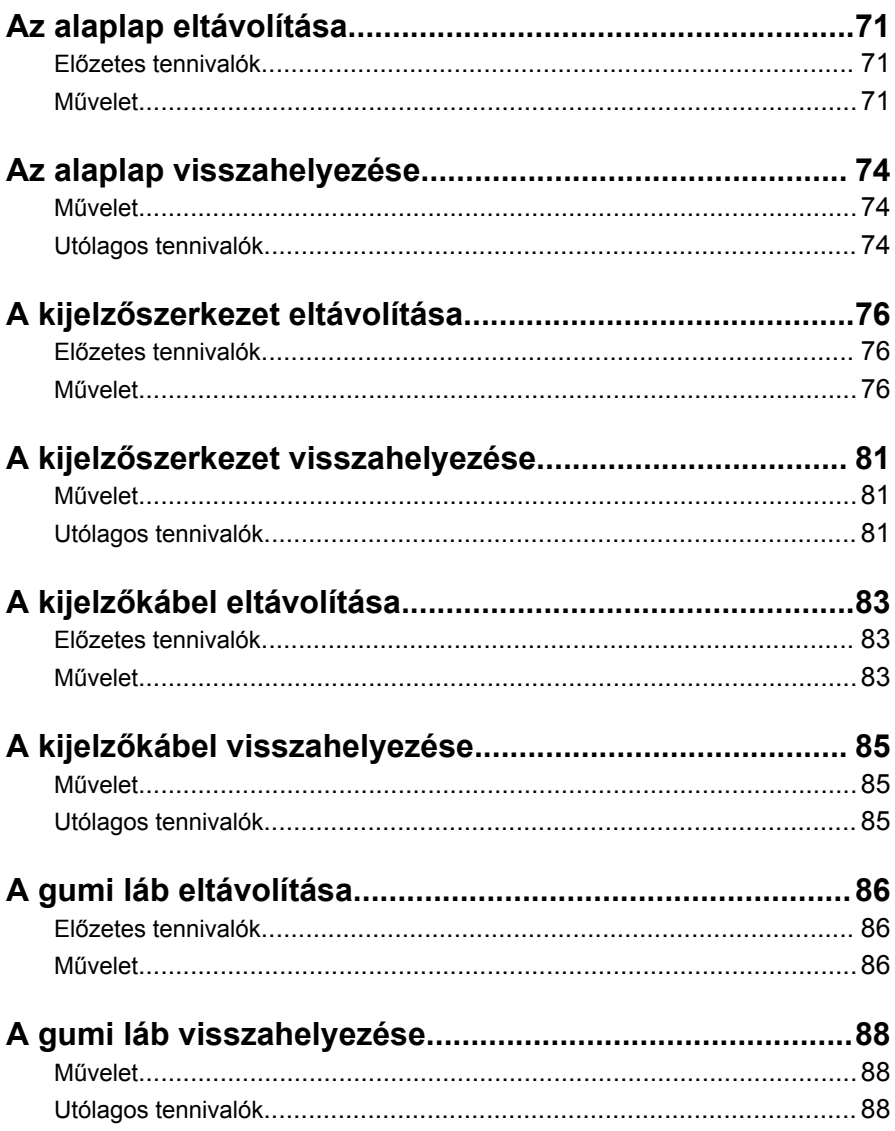

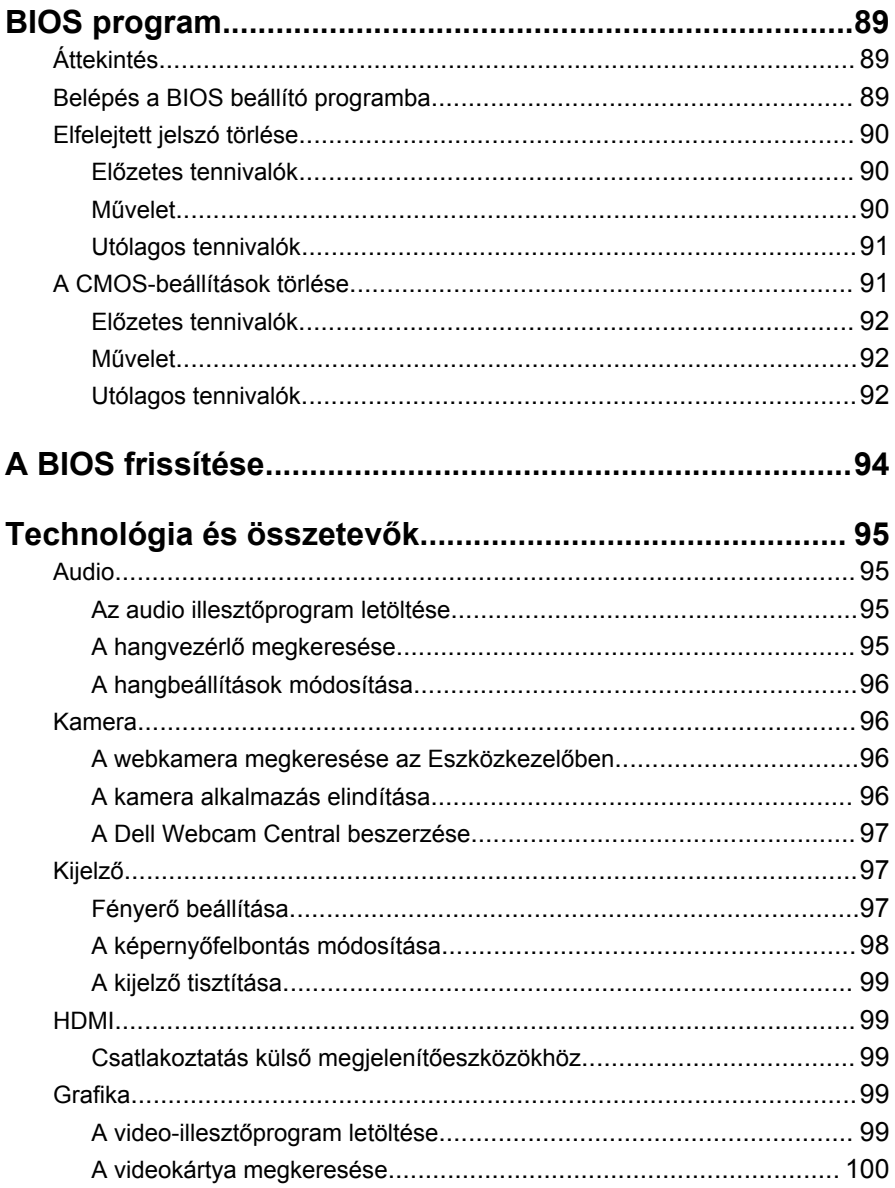

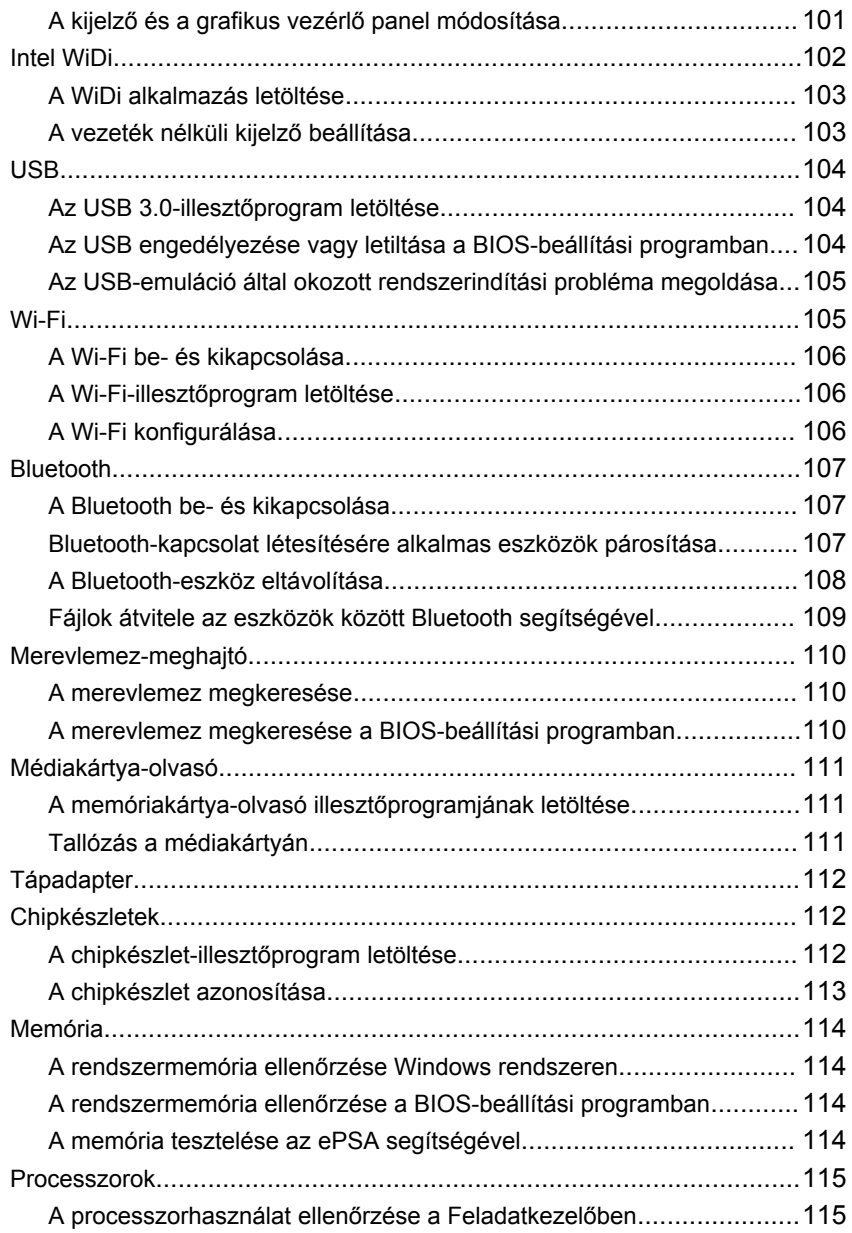

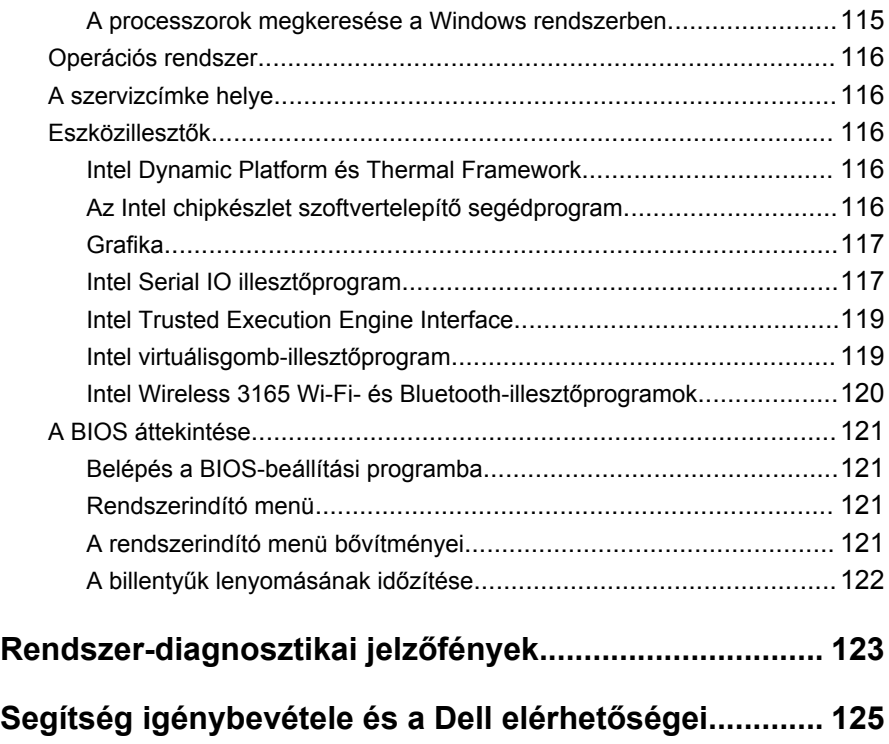

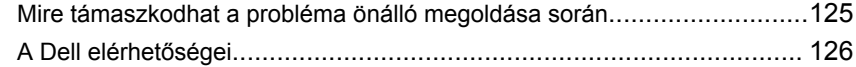

## <span id="page-10-0"></span>**Mielőtt elkezdene dolgozni a számítógép belsejében**

W

**MEGJEGYZÉS:** A jelen dokumentumban található képek a megrendelt konfigurációtól függően eltérhetnek a számítógépen megjelenő képektől.

#### **Mielőtt elkezdené**

- **1** Mentsen és zárjon be minden nyitott fájlt, majd lépjen ki minden futó alkalmazásból.
- **2** Kapcsolja ki a számítógépet.

A telepített operációs rendszer függvényében a kikapcsolás lépései ettől eltérők lehetnek.

- Windows 10: Kattintson vagy koppintson a **Start** → **Tápellátás** → **Leállítás** lehetőségre.
- Windows 8.1: A **Start** képernyőn, kattintson vagy koppintson a főkapcsoló ikonra **Ü** → **Leállítás**.
- Windows 7: Kattintson vagy koppintson a **Start** → **Leállítás**  lehetőségre.

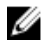

**MEGJEGYZÉS:** Ha más operációs rendszert használ, a leállítás tekintetében olvassa el az adott operációs rendszer dokumentációját.

- **3** Áramtalanítsa a számítógépet és minden csatolt eszközt.
- **4** A számítógépről csatlakoztasson le minden kábelt, mint pl. a telefonkábelek, hálózati kábelek stb.
- **5** A számítógépről csatlakoztasson le minden eszközt és perifériát, mint pl. a billentyűzet, egér, monitor stb.
- **6** Távolítson el minden média kártyát és optikai lemezt a számítógépből, ha van.
- **7** Miután a számítógépet áramtalanította, az alaplap földeléséhez nyomja meg és 5 másodpercig tartsa lenyomva a bekapcsológombot.

#### **FIGYELMEZTETÉS: Helyezze a számítógépet egy puha és tiszta felületre, hogy elkerülje a kijelző karcolódását.**

**8** Fordítsa lefelé a számítógépet.

### <span id="page-11-0"></span>**Biztonsági utasítások**

Végezze el a következő óvintézkedéseket a számítógép potenciális károsodásának elkerülése és a saját biztonsága érdekében.

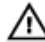

**VIGYÁZAT: A számítógép belsejében végzett munka előtt olvassa el figyelmesen a számítógéphez mellékelt biztonsági tudnivalókat. További biztonsági útmutatásokat a [www.dell.com/](http://www.dell.com/regulatory_compliance) [regulatory\\_compliance](http://www.dell.com/regulatory_compliance) címen elérhető Megfelelőségi honlapon találhat.**

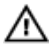

**VIGYÁZAT: Csatlakoztasson szét minden tápforrást, mielőtt a számítógép fedelét vagy paneljeit kinyitná. Miután befejezte a számítógép belsejében a munkát, helyezzen vissza minden fedelet, panelt és csavart még azelőtt, hogy dugaszolóaljzathoz csatlakoztatná a gépet.**

**FIGYELMEZTETÉS: A számítógép sérülésének elkerülése érdekében sima és tiszta munkafelületen dolgozzon.**

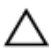

**FIGYELMEZTETÉS: A komponenseket és a kártyákat a sérülésük elkerülése érdekében a szélüknél fogja meg, és ne érintse meg a tűket vagy a csatlakozókat.**

**FIGYELMEZTETÉS: Csak a Dell műszaki támogatási csapata által jóváhagyott hibaelhárítási és javítási műveleteket végezheti el. A Dell által jóvá nem hagyott szervizelésből eredő károkra a Dell jótállása nem érvényes. Tekintse meg a termékhez kapott és a [www.dell.com/](http://www.dell.com/regulatory_compliance) [regulatory\\_compliance](http://www.dell.com/regulatory_compliance) weboldalon megtekinthető biztonsági utasításokat.**

**FIGYELMEZTETÉS: Mielőtt bármihez hozzáér a számítógép belsejében, földelje le magát úgy, hogy egy festetlen fém felületet megérint, mint pl. a számítógép hátsó fém része. Miközben dolgozik, rendszeresen érintsen meg egy fedetlen fém felületet a statikus elektromosság kisütése érdekében, amely a belső alkatrészek károsodását okozhatja.**

<span id="page-12-0"></span>**FIGYELMEZTETÉS: Amikor leválaszt egy kábelt, a csatlakozónál vagy a húzófülénél fogva húzza és ne magánál a kábelnél fogva. Néhány kábelnek zárófüllel ellátott csatlakozói vannak, vagy csavarosak, melyeket ki kell engedni a kábel szétcsatlakoztatása előtt. A kábelek lecsatlakoztatásakor ügyeljen arra, hogy azok megfelelően álljanak, hogy a csatlakozótűk elhajlása elkerülhető legyen. A kábelek csatlakoztatásakor bizonyosodjon meg arról, hogy a portok és csatlakozók megfelelő irányban és helyzetben állnak-e.**

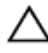

**FIGYELMEZTETÉS: Nyomja be és vegye ki a médiakártya-olvasóban lévő kártyákat.**

### **Ajánlott szerszámok**

A jelen dokumentumban szereplő eljárások a következő szerszámokat igényelhetik:

- Csillagcsavarhúzó
- Műanyag pálca

## <span id="page-13-0"></span>**Miután befejezte a munkát a számítógép belsejében**

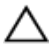

**FIGYELMEZTETÉS: Ha a számítógépben csavarok maradnak szabadon vagy nem megfelelően meghúzva, azzal a számítógép komoly sérülését okozhatja.**

- **1** Helyezzen vissza minden csavart, és győződjön meg róla, hogy nem maradtak felhasználatlan csavarok a számítógép belsejében.
- **2** Mielőtt a számítógépet újra használatba veszi, csatlakoztasson minden eszközt, perifériát és kábelt, amelyet korábban lecsatlakoztatott.
- **3** Helyezze vissza a médiakártyákat, lemezeket és egyéb alkatrészeket, amelyeket a számítógépből a munka megkezdése előtt eltávolított.
- **4** Csatlakoztassa a számítógépét és minden hozzá csatolt eszközt elektromos aljzataikra.
- **5** Kapcsolja be a számítógépet.

## <span id="page-14-0"></span>**Műszaki áttekintés**

**VIGYÁZAT: A számítógép belsejében végzett munka előtt olvassa el a számítógéphez mellékelt biztonsági tudnivalókat és kövesse a következő fejezet utasításait: Mielőtt [elkezdene](#page-10-0) dolgozni a [számítógép](#page-10-0) belsejében. Miután befejezte a munkát a számítógép belsejében, kövesse a következő fejezet utasításait: Miután [befejezte](#page-13-0)  a munkát a [számítógép](#page-13-0) belsejében. További biztonsági útmutatásokat a [www.dell.com/regulatory\\_compliance](http://www.dell.com/regulatory_compliance)  címen elérhető Megfelelőségi honlapon találhat.**

### **A számítógép belső nézete**

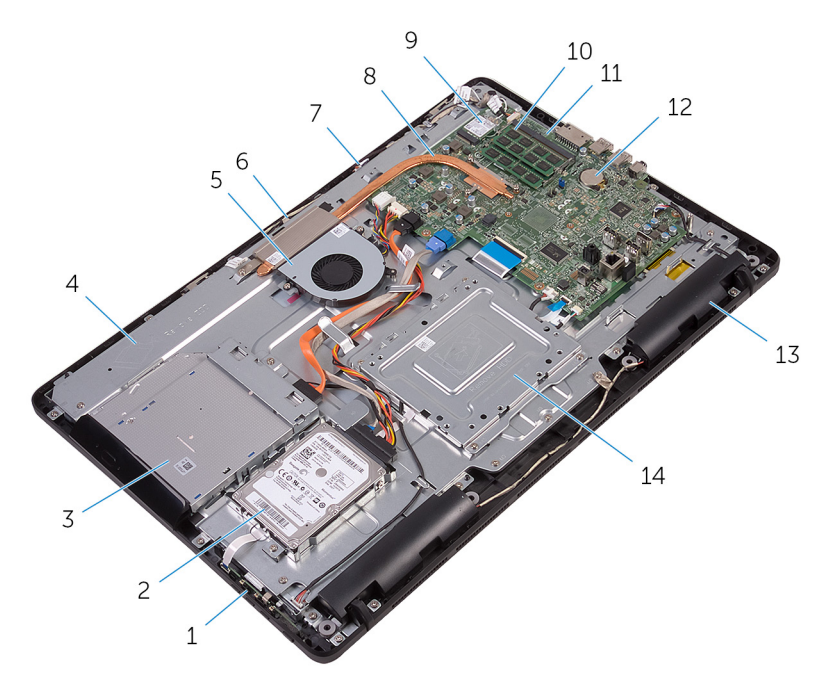

- 
- 3 optikai meghajtó szerkezet 4 kijelzőszerkezet-alap
- 
- 7 mikrofon panel 8 hűtőborda
- 1 vezérlőgomb panel 2 merevlemez-meghajtó szerkezet
	-
- 5 ventilátor 6 kameramodul
	-
- <span id="page-15-0"></span>vezeték nélküli kártya 10 memóriamodul
- 
- 
- 
- alaplap 12 gombelem
- hangszórók (2 db) 14 VESA rögzítőkeret

#### **Alaplapi összetevők**

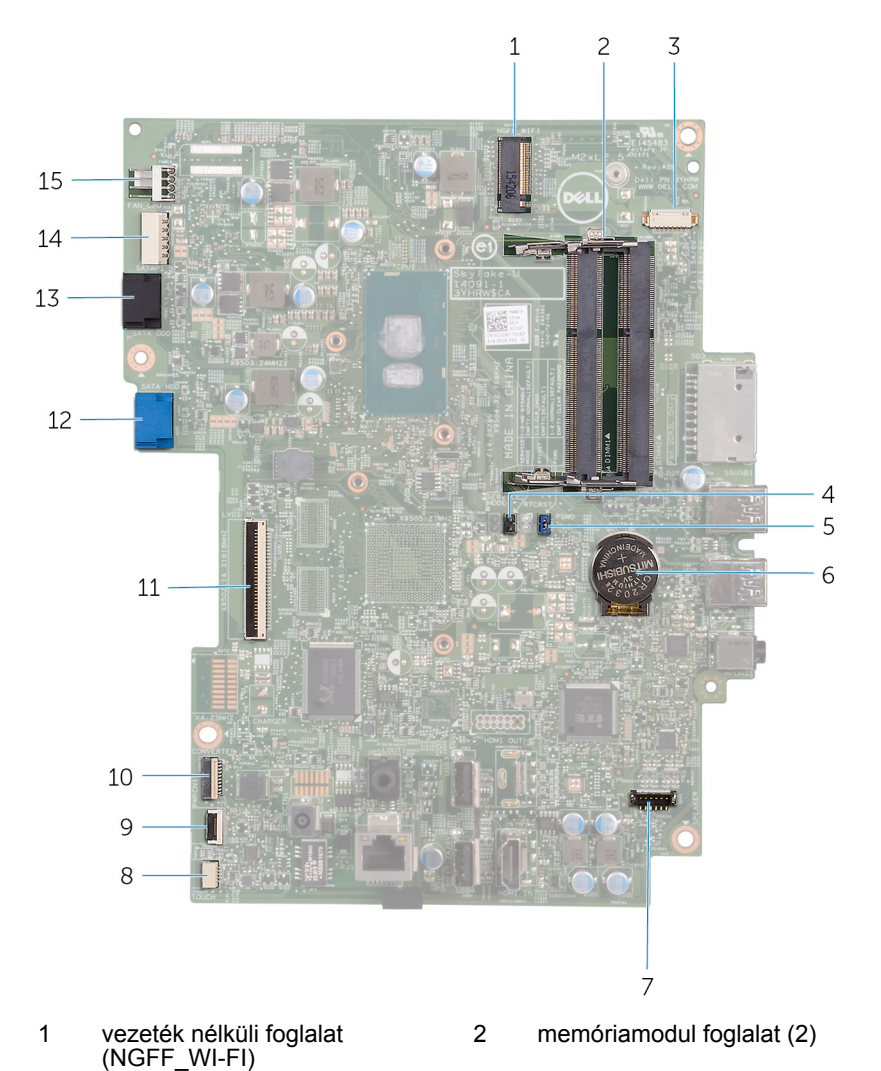

- 3 kamerakábel csatlakozója (WEBCAM)
- 5 Jelszó törlő áthidaló (PSWD) 6 gombelem
- 7 hangszóró kábelcsatlakozója (SPEAKER)
- 9 vezérlőgomb panel kábelcsatlakozó
- 
- 13 optikai meghajtó adatkábel csatlakozó (SATA ODD)
- 15 ventilátor kábelcsatlakozója (FAN\_CPU)
- 4 CMOS törlő áthidaló (RTCRST)
- 
- 8 érintőképernyő panel kábelcsatlakozója (TOUCH)
- 10 kijelzőpanel tápkábel csatlakozója (PWRCN1)
- 11 kijelzőkábel csatlakozója 12 merevlemez-meghajtó adatkábel csatlakozó (SATA HDD)
	- 14 merevlemez-meghajtó és optikai meghajtó tápkábelcsatlakozója (SATAP1)

# <span id="page-17-0"></span>**Az állvány eltávolítása**

**VIGYÁZAT: A számítógép belsejében végzett munka előtt olvassa el a számítógéphez mellékelt biztonsági tudnivalókat és kövesse a következő fejezet utasításait: Mielőtt [elkezdene](#page-10-0) dolgozni a [számítógép](#page-10-0) belsejében. Miután befejezte a munkát a számítógép belsejében, kövesse a következő fejezet utasításait: Miután [befejezte](#page-13-0)  a munkát a [számítógép](#page-13-0) belsejében. További biztonsági útmutatásokat a [www.dell.com/regulatory\\_compliance](http://www.dell.com/regulatory_compliance)  címen elérhető Megfelelőségi honlapon találhat.**

#### **Kitámasztó állvány**

- **1** Egy műanyag pálca segítségével fejtse le az állvány burkolatot a hátlapról.
- **2** Az állvány burkolatot csúsztassa le a hátlapról.

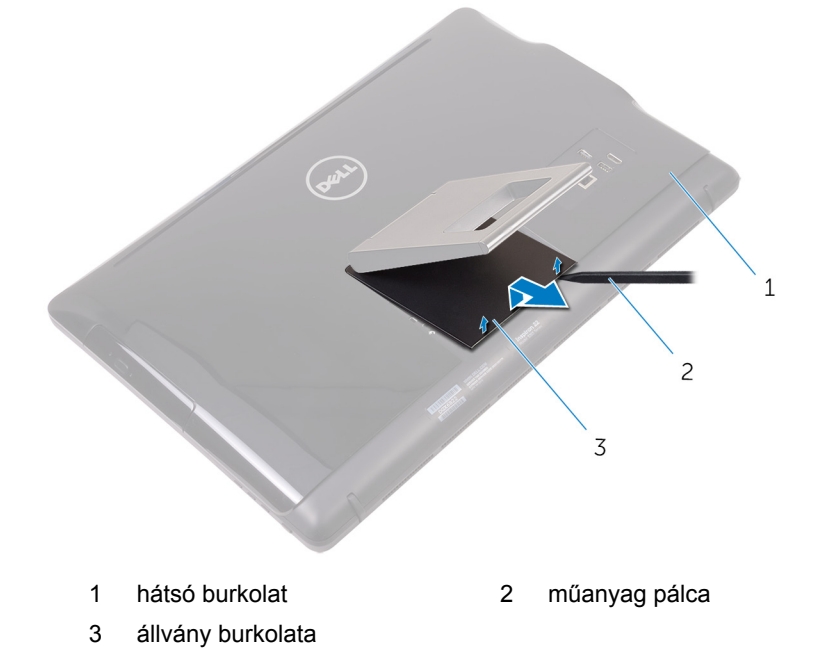

**3** Csukja össze az állványt, és távolítsa el a csavarokat, amelyek az állványt a hátlaphoz rögzítik.

Az állványt csúsztassa le a hátlapról.

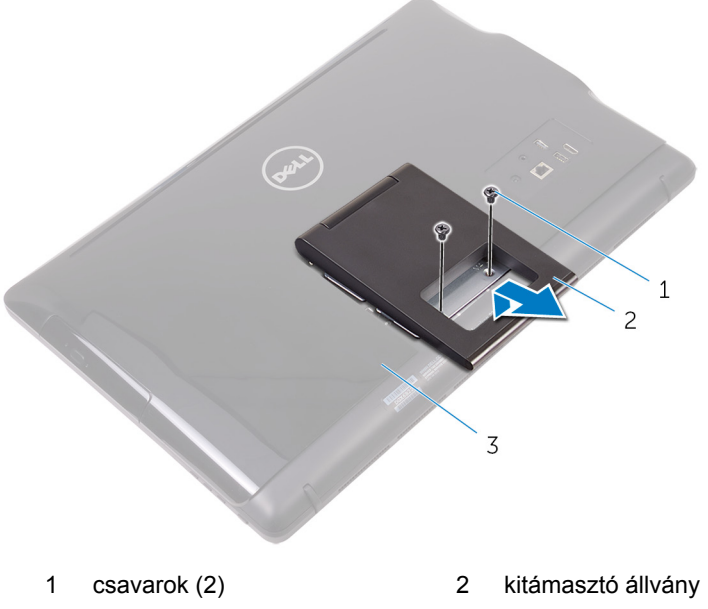

hátsó burkolat

### <span id="page-19-0"></span>**Talapzat állvány**

Egy műanyag pálca segítségével fejtse le az állvány burkolatot a hátlapról.

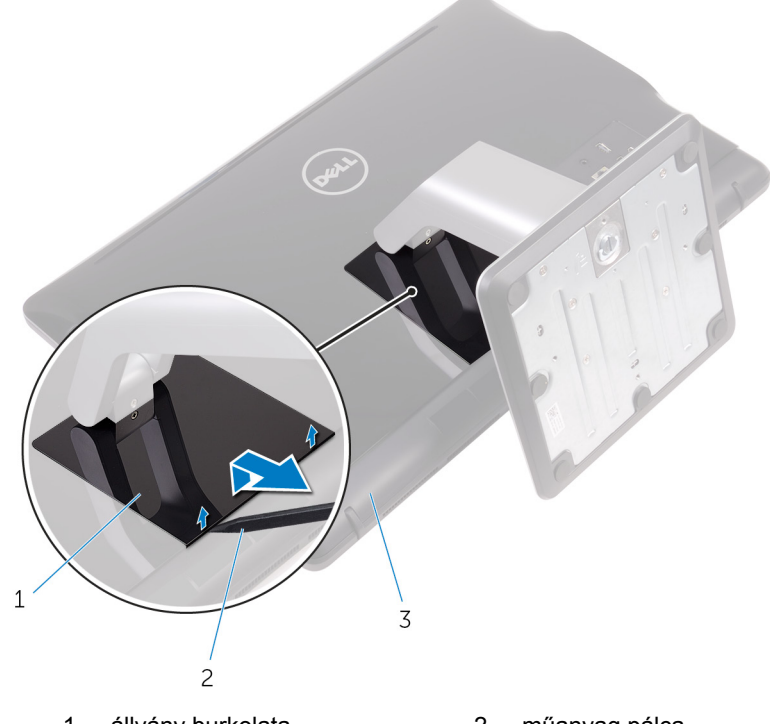

- állvány burkolata 2 műanyag pálca
- hátsó burkolat
- Távolítsa el a csavarokat, amelyek az állványburkolatot a hátlaphoz rögzítik.

<span id="page-20-0"></span>Emelje meg a kart és csúsztassa ki a hátsó burkolatból.

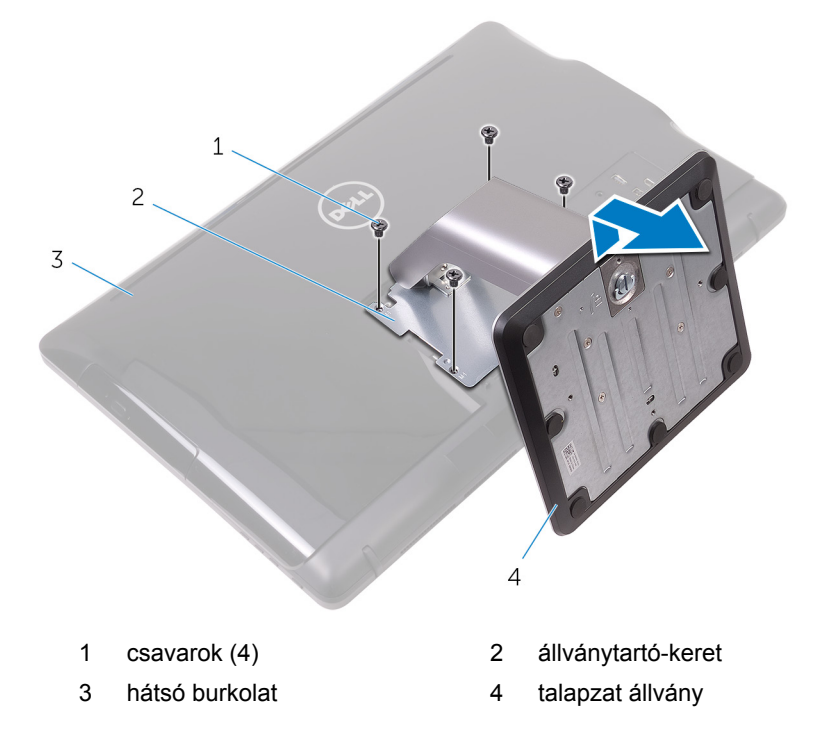

#### **Az állványmagasító eltávolítása az állványalapból**

Emelje fel az állványalapon lévő csavar fogantyút.

A csavarfogantyú használatával lazítsa meg az elveszíthetetlen csavart, amely az állványalapot az állványmagasítóhoz rögzíti.

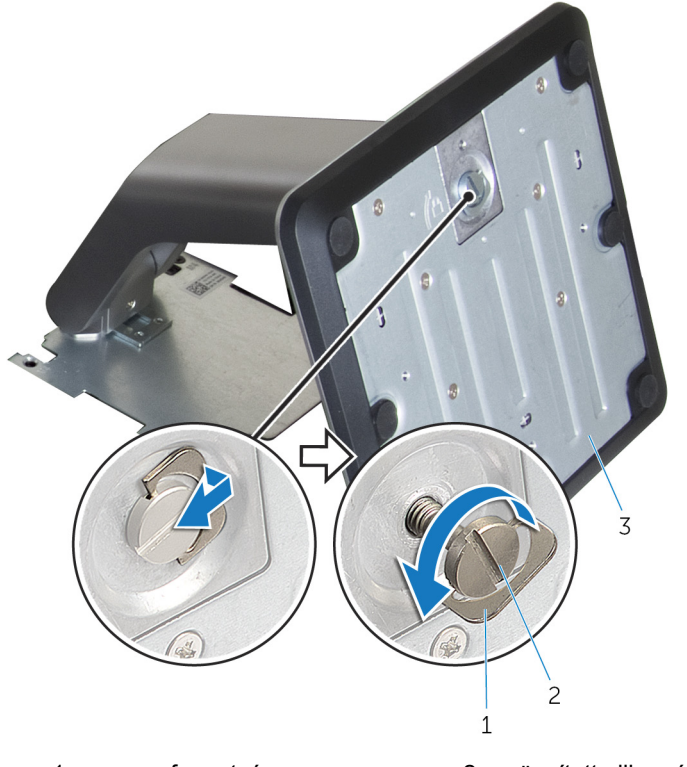

csavarfogantyú 2 rögzített pillangócsavar

állványalap

Az állványalapot csúsztassa le az állványmagasítóról.

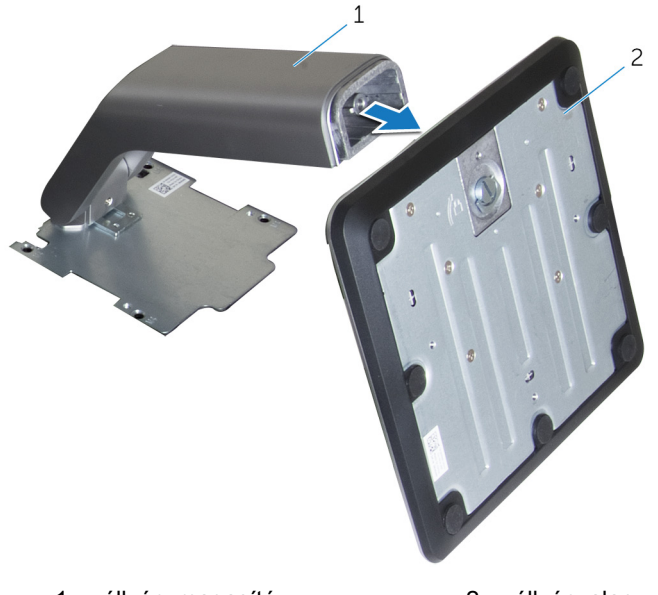

állványmagasító 2 állványalap

# <span id="page-23-0"></span>**Az állvány visszahelyezése**

**VIGYÁZAT: A számítógép belsejében végzett munka előtt olvassa el a számítógéphez mellékelt biztonsági tudnivalókat és kövesse a következő fejezet utasításait: Mielőtt [elkezdene](#page-10-0) dolgozni a [számítógép](#page-10-0) belsejében. Miután befejezte a munkát a számítógép belsejében, kövesse a következő fejezet utasításait: Miután [befejezte](#page-13-0)  a munkát a [számítógép](#page-13-0) belsejében. További biztonsági útmutatásokat a [www.dell.com/regulatory\\_compliance](http://www.dell.com/regulatory_compliance)  címen elérhető Megfelelőségi honlapon találhat.**

### **Kitámasztó állvány**

- **1** Az állvány tartókereten lévő füleket csúsztassa be a hátlapon lévő nyílásokba.
- **2** Illessze az állványon lévő csavarhelyeket a hátlapon található csavarhelyhez.
- **3** Helyezze vissza a csavarokat, amelyek az állványt a hátlaphoz rögzítik.
- **4** Helyezze vissza az állványburkolatot.

#### **Talapzat állvány**

- **1** Az állvány tartókereten lévő füleket csúsztassa be a hátlapon lévő nyílásokba.
- **2** Illessze az állványon lévő csavarhelyeket a hátlapon található csavarhelyhez.
- **3** Helyezze vissza a csavarokat, amelyek az állvány tartókeretet a hátlaphoz rögzítik.
- **4** Helyezze vissza az állványburkolatot.

#### **Az állványmagasító visszahelyezése az állványalapba**

- **1** Az állványalapot csúsztassa az állványmagasítóra.
- **2** Húzza meg az elveszíthetetlen szárnyascsavart, és a csavarfogantyút hajtsa az állványalapra.

# <span id="page-24-0"></span>**A hátsó burkolat eltávolítása**

**VIGYÁZAT: A számítógép belsejében végzett munka előtt olvassa el a számítógéphez mellékelt biztonsági tudnivalókat és kövesse a következő fejezet utasításait: Mielőtt [elkezdene](#page-10-0) dolgozni a [számítógép](#page-10-0) belsejében. Miután befejezte a munkát a számítógép belsejében, kövesse a következő fejezet utasításait: Miután [befejezte](#page-13-0)  a munkát a [számítógép](#page-13-0) belsejében. További biztonsági útmutatásokat a [www.dell.com/regulatory\\_compliance](http://www.dell.com/regulatory_compliance)  címen elérhető Megfelelőségi honlapon találhat.**

#### **Előzetes tennivalók**

Távolítsa el az [állványt](#page-17-0).

#### **Művelet**

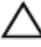

**FIGYELMEZTETÉS: A számítógép burkolatát csak akkor távolítsa el, ha a számítógépben belső tartozékokat kell beszerelnie vagy javítania.**

- **1** A hüvelykujjával nyomja meg a hátsó burkolaton lévő nyílást.
- **2** Az ujjhegyeivel fejtse le és oldja ki a füleket a hátsó burkolatról.

Emelje le a hátsó burkolatot a kijelző szerkezet alapjáról.

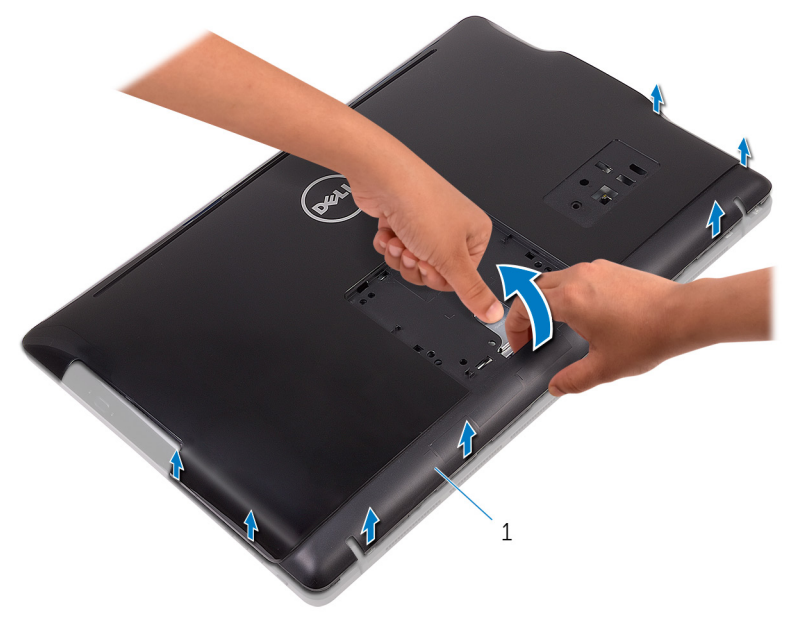

hátsó burkolat

## <span id="page-26-0"></span>**A hátsó burkolat visszahelyezése**

**VIGYÁZAT: A számítógép belsejében végzett munka előtt olvassa el a számítógéphez mellékelt biztonsági tudnivalókat és kövesse a következő fejezet utasításait: Mielőtt [elkezdene](#page-10-0) dolgozni a [számítógép](#page-10-0) belsejében. Miután befejezte a munkát a számítógép belsejében, kövesse a következő fejezet utasításait: Miután [befejezte](#page-13-0)  a munkát a [számítógép](#page-13-0) belsejében. További biztonsági útmutatásokat a [www.dell.com/regulatory\\_compliance](http://www.dell.com/regulatory_compliance)  címen elérhető Megfelelőségi honlapon találhat.**

#### **Művelet**

Illessze a hátsó burkolaton lévő füleket a kijelző szerkezet alapján lévő résekhez, majd pattintsa a helyére.

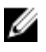

**MEGJEGYZÉS:** Gondoskodjon arról, hogy ne csípődjön kábel a hátsó burkolat és a kijelző szerkezet alapja közé.

#### **Utólagos tennivalók**

Helyezze vissza az [állványt.](#page-23-0)

## <span id="page-27-0"></span>**Az optikai meghajtó eltávolítása**

**VIGYÁZAT: A számítógép belsejében végzett munka előtt olvassa el a számítógéphez mellékelt biztonsági tudnivalókat és kövesse a következő fejezet utasításait: Mielőtt [elkezdene](#page-10-0) dolgozni a [számítógép](#page-10-0) belsejében. Miután befejezte a munkát a számítógép belsejében, kövesse a következő fejezet utasításait: Miután [befejezte](#page-13-0)  a munkát a [számítógép](#page-13-0) belsejében. További biztonsági útmutatásokat a [www.dell.com/regulatory\\_compliance](http://www.dell.com/regulatory_compliance)  címen elérhető Megfelelőségi honlapon találhat.**

#### **Előzetes tennivalók**

- **1** Távolítsa el az [állványt](#page-17-0).
- **2** Távolítsa el a [hátlapot](#page-24-0).

#### **Művelet**

- **1** Távolítsa el a csavart, amely az optikai meghajtó keretet a kijelző szerkezet alapjához rögzíti.
- **2** Emelje le az optikai meghajtó keretet a kijelző szerkezet alapjáról.

Csatlakoztassa le az optikai meghajtó kábelét az optikai meghajtóról.

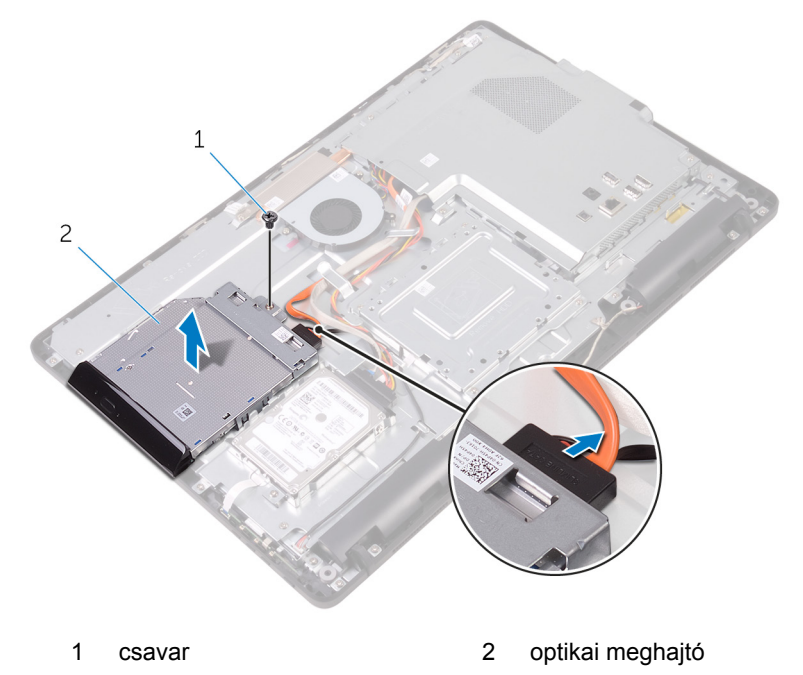

- optikai meghajtó kábel
- Óvatosan fejtse ki az optikai meghajtó előlapját, és távolítsa el az optikai meghajtót.
- Távolítsa el az optikai meghajtót a meghajtókerethez rögzítő csavarokat.

**6** Távolítsa el az optikai meghajtó keretét az optikai meghajtóról.

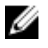

**MEGJEGYZÉS:** Jegyezze meg az optikai meghajtó keret helyzetét, hogy azt negfelelően helyezhesse vissza.

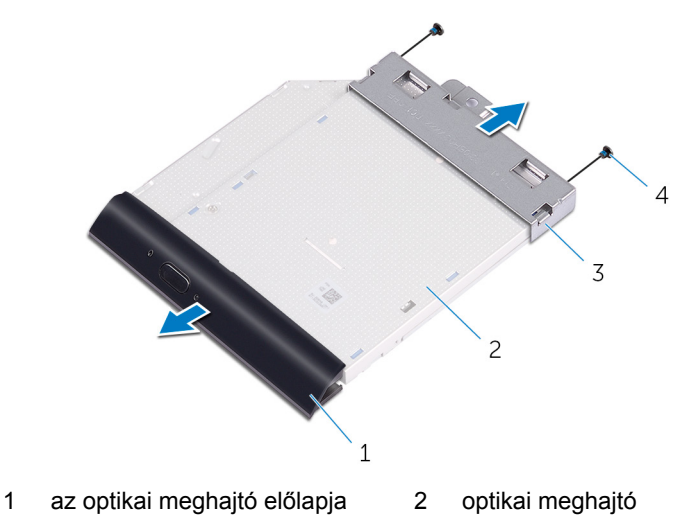

3 az optikai meghajtó kerete 4 csavarok (2)

## <span id="page-30-0"></span>**Az optikai meghajtó visszahelyezése**

**VIGYÁZAT: A számítógép belsejében végzett munka előtt olvassa el a számítógéphez mellékelt biztonsági tudnivalókat és kövesse a következő fejezet utasításait: Mielőtt [elkezdene](#page-10-0) dolgozni a [számítógép](#page-10-0) belsejében. Miután befejezte a munkát a számítógép belsejében, kövesse a következő fejezet utasításait: Miután [befejezte](#page-13-0)  a munkát a [számítógép](#page-13-0) belsejében. További biztonsági útmutatásokat a [www.dell.com/regulatory\\_compliance](http://www.dell.com/regulatory_compliance)  címen elérhető Megfelelőségi honlapon találhat.**

#### **Művelet**

**1** Igazítsa egymáshoz az optikai meghajtó keretének csavarhelyeit és az optikai meghajtó csavarhelyeit.

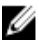

**MEGJEGYZÉS:** Megfelelően kell összeillesztenie az optikai meghajtó keretét annak biztosítására, hogy az optikai meghajtó megfelelően rögzítve legyen a számítógéphez. A megfelelő irányhoz, lásd az "Optikai meghajtó [eltávolítása"](#page-27-0) című rész 6. lépését.

- **2** Helyezze vissza az optikai meghajtót a meghajtókerethez rögzítő csavarokat.
- **3** Óvatosan nyomja az optikai meghajtó előlapját az optikai meghajtóra.
- **4** Csatlakoztassa az optikai meghajtó kábelét az optikai meghajtóra.
- **5** Helyezze az optikai meghajtó keretét a kijelző szerkezet alapjára.
- **6** Helyezze vissza a csavarokat, amelyek az optikai meghajtó keretet a kijelző szerkezet alapjához rögzítik.

#### **Utólagos tennivalók**

- **1** Helyezze vissza a [hátlapot.](#page-26-0)
- **2** Helyezze vissza az [állványt.](#page-23-0)

## <span id="page-31-0"></span>**A merevlemez-meghajtó eltávolítása**

**VIGYÁZAT: A számítógép belsejében végzett munka előtt olvassa el a számítógéphez mellékelt biztonsági tudnivalókat és kövesse a következő fejezet utasításait: Mielőtt [elkezdene](#page-10-0) dolgozni a [számítógép](#page-10-0) belsejében. Miután befejezte a munkát a számítógép belsejében, kövesse a következő fejezet utasításait: Miután [befejezte](#page-13-0)  a munkát a [számítógép](#page-13-0) belsejében. További biztonsági útmutatásokat a [www.dell.com/regulatory\\_compliance](http://www.dell.com/regulatory_compliance)  címen elérhető Megfelelőségi honlapon találhat.**

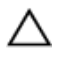

**FIGYELMEZTETÉS: A merevlemez-meghajtók törékenyek. Óvatosan járjon el, amikor a merevlemez-meghajtót kezeli.**

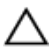

**FIGYELMEZTETÉS: Az adatvesztés megelőzése érdekében ne távolítsa el a merevlemez-meghajtót, ha a számítógép bekapcsolt vagy alvó állapotban van.**

#### **Előzetes tennivalók**

- **1** Távolítsa el az [állványt](#page-17-0).
- **2** Távolítsa el a [hátlapot](#page-24-0).

#### **Művelet**

- **1** Távolítsa el a csavarokat, amelyek a merevlemez-meghajtó szerkezetet a kijelzőszerkezet alapjához rögzítik.
- **2** A merevlemez-meghajtót csúsztassa el addig, amíg a rögzítőfülek ki nem oldódnak a kijelző szerkezet alapján lévő nyílásokból.
- **3** A merevlemez-meghajtó szerkezetet emelje le a kijelző szerkezet alapjáról.

Csatlakoztassa le a merevlemez-meghajtó kábelét a merevlemezről.

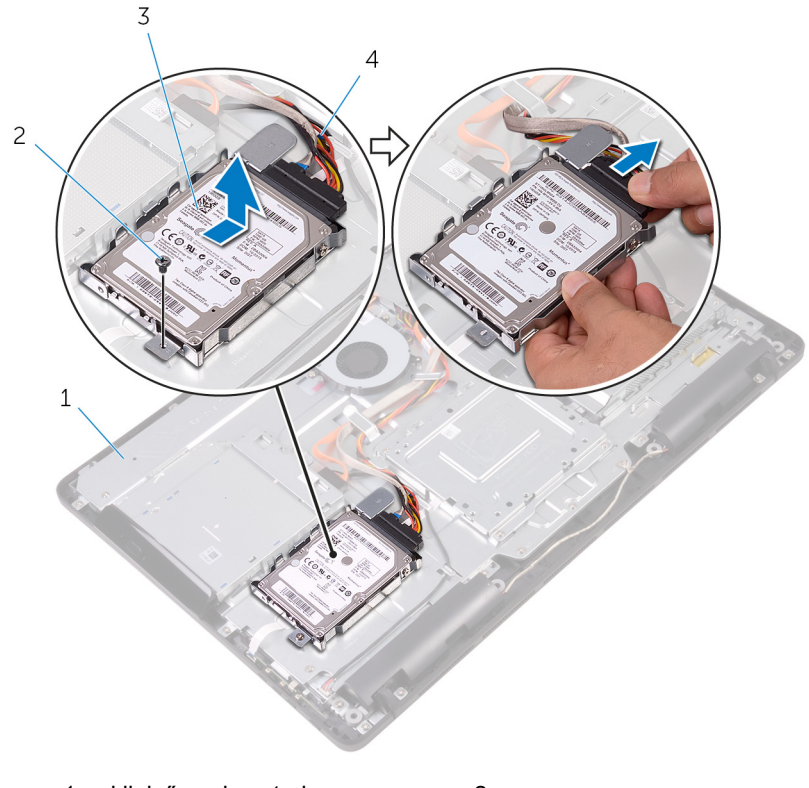

- kijelzőszerkezet-alap 2 csavar
- merevlemez-meghajtó szerkezet
- 
- merevlemez-meghajtó kábele
- Távolítsa el a csavarokat, amelyek a merevlemez-meghajtó keretet a merevlemez-meghajtóra rögzítik.

Távolítsa el a merevlemez-meghajtót a tartókeretből.

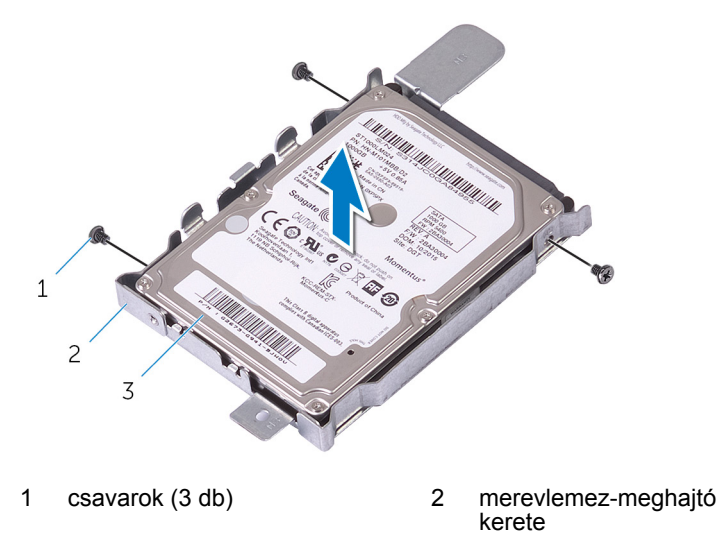

merevlemez-meghajtó

## <span id="page-34-0"></span>**A merevlemez-meghajtó visszahelyezése**

**VIGYÁZAT: A számítógép belsejében végzett munka előtt olvassa el a számítógéphez mellékelt biztonsági tudnivalókat és kövesse a következő fejezet utasításait: Mielőtt [elkezdene](#page-10-0) dolgozni a [számítógép](#page-10-0) belsejében. Miután befejezte a munkát a számítógép belsejében, kövesse a következő fejezet utasításait: Miután [befejezte](#page-13-0)  a munkát a [számítógép](#page-13-0) belsejében. További biztonsági útmutatásokat a [www.dell.com/regulatory\\_compliance](http://www.dell.com/regulatory_compliance)  címen elérhető Megfelelőségi honlapon találhat.**

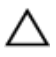

**FIGYELMEZTETÉS: A merevlemez-meghajtók törékenyek. Óvatosan járjon el, amikor a merevlemez-meghajtót kezeli.**

#### **Művelet**

- **1** Illessze egymáshoz a merevlemez-meghajtó keret csavarhelyeit és a merevlemez-meghajtón lévő csavarhelyeket.
- **2** Helyezze vissza a csavarokat, amelyek a merevlemez-keretet a merevlemezhez rögzítik.
- **3** Csatlakoztassa a merevlemez-meghajtó kábelét a merevlemezre.
- **4** A merevlemez-meghajtó szerkezeten lévő füleket illessze a kijelző szerkezet alapján lévő nyílásokba.
- **5** A merevlemez-meghajtó szerkezeten lévő füleket csúsztassa be a kijelző szerkezet alapján lévő nyílásokba.
- **6** Helyezze vissza a csavarokat, amelyek a merevlemez-meghajtó szerkezetet a kijelző szerkezet alapjához rögzítik.

#### **Utólagos tennivalók**

- **1** Helyezze vissza a [hátlapot.](#page-26-0)
- **2** Helyezze vissza az [állványt.](#page-23-0)

## <span id="page-35-0"></span>**Az alaplapárnyékolás eltávolítása**

**VIGYÁZAT: A számítógép belsejében végzett munka előtt olvassa el a számítógéphez mellékelt biztonsági tudnivalókat és kövesse a következő fejezet utasításait: Mielőtt [elkezdene](#page-10-0) dolgozni a [számítógép](#page-10-0) belsejében. Miután befejezte a munkát a számítógép belsejében, kövesse a következő fejezet utasításait: Miután [befejezte](#page-13-0)  a munkát a [számítógép](#page-13-0) belsejében. További biztonsági útmutatásokat a [www.dell.com/regulatory\\_compliance](http://www.dell.com/regulatory_compliance)  címen elérhető Megfelelőségi honlapon találhat.**

#### **Előzetes tennivalók**

- **1** Távolítsa el az [állványt](#page-17-0).
- **2** Távolítsa el a [hátlapot](#page-24-0).

#### **Művelet**

**1** Távolítsa el csavarokat, amelyek az alaplapárnyékolást a kijelzőszerkezet alapjához rögzítik.
Emelje ki az alaplapárnyékolást a kijelzőszerkezet alapjából.

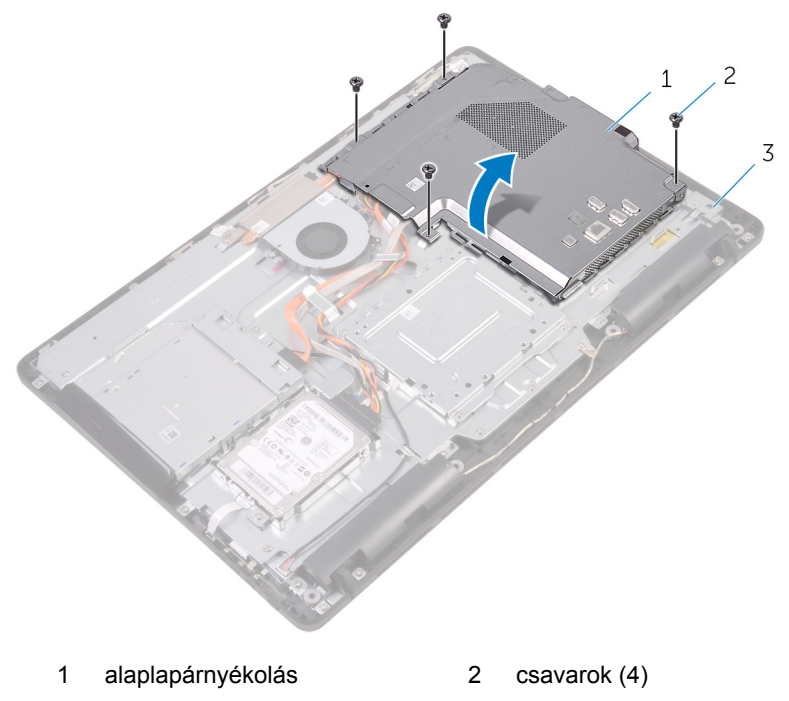

kijelzőszerkezet-alap

# <span id="page-37-0"></span>**Az alaplap-árnyékolás visszahelyezése**

**VIGYÁZAT: A számítógép belsejében végzett munka előtt olvassa el a számítógéphez mellékelt biztonsági tudnivalókat és kövesse a következő fejezet utasításait: Mielőtt [elkezdene](#page-10-0) dolgozni a [számítógép](#page-10-0) belsejében. Miután befejezte a munkát a számítógép belsejében, kövesse a következő fejezet utasításait: Miután [befejezte](#page-13-0)  a munkát a [számítógép](#page-13-0) belsejében. További biztonsági útmutatásokat a [www.dell.com/regulatory\\_compliance](http://www.dell.com/regulatory_compliance)  címen elérhető Megfelelőségi honlapon találhat.**

# **Művelet**

- **1** Az alaplapárnyékolás nyílásait illessze az alaplapon lévő illesztékekre, és az alaplapárnyékolást helyezze a kijelzőszerkezet alapra.
- **2** Illessze az alaplapárnyékoláson lévő csavarhelyet a kijelzőszerkezet alapján található csavarhelyhez.
- **3** Helyezze vissza a csavarokat, amelyek az alaplapárnyékolást a kijelző szerkezet alapjához rögzítik.

- **1** Helyezze vissza a [hátlapot.](#page-26-0)
- **2** Helyezze vissza az [állványt.](#page-23-0)

# <span id="page-38-0"></span>**A memóriamodul eltávolítása**

**VIGYÁZAT: A számítógép belsejében végzett munka előtt olvassa el a számítógéphez mellékelt biztonsági tudnivalókat és kövesse a következő fejezet utasításait: Mielőtt [elkezdene](#page-10-0) dolgozni a [számítógép](#page-10-0) belsejében. Miután befejezte a munkát a számítógép belsejében, kövesse a következő fejezet utasításait: Miután [befejezte](#page-13-0)  a munkát a [számítógép](#page-13-0) belsejében. További biztonsági útmutatásokat a [www.dell.com/regulatory\\_compliance](http://www.dell.com/regulatory_compliance)  címen elérhető Megfelelőségi honlapon találhat.**

## **Előzetes tennivalók**

- **1** Távolítsa el az [állványt](#page-17-0).
- **2** Távolítsa el a [hátlapot](#page-24-0).
- **3** Távolítsa el az [alaplap-árnyékolást.](#page-35-0)

## **Művelet**

**1** Ujjbeggyel húzza szét a biztosítókapcsokat a memóriamodul foglalata mindkét végén, amíg a memóriamodul ki nem kiugrik.

Húzza ki és vegye ki a memóriamodult a memóriamodul foglalatból.

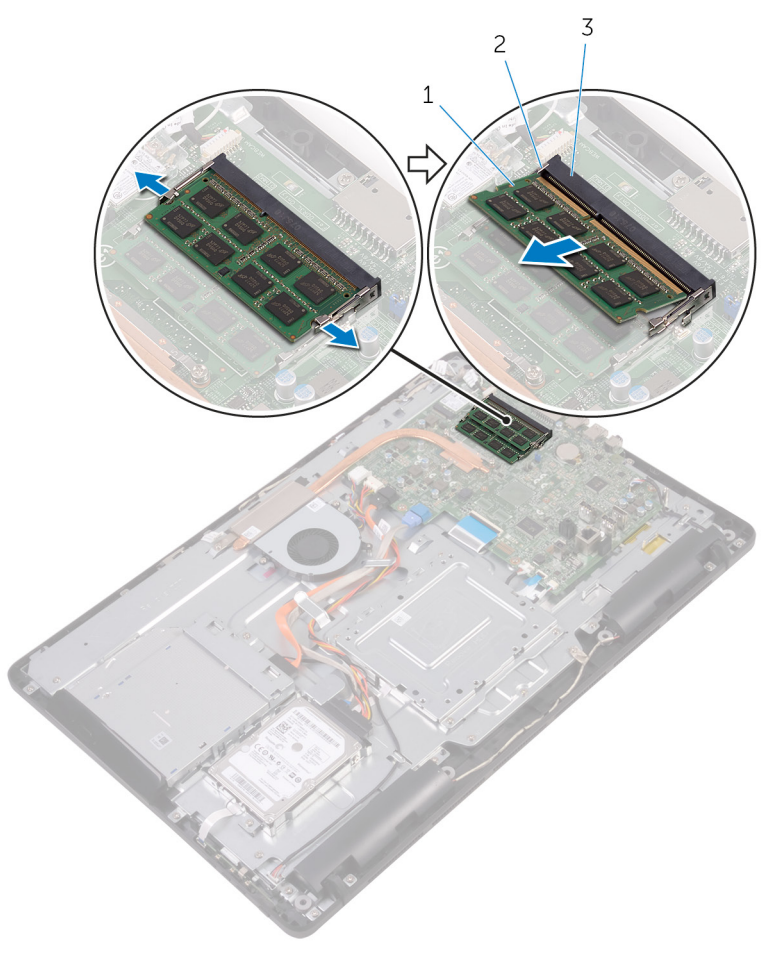

- 
- memóriamodul 2 rögzítőkapcsok (2)
- memóriamodul foglalat

# **A memóriamodul visszahelyezése**

**VIGYÁZAT: A számítógép belsejében végzett munka előtt olvassa el a számítógéphez mellékelt biztonsági tudnivalókat és kövesse a következő fejezet utasításait: Mielőtt [elkezdene](#page-10-0) dolgozni a [számítógép](#page-10-0) belsejében. Miután befejezte a munkát a számítógép belsejében, kövesse a következő fejezet utasításait: Miután [befejezte](#page-13-0)  a munkát a [számítógép](#page-13-0) belsejében. További biztonsági útmutatásokat a [www.dell.com/regulatory\\_compliance](http://www.dell.com/regulatory_compliance)  címen elérhető Megfelelőségi honlapon találhat.**

### **Művelet**

**1** Illessze a memóriamodulon lévő bemetszést a memóriamodul foglalatában található fülhöz.

**2** Megdöntve határozottan csúsztassa a memóriamodult a csatlakozóba, és nyomja le a memóriamodult, hogy a helyére pattanjon.

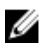

**MEGJEGYZÉS:** Ha nem hall kattanást, távolítsa el a memóriamodult kártyát, és helyezze be újra.

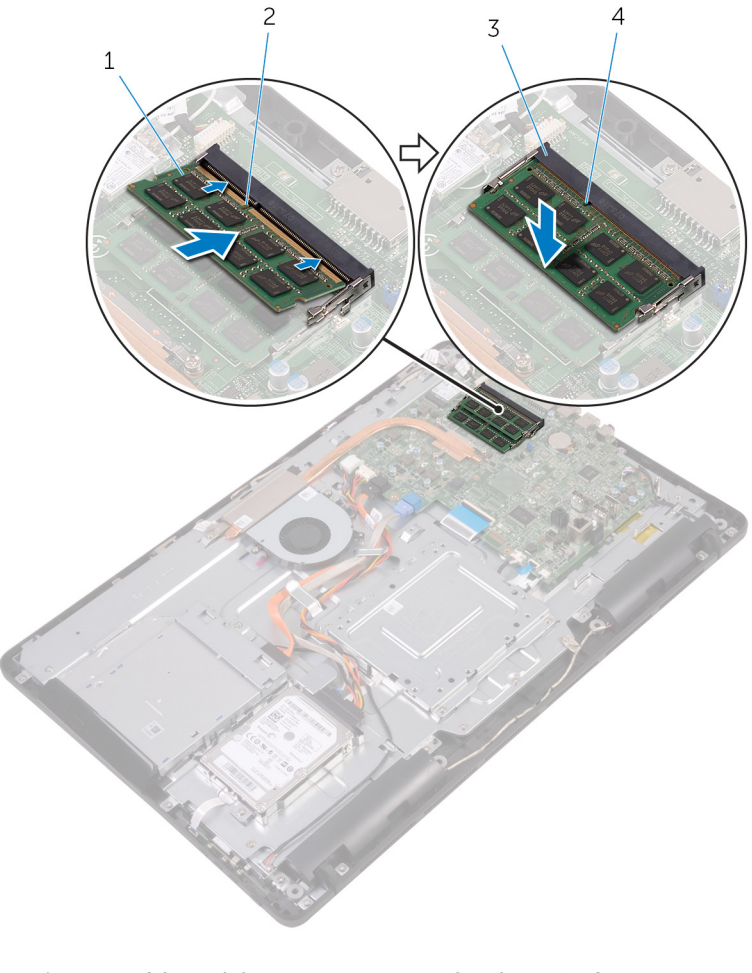

- 1 memóriamodul 2 bemetszés
- 3 memóriamodul foglalat 4 fül

#### **Utólagos tennivalók**

**1** Helyezze vissza az [alaplap-árnyékolást](#page-37-0).

- Helyezze vissza a **hátlapot**.
- Helyezze vissza az [állványt.](#page-23-0)

# <span id="page-43-0"></span>**A vezeték nélküli kártya eltávolítása**

**VIGYÁZAT: A számítógép belsejében végzett munka előtt olvassa el a számítógéphez mellékelt biztonsági tudnivalókat és kövesse a következő fejezet utasításait: Mielőtt [elkezdene](#page-10-0) dolgozni a [számítógép](#page-10-0) belsejében. Miután befejezte a munkát a számítógép belsejében, kövesse a következő fejezet utasításait: Miután [befejezte](#page-13-0)  a munkát a [számítógép](#page-13-0) belsejében. További biztonsági útmutatásokat a [www.dell.com/regulatory\\_compliance](http://www.dell.com/regulatory_compliance)  címen elérhető Megfelelőségi honlapon találhat.**

### **Előzetes tennivalók**

- **1** Távolítsa el az [állványt](#page-17-0).
- **2** Távolítsa el a [hátlapot](#page-24-0).
- **3** Távolítsa el az [alaplap-árnyékolást.](#page-35-0)

## **Művelet**

- **1** Távolítsa el a csavart, amely a vezeték nélküli kártya foglalatát és a vezeték nélküli kártyát rögzíti az alaplaphoz.
- **2** Csúsztassa le a vezeték nélküli kártya tartókeretét a vezeték nélküli kártyáról.
- **3** Válassza le az antennakábeleket a vezeték nélküli kártyáról.

A vezeték nélküli kártyát csúsztassa ki a vezeték nélküli kártya nyílásból.

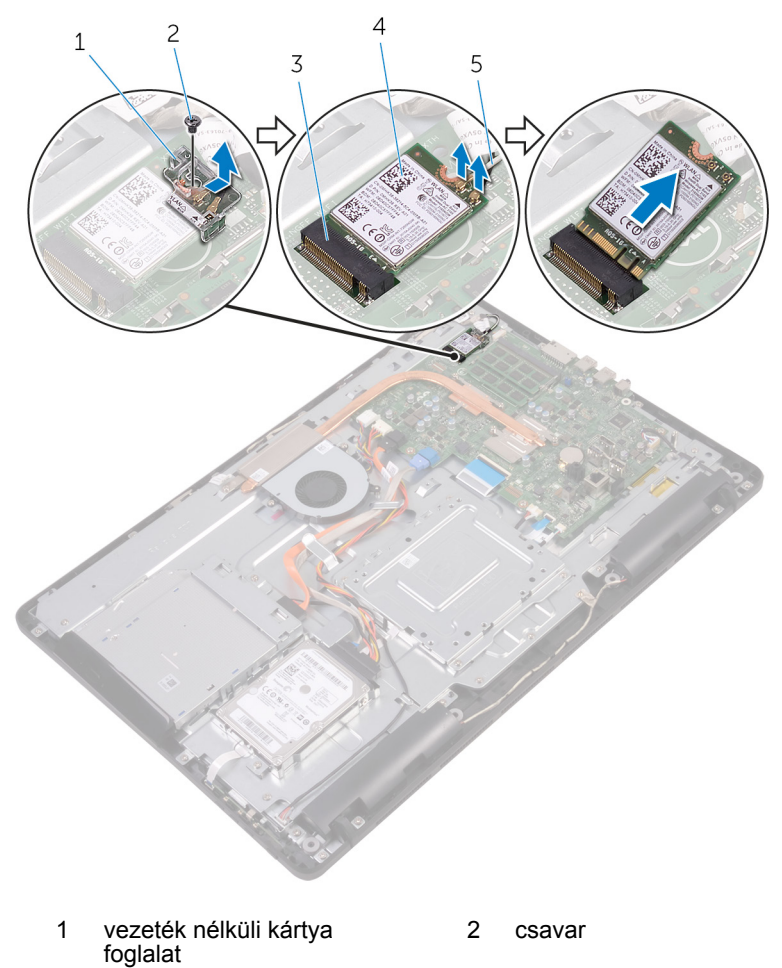

- vezeték nélküli kártya nyílás 4 vezeték nélküli kártya
- antennakábelek

# **A vezeték nélküli kártya visszahelyezése**

**VIGYÁZAT: A számítógép belsejében végzett munka előtt olvassa el a számítógéphez mellékelt biztonsági tudnivalókat és kövesse a következő fejezet utasításait: Mielőtt [elkezdene](#page-10-0) dolgozni a [számítógép](#page-10-0) belsejében. Miután befejezte a munkát a számítógép belsejében, kövesse a következő fejezet utasításait: Miután [befejezte](#page-13-0)  a munkát a [számítógép](#page-13-0) belsejében. További biztonsági útmutatásokat a [www.dell.com/regulatory\\_compliance](http://www.dell.com/regulatory_compliance)  címen elérhető Megfelelőségi honlapon találhat.**

### **Művelet**

- **1** Illessze a vezeték nélküli kártya bemetszését a vezeték nélküli kártya csatlakozón lévő fülhöz.
- **2** Helyezze be a vezeték nélküli kártyát a vezeték nélküli kártyafoglalatba.
- **3** Csatlakoztassa az antennakábeleket a vezeték nélküli kártyához.

A következő táblázat tartalmazza a számítógép által támogatott vezeték nélküli kártyák antennakábeleinek színkódját:

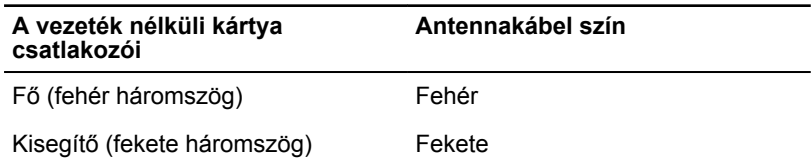

**4** A vezeték nélküli kártya másik végét nyomja le, és a vezeték nélküli kártyatartó és a vezeték nélküli kártya csavarhelyeit illessze az alaplapon lévő csavarhelyekhez.

Helyezze vissza a csavart, amely a vezeték nélküli kártya foglalatát és a vezeték nélküli kártyát rögzíti az alaplaphoz.

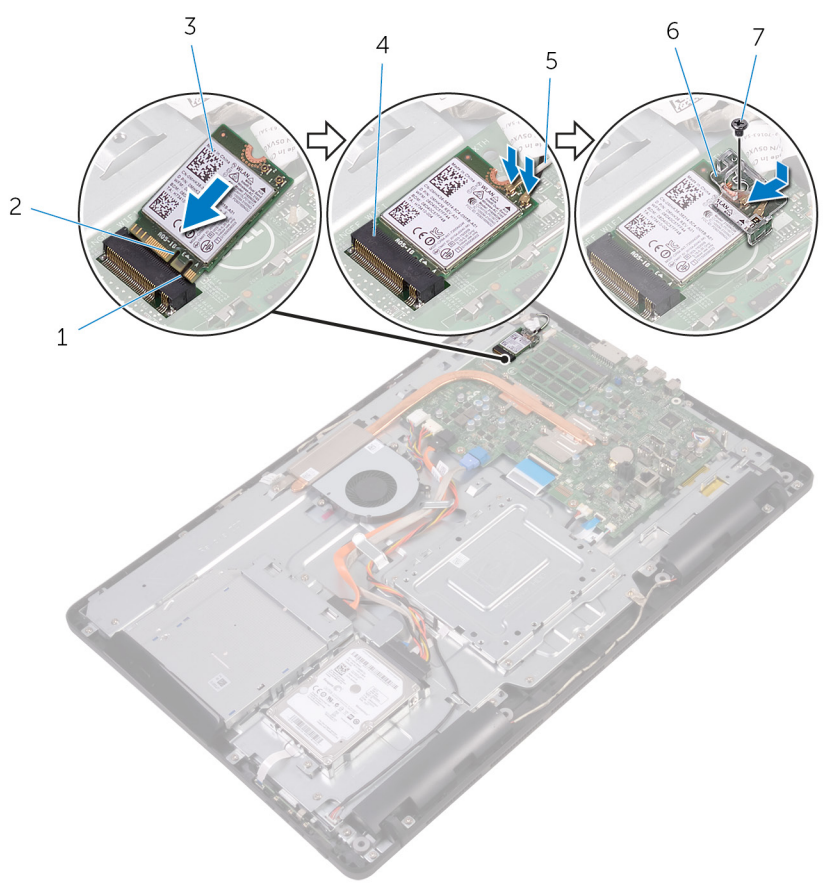

- 
- vezeték nélküli kártya 4 vezeték nélküli kártya
- 
- csavar

# **Utólagos tennivalók**

Helyezze vissza az [alaplap-árnyékolást](#page-37-0).

- fül 2 bemetszés
	- nyílás
- antennakábelek 6 vezeték nélküli kártya foglalat
- Helyezze vissza a **hátlapot**.
- Helyezze vissza az [állványt.](#page-23-0)

# <span id="page-48-0"></span>**A vezérlőgomb panel eltávolítása**

**VIGYÁZAT: A számítógép belsejében végzett munka előtt olvassa el a számítógéphez mellékelt biztonsági tudnivalókat és kövesse a következő fejezet utasításait: Mielőtt [elkezdene](#page-10-0) dolgozni a [számítógép](#page-10-0) belsejében. Miután befejezte a munkát a számítógép belsejében, kövesse a következő fejezet utasításait: Miután [befejezte](#page-13-0)  a munkát a [számítógép](#page-13-0) belsejében. További biztonsági útmutatásokat a [www.dell.com/regulatory\\_compliance](http://www.dell.com/regulatory_compliance)  címen elérhető Megfelelőségi honlapon találhat.**

# **Előzetes tennivalók**

- **1** Távolítsa el az [állványt](#page-17-0).
- **2** Távolítsa el a [hátlapot](#page-24-0).

#### **Művelet**

**1** Egy műanyag pálca segítségével nyomja le a vezérlőgomb panel foglalaton lévő rögzítőkapcsokat.

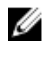

**MEGJEGYZÉS:** Jegyezze fel a vezérlőgomb panel helyzetét, hogy azt megfelelően helyezhesse vissza.

**2** Nyomja meg a rögzítőkapcsokat, és a vezérlőgomb panelét emelje le a kijelző szerkezet alapjáról.

Nyissa ki a reteszt, és csatlakoztassa le a vezérlőgomb panel kábelét a vezérlőgomb panelről.

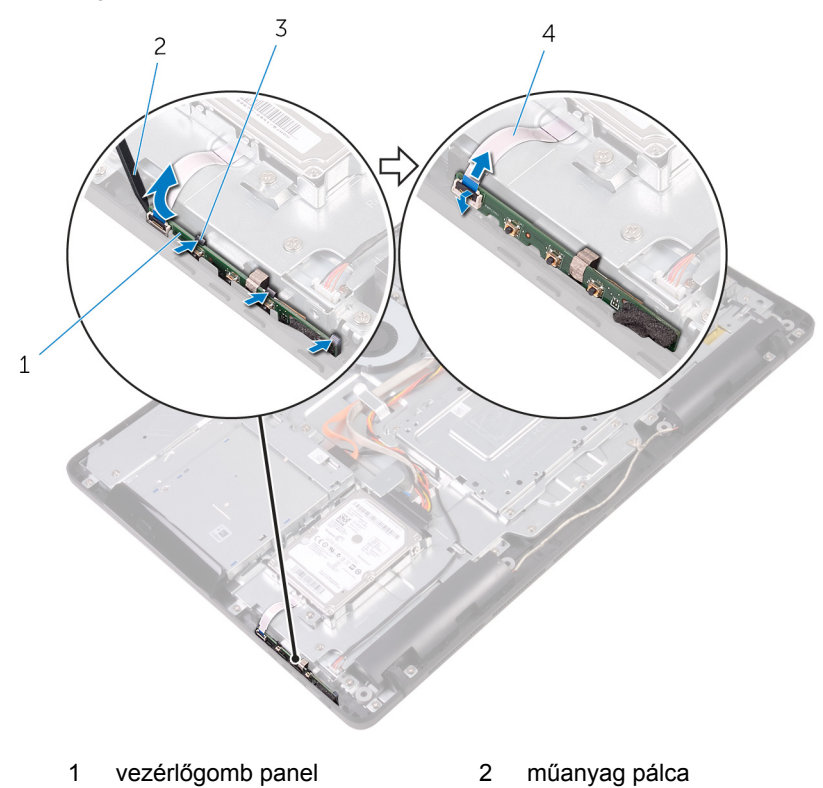

rögzítőkapcsok (3 db) 4 vezérlőgomb panel kábele

# **A vezérlőgomb panel eltávolítása.**

**VIGYÁZAT: A számítógép belsejében végzett munka előtt olvassa el a számítógéphez mellékelt biztonsági tudnivalókat és kövesse a következő fejezet utasításait: Mielőtt [elkezdene](#page-10-0) dolgozni a [számítógép](#page-10-0) belsejében. Miután befejezte a munkát a számítógép belsejében, kövesse a következő fejezet utasításait: Miután [befejezte](#page-13-0)  a munkát a [számítógép](#page-13-0) belsejében. További biztonsági útmutatásokat a [www.dell.com/regulatory\\_compliance](http://www.dell.com/regulatory_compliance)  címen elérhető Megfelelőségi honlapon találhat.**

# **Művelet**

**1** Csúsztassa a vezérlőgomb panel kábelét a vezérlőgomb panelen lévő csatlakozókba, és zárja a reteszt a kábel rögzítéséhez.

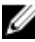

**MEGJEGYZÉS:** Megfelelően kell a helyére illesztenie a vezérlőgomb panelt annak érdekében, hogy az megfelelően rögzítve legyen a kijelző szerkezet alapjára. A megfelelő irányhoz, lásd "A [vezérlőgomb](#page-48-0)  panel [eltávolítása](#page-48-0)" című rész 1. lépését.

**2** A vezérlőgomb panelt csúsztassa a kijelző szerkezet alapján lévő nyílásba, amíg a rögzítőkapcsok a helyükre nem pattannak.

- **1** Helyezze vissza a [hátlapot.](#page-26-0)
- **2** Helyezze vissza az [állványt.](#page-23-0)

# **A mikrofon eltávolítása**

**VIGYÁZAT: A számítógép belsejében végzett munka előtt olvassa el a számítógéphez mellékelt biztonsági tudnivalókat és kövesse a következő fejezet utasításait: Mielőtt [elkezdene](#page-10-0) dolgozni a [számítógép](#page-10-0) belsejében. Miután befejezte a munkát a számítógép belsejében, kövesse a következő fejezet utasításait: Miután [befejezte](#page-13-0)  a munkát a [számítógép](#page-13-0) belsejében. További biztonsági útmutatásokat a [www.dell.com/regulatory\\_compliance](http://www.dell.com/regulatory_compliance)  címen elérhető Megfelelőségi honlapon találhat.**

## **Előzetes tennivalók**

- **1** Távolítsa el az [állványt](#page-17-0).
- **2** Távolítsa el a [hátlapot](#page-24-0).

### **Művelet**

**1** Emelje ki a mikrofon modult a kijelzőszerkezet alapjából.

Csatlakoztassa le a mikrofonkábelt a mikrofon modulról.

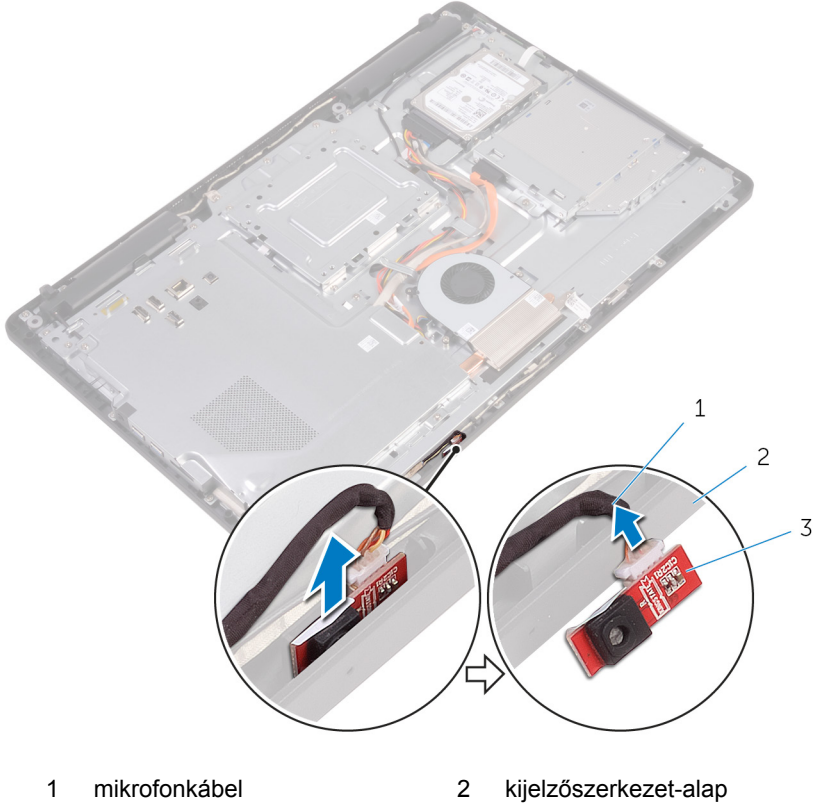

mikrofon modul

# **A mikrofon visszahelyezése**

**VIGYÁZAT: A számítógép belsejében végzett munka előtt olvassa el a számítógéphez mellékelt biztonsági tudnivalókat és kövesse a következő fejezet utasításait: Mielőtt [elkezdene](#page-10-0) dolgozni a [számítógép](#page-10-0) belsejében. Miután befejezte a munkát a számítógép belsejében, kövesse a következő fejezet utasításait: Miután [befejezte](#page-13-0)  a munkát a [számítógép](#page-13-0) belsejében. További biztonsági útmutatásokat a [www.dell.com/regulatory\\_compliance](http://www.dell.com/regulatory_compliance)  címen elérhető Megfelelőségi honlapon találhat.**

## **Művelet**

- **1** Csatlakoztassa a mikrofon kábelét a mikrofon modulra.
- **2** A mikrofon modult csúsztassa át a kijelzőszerkezet alapján lévő nyíláson.

- **1** Helyezze vissza a [hátlapot.](#page-26-0)
- **2** Helyezze vissza az [állványt.](#page-23-0)

# **A kamera eltávolítása**

**VIGYÁZAT: A számítógép belsejében végzett munka előtt olvassa el a számítógéphez mellékelt biztonsági tudnivalókat és kövesse a következő fejezet utasításait: Mielőtt [elkezdene](#page-10-0) dolgozni a [számítógép](#page-10-0) belsejében. Miután befejezte a munkát a számítógép belsejében, kövesse a következő fejezet utasításait: Miután [befejezte](#page-13-0)  a munkát a [számítógép](#page-13-0) belsejében. További biztonsági útmutatásokat a [www.dell.com/regulatory\\_compliance](http://www.dell.com/regulatory_compliance)  címen elérhető Megfelelőségi honlapon találhat.**

### **Előzetes tennivalók**

**MEGJEGYZÉS:** Ez a fejezet csak az érintőképernyővel rendelkező rendszerekre érvényes. A nem érintőképernyős rendszerek esetén a mikrofon be van építve a kamera szerkezetbe.

- **1** Távolítsa el az [állványt](#page-17-0).
- **2** Távolítsa el a [hátlapot](#page-24-0).

#### **Művelet**

**1** Jegyezze fel a kamera és az antenna kábelének elvezetését, és egy műanyag pálca segítségével távolítsa el a kábelvezetőkből.

A kamerakeretet vegye ki a kijezőszerkezet alapján lévő fülből, és emelje le.

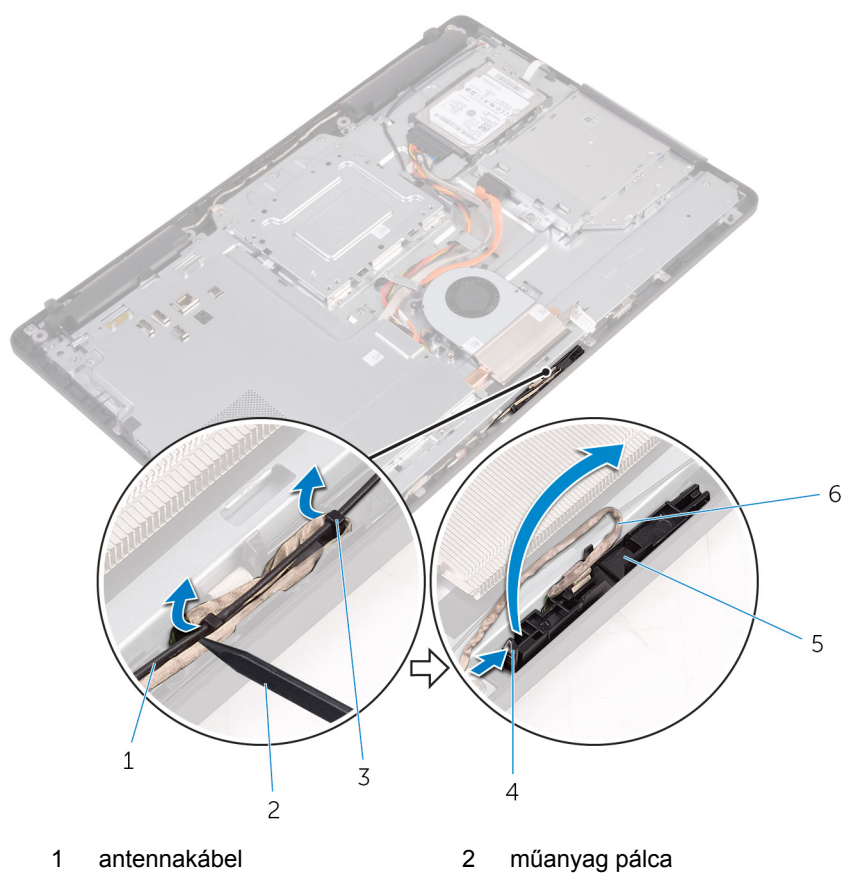

- kamerakábel 4 fül
- rögzítőkapocs 6 kamerakeret
- kijelzőszerkezet-alap
- 

Fordítsa fel a kamerát és távolítsa el a kamera kábelét a kamerakeret hátulján lévő fülből.

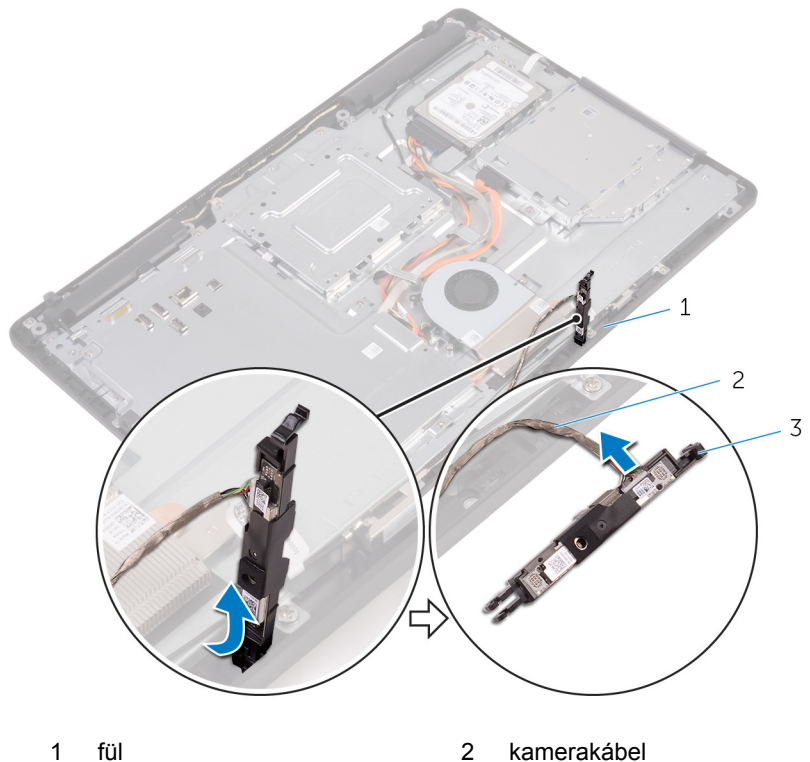

- 
- kamerakeret

# **A kamera visszahelyezése**

**VIGYÁZAT: A számítógép belsejében végzett munka előtt olvassa el a számítógéphez mellékelt biztonsági tudnivalókat és kövesse a következő fejezet utasításait: Mielőtt [elkezdene](#page-10-0) dolgozni a [számítógép](#page-10-0) belsejében. Miután befejezte a munkát a számítógép belsejében, kövesse a következő fejezet utasításait: Miután [befejezte](#page-13-0)  a munkát a [számítógép](#page-13-0) belsejében. További biztonsági útmutatásokat a [www.dell.com/regulatory\\_compliance](http://www.dell.com/regulatory_compliance)  címen elérhető Megfelelőségi honlapon találhat.**

## **Művelet**

- **1** Csatlakoztassa a kamera kábelét a kameramodulhoz.
- **2** A kamera keretet nyomja le a kijelző szerkezet alapján lévő foglalatába, amíg az a helyére nem pattan.
- **3** A kamera kábelét vezesse el a kijelzőszerkezet alapon lévő kábelvezetőkben.

- **1** Helyezze vissza a [hátlapot.](#page-26-0)
- **2** Helyezze vissza az [állványt.](#page-23-0)

# **A gombelem eltávolítása**

**VIGYÁZAT: A számítógép belsejében végzett munka előtt olvassa el a számítógéphez mellékelt biztonsági tudnivalókat és kövesse a következő fejezet utasításait: Mielőtt [elkezdene](#page-10-0) dolgozni a [számítógép](#page-10-0) belsejében. Miután befejezte a munkát a számítógép belsejében, kövesse a következő fejezet utasításait: Miután [befejezte](#page-13-0)  a munkát a [számítógép](#page-13-0) belsejében. További biztonsági útmutatásokat a [www.dell.com/regulatory\\_compliance](http://www.dell.com/regulatory_compliance)  címen elérhető Megfelelőségi honlapon találhat.**

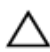

**FIGYELMEZTETÉS: A gombelemek eltávolítása a BIOS-t alapértelmezett beállításra állítja vissza. Javasoljuk, hogy jegyezze fel a BIOS beállításait a gombelem eltávolítása előtt.**

# **Előzetes tennivalók**

- **1** Távolítsa el az [állványt](#page-17-0).
- **2** Távolítsa el a [hátlapot](#page-24-0).
- **3** Távolítsa el az [alaplap-árnyékolást.](#page-35-0)

# **Művelet**

Egy műanyag pálca segítségével óvatosan emelje ki a gombelemet az alaplapon található foglalatból.

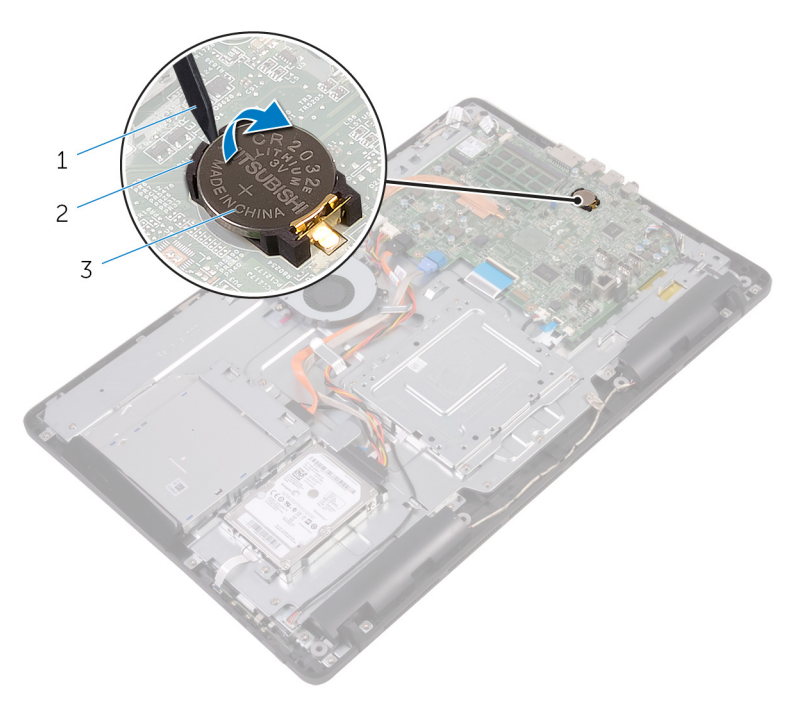

műanyag pálca 2 gombelem

gombelem foglalat

# **A gombelem visszahelyezése.**

**VIGYÁZAT: A számítógép belsejében végzett munka előtt olvassa el a számítógéphez mellékelt biztonsági tudnivalókat és kövesse a következő fejezet utasításait: Mielőtt [elkezdene](#page-10-0) dolgozni a [számítógép](#page-10-0) belsejében. Miután befejezte a munkát a számítógép belsejében, kövesse a következő fejezet utasításait: Miután [befejezte](#page-13-0)  a munkát a [számítógép](#page-13-0) belsejében. További biztonsági útmutatásokat a [www.dell.com/regulatory\\_compliance](http://www.dell.com/regulatory_compliance)  címen elérhető Megfelelőségi honlapon találhat.**

# **Művelet**

A gombelemet pozitív oldalával fölfelé pattintsa be a foglalatába és nyomja le a helyére.

- **1** Helyezze vissza az [alaplap-árnyékolást](#page-37-0).
- **2** Helyezze vissza a [hátlapot.](#page-26-0)
- **3** Helyezze vissza az [állványt.](#page-23-0)

# **A ventilátor eltávolítása**

**VIGYÁZAT: A számítógép belsejében végzett munka előtt olvassa el a számítógéphez mellékelt biztonsági tudnivalókat és kövesse a következő fejezet utasításait: Mielőtt [elkezdene](#page-10-0) dolgozni a [számítógép](#page-10-0) belsejében. Miután befejezte a munkát a számítógép belsejében, kövesse a következő fejezet utasításait: Miután [befejezte](#page-13-0)  a munkát a [számítógép](#page-13-0) belsejében. További biztonsági útmutatásokat a [www.dell.com/regulatory\\_compliance](http://www.dell.com/regulatory_compliance)  címen elérhető Megfelelőségi honlapon találhat.**

## **Előzetes tennivalók**

- **1** Távolítsa el az [állványt](#page-17-0).
- **2** Távolítsa el a [hátlapot](#page-24-0).
- **3** Távolítsa el az [alaplap-árnyékolást.](#page-35-0)

## **Művelet**

- **1** Csatlakoztassa le a ventilátor kábelét az alaplapról.
- **2** Távolítsa el a csavarokat, amelyek a ventilátort rögzítik a kijelző szerkezet alapjához.

A ventilátort emelje meg és csúsztassa ki a hűtőborda alól.

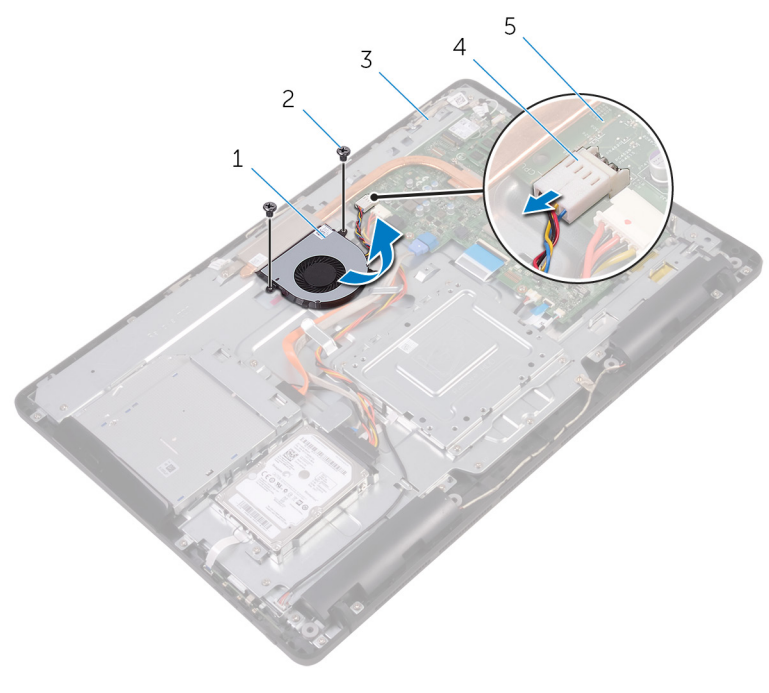

- 
- kijelzőszerkezet-alap 4 ventilátorkábel
- alaplap
- 1 ventilátor 2 csavarok (2)
	-

# **A ventilátor visszahelyezése**

**VIGYÁZAT: A számítógép belsejében végzett munka előtt olvassa el a számítógéphez mellékelt biztonsági tudnivalókat és kövesse a következő fejezet utasításait: Mielőtt [elkezdene](#page-10-0) dolgozni a [számítógép](#page-10-0) belsejében. Miután befejezte a munkát a számítógép belsejében, kövesse a következő fejezet utasításait: Miután [befejezte](#page-13-0)  a munkát a [számítógép](#page-13-0) belsejében. További biztonsági útmutatásokat a [www.dell.com/regulatory\\_compliance](http://www.dell.com/regulatory_compliance)  címen elérhető Megfelelőségi honlapon találhat.**

## **Művelet**

- **1** A ventilátort csúsztassa a hűtőborda alá, és helyezze a kijelzőszerkezet alapjára.
- **2** Illessze a ventilátoron lévő csavarhelyet a kijelzőszerkezet alapján található csavarhelyhez.
- **3** Helyezze vissza a csavarokat, amelyek a ventilátort rögzítik a kijelzőszerkezet alapjához.
- **4** Csatlakoztassa a ventilátor kábelét az alaplapra.

- **1** Helyezze vissza az [alaplap-árnyékolást](#page-37-0).
- **2** Helyezze vissza a [hátlapot.](#page-26-0)
- **3** Helyezze vissza az [állványt.](#page-23-0)

# <span id="page-64-0"></span>**A hűtőborda eltávolítása**

**VIGYÁZAT: A számítógép belsejében végzett munka előtt olvassa el a számítógéphez mellékelt biztonsági tudnivalókat és kövesse a következő fejezet utasításait: Mielőtt [elkezdene](#page-10-0) dolgozni a [számítógép](#page-10-0) belsejében. Miután befejezte a munkát a számítógép belsejében, kövesse a következő fejezet utasításait: Miután [befejezte](#page-13-0)  a munkát a [számítógép](#page-13-0) belsejében. További biztonsági útmutatásokat a [www.dell.com/regulatory\\_compliance](http://www.dell.com/regulatory_compliance)  címen elérhető Megfelelőségi honlapon találhat.**

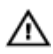

**VIGYÁZAT: A hűtőbordák normál működés közben felforrósodhatnak. Adjon nekik elegendő időt lehűlni, mielőtt hozzájuk ér.**

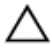

**FIGYELMEZTETÉS: A processzor maximális hűtése érdekében ne érintse meg a hűtőborda hőátadó területeit. A kezén található olajok csökkenthetik a hővezető paszta hőleadó képességét.**

### **Előzetes tennivalók**

- **1** Távolítsa el az [állványt](#page-17-0).
- **2** Távolítsa el a [hátlapot](#page-24-0).
- **3** Távolítsa el az [alaplap-árnyékolást.](#page-35-0)

#### **Művelet**

- **1** Távolítsa el a csavarokat, amelyek a hűtőbordát a kijelzőszerkezet alapjához rögzítik.
- **2** Egymás után (a hűtőbordán jelölt sorrendben) lazítsa meg a hűtőbordát az alaplaphoz rögzítő elveszíthetetlen csavarokat.

Emelje le a hűtőbordát az alaplapról.

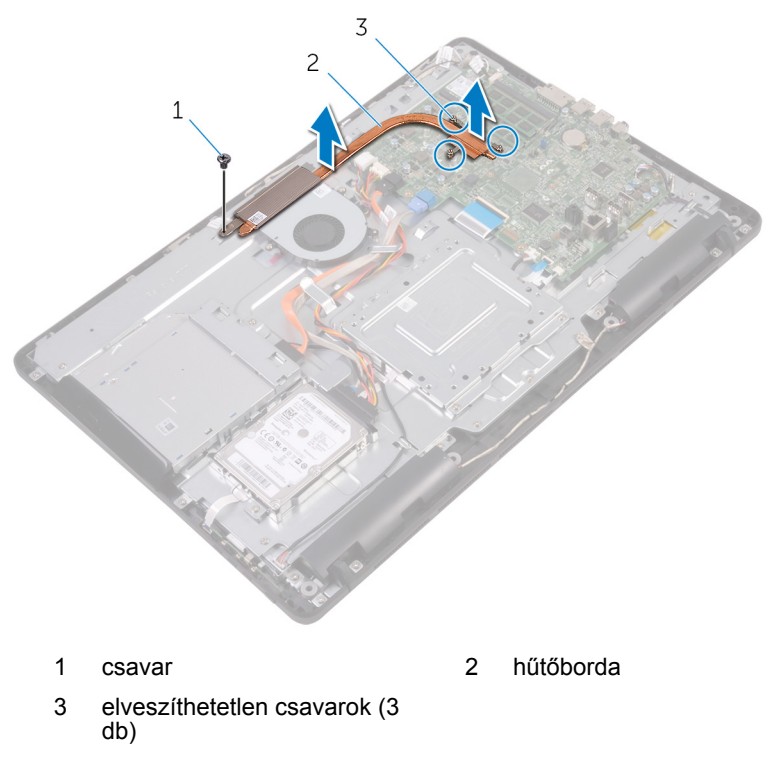

# **A hűtőborda visszahelyezése**

**VIGYÁZAT: A számítógép belsejében végzett munka előtt olvassa el a számítógéphez mellékelt biztonsági tudnivalókat és kövesse a következő fejezet utasításait: Mielőtt [elkezdene](#page-10-0) dolgozni a [számítógép](#page-10-0) belsejében. Miután befejezte a munkát a számítógép belsejében, kövesse a következő fejezet utasításait: Miután [befejezte](#page-13-0)  a munkát a [számítógép](#page-13-0) belsejében. További biztonsági útmutatásokat a [www.dell.com/regulatory\\_compliance](http://www.dell.com/regulatory_compliance)  címen elérhető Megfelelőségi honlapon találhat.**

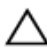

**FIGYELMEZTETÉS: A hűtőborda nem megfelelő elhelyezése az alaplap és a processzor sérülését okozhatja.**

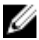

**MEGJEGYZÉS:** Az eredeti hővezető paszta újra használható, ha az eredeti alaplapot és hűtőbordát újra egyben szereli be. Ha az alaplapot vagy a hűtőbordát kicseréli, használja a készletben levő hővezető lapot a hővezetés biztosításához.

## **Művelet**

- **1** Illessze az elveszíthetetlen csavarokat a hűtőbordán az alaplapon levő lyukakhoz.
- **2** Egymás után (a hűtőbordán jelölt sorrendben) húzza meg az elveszíthetetlen csavarokat, amelyek a hűtőbordát az alaplaphoz rögzítik.
- **3** Helyezze vissza a csavarokat, amelyek a hűtőbordát a kijelzőszerkezetalaphoz rögzítik.

- **1** Helyezze vissza az [alaplap-árnyékolást](#page-37-0).
- **2** Helyezze vissza a [hátlapot.](#page-26-0)
- **3** Helyezze vissza az [állványt.](#page-23-0)

# **A hangszórók eltávolítása**

**VIGYÁZAT: A számítógép belsejében végzett munka előtt olvassa el a számítógéphez mellékelt biztonsági tudnivalókat és kövesse a következő fejezet utasításait: Mielőtt [elkezdene](#page-10-0) dolgozni a [számítógép](#page-10-0) belsejében. Miután befejezte a munkát a számítógép belsejében, kövesse a következő fejezet utasításait: Miután [befejezte](#page-13-0)  a munkát a [számítógép](#page-13-0) belsejében. További biztonsági útmutatásokat a [www.dell.com/regulatory\\_compliance](http://www.dell.com/regulatory_compliance)  címen elérhető Megfelelőségi honlapon találhat.**

### **Előzetes tennivalók**

- **1** Távolítsa el az [állványt](#page-17-0).
- **2** Távolítsa el a [hátlapot](#page-24-0).
- **3** Távolítsa el az [alaplap-árnyékolást.](#page-35-0)

## **Művelet**

- **1** Csatlakoztassa le a hangszóró kábelét az alaplapról.
- **2** Jegyezze fel a hangszórókábel elvezetését, valamint a számítógép előlapján lévő gumi tömítések helyzetét.
- **3** Távolítsa el a hangszóró kábelét a kábelvezetőkből.
- **4** Távolítsa el a csavart, amely a ragasztószalagot a kijelző szerkezet alapjához rögzíti.
- **5** Húzza le a ragasztószalagot, amely a kijelző kábelét a kijelző szerkezet alapjára rögzíti.

Emelje ki a hangszórókat a hangszórókábellel együtt a kijelzőelőlapból.

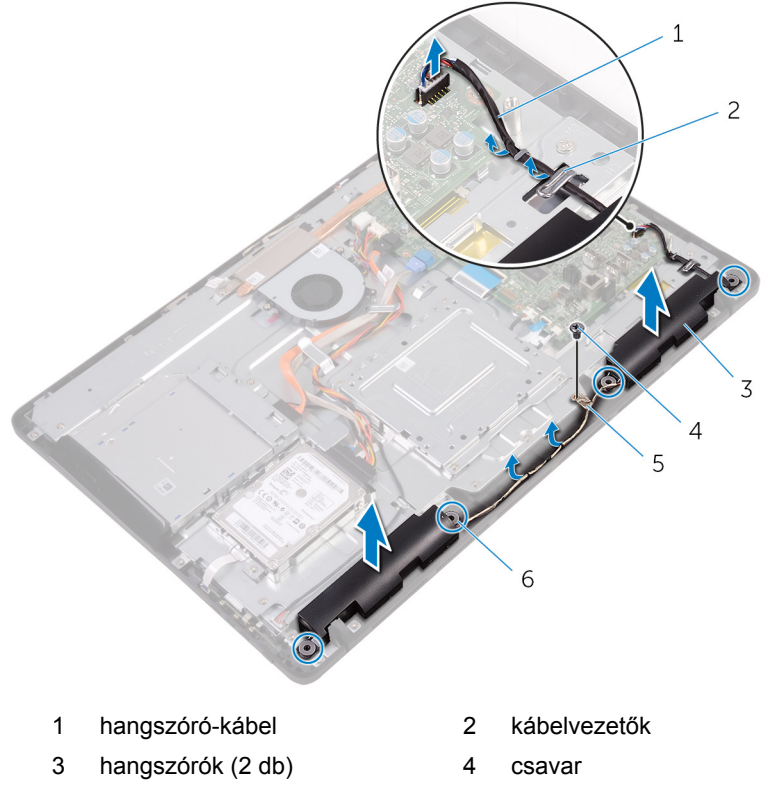

- 
- szalag 6 gumi tömítőgyűrűk (4)

# **A hangszórók visszahelyezése**

**VIGYÁZAT: A számítógép belsejében végzett munka előtt olvassa el a számítógéphez mellékelt biztonsági tudnivalókat és kövesse a következő fejezet utasításait: Mielőtt [elkezdene](#page-10-0) dolgozni a [számítógép](#page-10-0) belsejében. Miután befejezte a munkát a számítógép belsejében, kövesse a következő fejezet utasításait: Miután [befejezte](#page-13-0)  a munkát a [számítógép](#page-13-0) belsejében. További biztonsági útmutatásokat a [www.dell.com/regulatory\\_compliance](http://www.dell.com/regulatory_compliance)  címen elérhető Megfelelőségi honlapon találhat.**

## **Művelet**

- **1** A kijelző szerkezet alapján lévő illesztékek és gumi tömítések segítségével helyezze a hangszórókat a kijelző szerkezet alapjára.
- **2** A hangszóró kábelt vezesse el a kijelző szerkezet alapján lévő kábelvezetőkben.
- **3** Ragassza fel a ragasztószalagot, amely a kijelző kábelét a kijelző szerkezet alapjára rögzíti.
- **4** Helyezze vissza a csavarokat, amelyek a szalagot a kijelző szerkezet alapjához rögzítik.
- **5** Csatlakoztassa a hangszóró kábelét az alaplapra.

- **1** Helyezze vissza az [alaplap-árnyékolást](#page-37-0).
- **2** Helyezze vissza a [hátlapot.](#page-26-0)
- **3** Helyezze vissza az [állványt.](#page-23-0)

# **Az alaplap eltávolítása**

**VIGYÁZAT: A számítógép belsejében végzett munka előtt olvassa el a számítógéphez mellékelt biztonsági tudnivalókat és kövesse a következő fejezet utasításait: Mielőtt [elkezdene](#page-10-0) dolgozni a [számítógép](#page-10-0) belsejében. Miután befejezte a munkát a számítógép belsejében, kövesse a következő fejezet utasításait: Miután [befejezte](#page-13-0)  a munkát a [számítógép](#page-13-0) belsejében. További biztonsági útmutatásokat a [www.dell.com/regulatory\\_compliance](http://www.dell.com/regulatory_compliance)  címen elérhető Megfelelőségi honlapon találhat.**

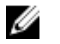

**MEGJEGYZÉS:** Az Ön szervizcímkéje az alaplapon van. Meg kell adnia a szervizcímkét a rendszer beállításakor miután kicserélte az alaplapot.

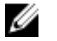

**MEGJEGYZÉS:** Az alaplap cseréje a BIOS-beállítási programban elvégzett minden módosítást törölni fog. A csere után ezeket a módosításokat újra el kell végezni.

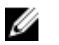

**MEGJEGYZÉS:** A kábelek alaplapról történő eltávolítása előtt jegyezze fel a csatlakozók helyét, hogy az alaplap visszaszerelésekor azokat megfelelően vissza tudja csatlakoztatni.

## **Előzetes tennivalók**

- **1** Távolítsa el az [állványt](#page-17-0).
- **2** Távolítsa el a [hátlapot](#page-24-0).
- **3** Távolítsa el az [alaplap-árnyékolást.](#page-35-0)
- **4** Távolítsa el a [hűtőbordát](#page-64-0).
- **5** Távolítsa el a [memóriamodult](#page-38-0).
- **6** Távolítsa el a [vezeték](#page-43-0) nélküli kártyát.

## **Művelet**

**1** Csatlakoztassa le a ventilátor kábelét, a merevlemez-meghajtó és az optikai meghajtó tápkábelét, az optikai meghajtó és a merevlemezmeghajtó adatkábelét, a mikrofon és a kamera kábelét a hangszóró kábelét, a kijelzőpanel tápkábelét és az érintőpanel kábelét az alaplapról. **2** Nyissa ki a reteszeket, és csatlakoztassa le a vezérlőgomb panel kábelét és kijelző kábelét az alaplapról.

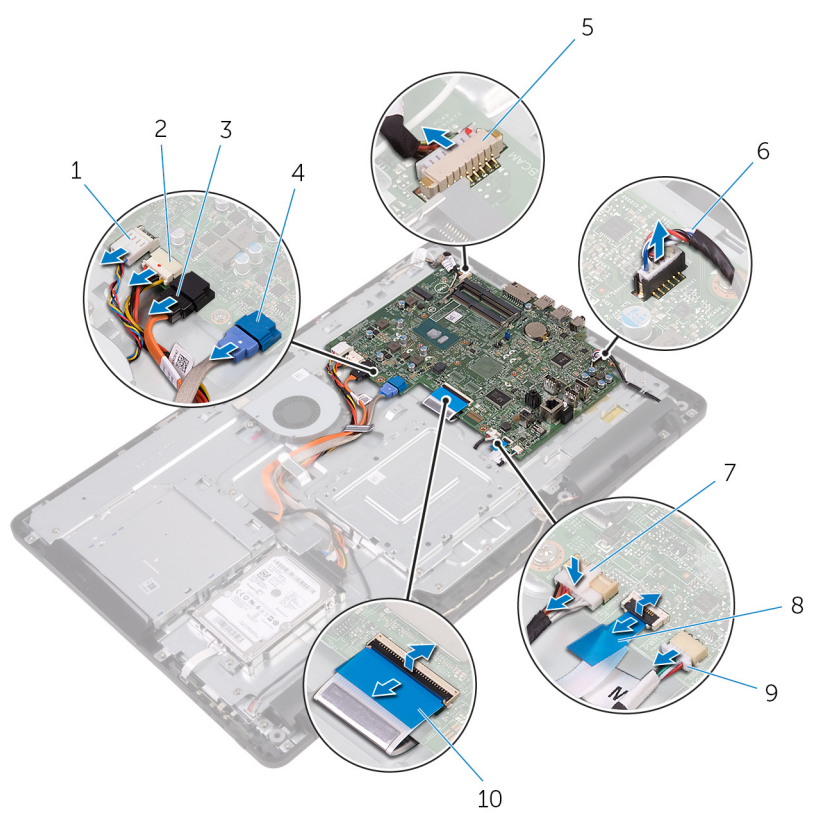

- 
- 3 optikai meghajtó adatkábel 4 merevlemez-meghajtó
- 5 mikrofon és kamera kábel 6 hangszóró-kábel
- 
- 9 érintőpanel kábel

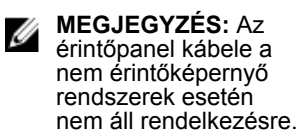

- 1 ventilátorkábel  $\sim$  2 merevlemez-meghajtó és optikai meghajtó tápkábel
	- adatkábel
	-
- 7 kijelzőpanel tápkábele 8 vezérlőgomb panel kábele
	- 10 kijelzőkábel
- **3** Távolítsa el a csavarokat, amelyek az alaplapot rögzítik a kijelző szerkezet alapjához.
Emelje ki az alaplapot a kijelző szerkezet alapjából.

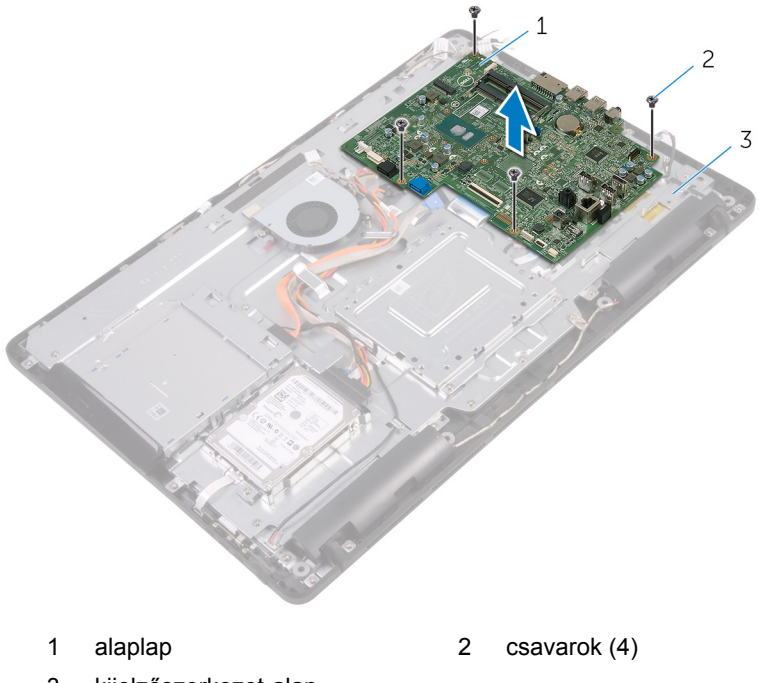

kijelzőszerkezet-alap

## <span id="page-73-0"></span>**Az alaplap visszahelyezése**

**VIGYÁZAT: A számítógép belsejében végzett munka előtt olvassa el a számítógéphez mellékelt biztonsági tudnivalókat és kövesse a következő fejezet utasításait: Mielőtt [elkezdene](#page-10-0) dolgozni a [számítógép](#page-10-0) belsejében. Miután befejezte a munkát a számítógép belsejében, kövesse a következő fejezet utasításait: Miután [befejezte](#page-13-0)  a munkát a [számítógép](#page-13-0) belsejében. További biztonsági útmutatásokat a [www.dell.com/regulatory\\_compliance](http://www.dell.com/regulatory_compliance)  címen elérhető Megfelelőségi honlapon találhat.**

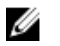

**MEGJEGYZÉS:** Az Ön szervizcímkéje az alaplapon van. Meg kell adnia a szervizcímkét a rendszer beállításakor miután kicserélte az alaplapot.

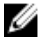

**MEGJEGYZÉS:** Az alaplap cseréje a BIOS-beállítási programban elvégzett minden módosítást törölni fog. A csere után ezeket a módosításokat újra el kell végezni.

## **Művelet**

- **1** Illessze az alaplapon lévő csavarhelyet a kijelzőszerkezet alapján található csavarhelyhez.
- **2** Helyezze vissza a csavarokat, amelyek az alaplapot rögzítik a kijelzőszerkezet alapjához.
- **3** Csúsztassa a vezérlőgomb panel és a kijelző kábelét az alaplapon lévő csatlakozókba, és zárja a reteszeket a kábelek rögzítéséhez.
- **4** Csatlakoztassa az érintőpanel kábelét, a kijelzőpanel tápkábelét, a hangszóró kábelét, a mikrofon és a kamera kábelét, a merevlemezmeghajtó adatkábelét, az optikai meghajtó adatkábelét, a merevlemezmeghajtó és az optikai meghajtó tápkábelét, valamint a ventilátor kábelét az alaplapra.

## **Utólagos tennivalók**

- **1** Helyezze vissza a [vezeték](#page-45-0) nélküli kártyát.
- **2** Helyezze vissza a [memóriamodult.](#page-40-0)
- **3** Helyezze vissza a [hűtőbordát.](#page-66-0)
- **4** Helyezze vissza az [alaplap-árnyékolást](#page-37-0).
- **5** Helyezze vissza a [hátlapot.](#page-26-0)

Helyezze vissza az [állványt.](#page-23-0)

# <span id="page-75-0"></span>**A kijelzőszerkezet eltávolítása**

**VIGYÁZAT: A számítógép belsejében végzett munka előtt olvassa el a számítógéphez mellékelt biztonsági tudnivalókat és kövesse a következő fejezet utasításait: Mielőtt [elkezdene](#page-10-0) dolgozni a [számítógép](#page-10-0) belsejében. Miután befejezte a munkát a számítógép belsejében, kövesse a következő fejezet utasításait: Miután [befejezte](#page-13-0)  a munkát a [számítógép](#page-13-0) belsejében. További biztonsági útmutatásokat a [www.dell.com/regulatory\\_compliance](http://www.dell.com/regulatory_compliance)  címen elérhető Megfelelőségi honlapon találhat.**

## **Előzetes tennivalók**

- **1** Távolítsa el az [állványt](#page-17-0).
- **2** Távolítsa el a [hátlapot](#page-24-0).
- **3** Távolítsa el az optikai [meghajtót.](#page-27-0)
- **4** Kövesse "A [merevlemez-meghajtó](#page-31-0) eltávolítása" című rész 1-4. lépésének műveleteit.
- **5** Távolítsa el az [alaplap-árnyékolást.](#page-35-0)
- **6** Távolítsa el a [memóriamodult](#page-38-0).
- **7** Távolítsa el a [vezeték](#page-43-0) nélküli kártyát.
- **8** Távolítsa el a [vezérlőgomb](#page-48-0) panelt.
- **9** Távolítsa el a [mikrofont](#page-51-0).
- **10** Távolítsa el a [kamerát.](#page-54-0)
- **11** Távolítsa el a [ventilátort](#page-61-0).
- **12** Távolítsa el a [hűtőbordát](#page-64-0).
- **13** Távolítsa el a [hangszórókat](#page-67-0).
- **14** Távolítsa el az [alaplapot](#page-70-0).

### **Művelet**

**1** Távolítsa el a csavarokat, amelyek a VESA rögzítőkeretet rögzítik a kijelzőszerkezet alapjához.

Emelje ki a VESA rögzítőkeretet a kijelzőszerkezet alapjából.

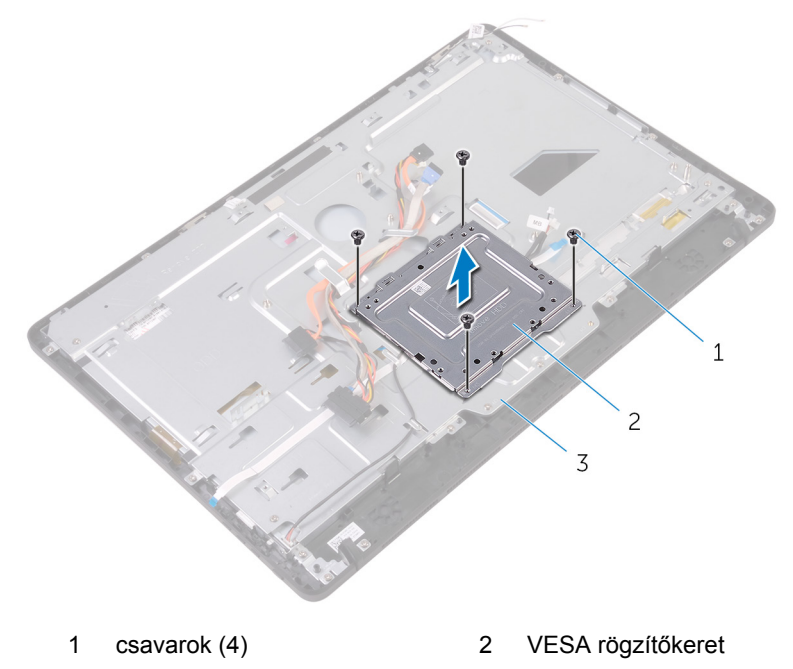

- kijelzőszerkezet-alap
- Csatlakoztassa le az érintőképernyőpanel-kábelét és a kijelzőpanel tápkábelét a kijelző szerkezet alapján lévő csatlakozóikról.

**4** Jegyezze fel az optikai meghajtó adatkábelének, az érintőpanel, a kijelző háttérvilágítás, a merevlemez-meghajtó és a vezérlőgomb panel kábelének elvezetését, és távolítsa el azokat kijelző szerkezet alapján lévő kábelvezetőkből.

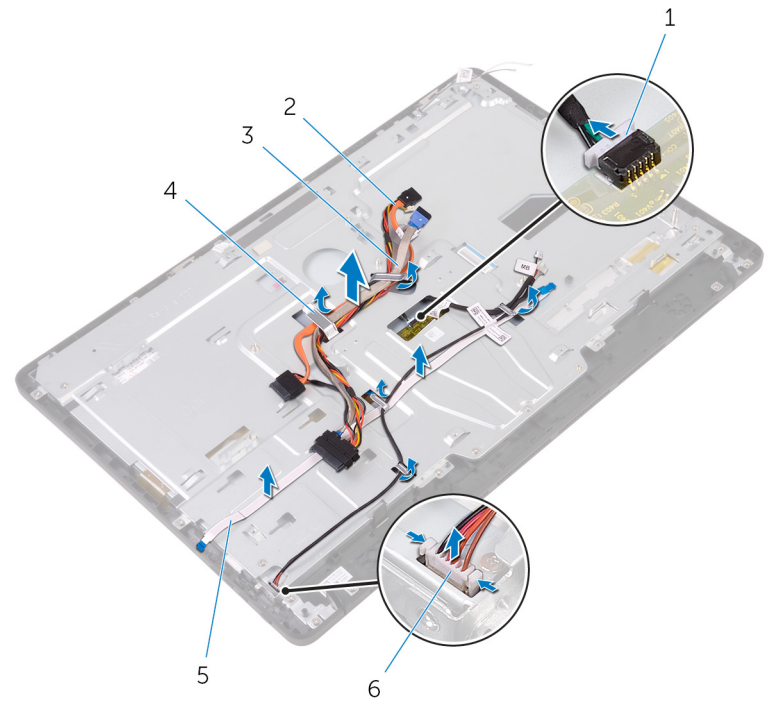

- 
- 3 merevlemez-meghajtó kábele
- 1 érintőképernyőpanel-kábel 2 optikai meghajtó adatkábel
	- 4 kábelvezető
- 5 vezérlőgomb panel kábele 6 kijelzőpanel tápkábele
- **5** Távolítsa el a csavarokat, amelyek a kijelző szerkezet alapját a kijelző szerkezetre rögzítik.

A kijelzőszerkezet-alapot oldja ki a kijelzőszerkezeten lévő fülekből.

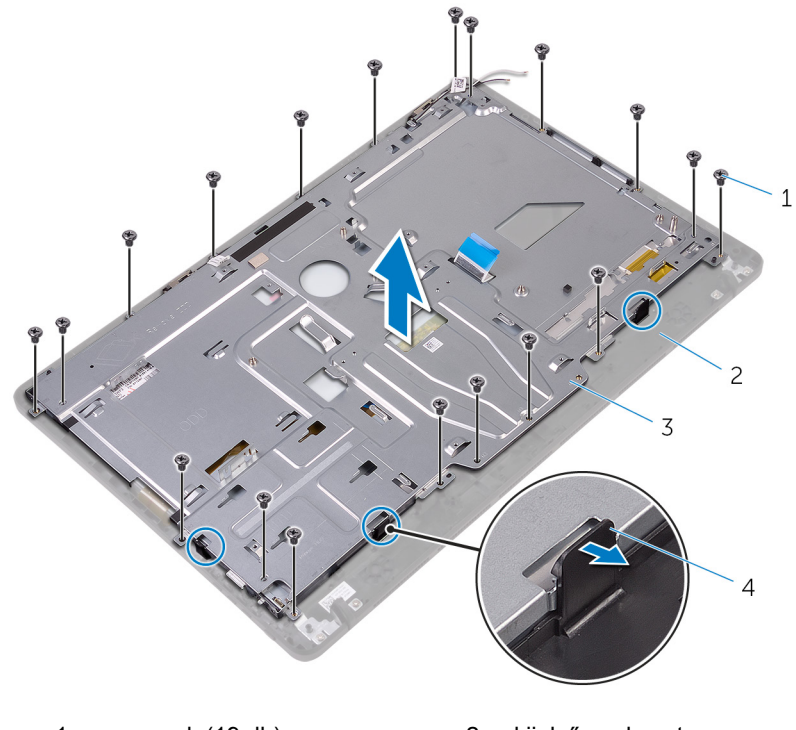

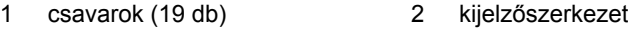

- kijelzőszerkezet-alap 4 fülek (3 db)
- 
- Emelje ki a kijelzőszerkezet alapját a kijelző szerkezetből.
- Távolítsa el a gumi [lábat.](#page-85-0)

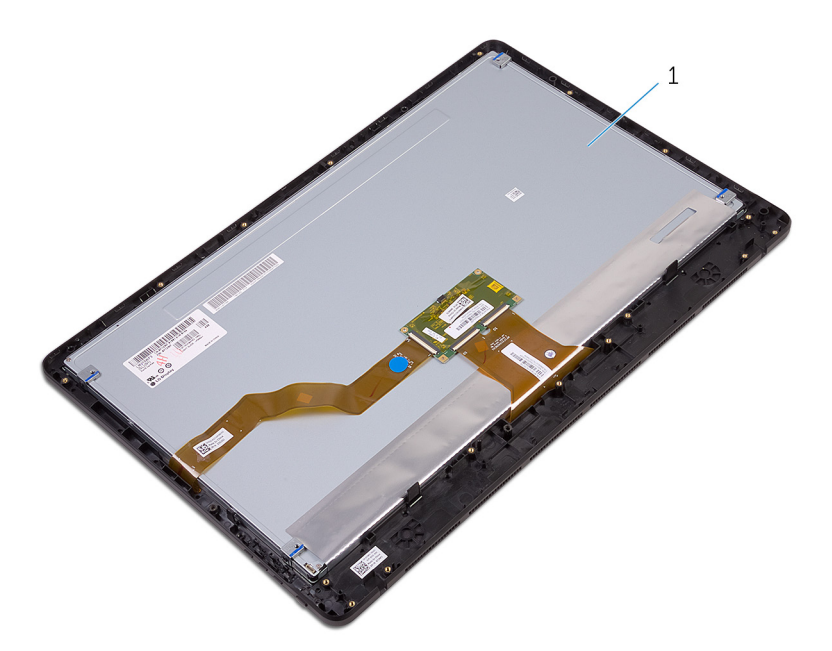

kijelzőszerkezet

## <span id="page-80-0"></span>**A kijelzőszerkezet visszahelyezése**

**VIGYÁZAT: A számítógép belsejében végzett munka előtt olvassa el a számítógéphez mellékelt biztonsági tudnivalókat és kövesse a következő fejezet utasításait: Mielőtt [elkezdene](#page-10-0) dolgozni a [számítógép](#page-10-0) belsejében. Miután befejezte a munkát a számítógép belsejében, kövesse a következő fejezet utasításait: Miután [befejezte](#page-13-0)  a munkát a [számítógép](#page-13-0) belsejében. További biztonsági útmutatásokat a [www.dell.com/regulatory\\_compliance](http://www.dell.com/regulatory_compliance)  címen elérhető Megfelelőségi honlapon találhat.**

## **Művelet**

- **1** Helyezze vissza a gumi [lábat](#page-87-0).
- **2** A kijelzőszerkezeten lévő füleket csúsztassa be a kijelzőszerkezet alapján lévő nyílásokba.
- **3** Helyezze vissza a kijelzőszerkezet alapját a kijelzőszerkezetre.
- **4** Helyezze vissza a csavarokat, amelyek a kijelző szerkezet alapját a kijelzőszerkezetre rögzítik.
- **5** Vezesse el az optikai meghajtó adatkábelét, az érintőpanel kábelét, a kijelző háttérvilágítás kábelét, a merevlemez-meghajtó kábeleket és a vezérlőgomb panel kábelét a kijelző szerkezet alapján lévő kábelvezetőkben.
- **6** Csatlakoztassa az érintőképernyő panel kábelét és a kijelzőpanel tápkábelét a kijelző szerkezet alapján lévő csatlakozóikra.
- **7** Illessze a VESA rögzítőkereten lévő csavarhelyet a kijelzőszerkezet alapján található csavarhelyhez.
- **8** Helyezze vissza a csavarokat, amelyek a VESA rögzítőkeretet rögzítik a kijelzőszerkezet alapjához.

## **Utólagos tennivalók**

- **1** Helyezze vissza az [alaplapot.](#page-73-0)
- **2** Helyezze vissza a [hangszórókat.](#page-69-0)
- **3** Helyezze vissza a [hűtőbordát.](#page-66-0)
- **4** Helyezze vissza a [ventilátort.](#page-63-0)
- Helyezze vissza a [kamerát](#page-57-0).
- Helyezze vissza a [mikrofont.](#page-53-0)
- Helyezze vissza a [vezérlőgomb](#page-50-0) panelt.
- Helyezze vissza a [vezeték](#page-45-0) nélküli kártyát.
- Helyezze vissza a [memóriamodult.](#page-40-0)
- Helyezze vissza az [alaplap-árnyékolást](#page-37-0).
- Kövesse "A [merevlemez-meghajtó](#page-34-0) visszahelyezése" című rész 3-6. lépésének műveleteit.
- Helyezze vissza az optikai [meghajtót](#page-30-0).
- Helyezze vissza a [hátlapot.](#page-26-0)
- Helyezze vissza az [állványt.](#page-23-0)

# **A kijelzőkábel eltávolítása**

**VIGYÁZAT: A számítógép belsejében végzett munka előtt olvassa el a számítógéphez mellékelt biztonsági tudnivalókat és kövesse a következő fejezet utasításait: Mielőtt [elkezdene](#page-10-0) dolgozni a [számítógép](#page-10-0) belsejében. Miután befejezte a munkát a számítógép belsejében, kövesse a következő fejezet utasításait: Miután [befejezte](#page-13-0)  a munkát a [számítógép](#page-13-0) belsejében. További biztonsági útmutatásokat a [www.dell.com/regulatory\\_compliance](http://www.dell.com/regulatory_compliance)  címen elérhető Megfelelőségi honlapon találhat.**

## **Előzetes tennivalók**

- **1** Távolítsa el az [állványt](#page-17-0).
- **2** Távolítsa el a [hátlapot](#page-24-0).
- **3** Távolítsa el az optikai [meghajtót.](#page-27-0)
- **4** Kövesse "A [merevlemez-meghajtó](#page-31-0) eltávolítása" című rész 1-4. lépésének műveleteit.
- **5** Távolítsa el az [alaplap-árnyékolást.](#page-35-0)
- **6** Távolítsa el a [memóriamodult](#page-38-0).
- **7** Távolítsa el a [vezeték](#page-43-0) nélküli kártyát.
- **8** Távolítsa el a [vezérlőgomb](#page-48-0) panelt.
- **9** Távolítsa el a [mikrofont](#page-51-0).
- **10** Távolítsa el a [ventilátort](#page-61-0).
- **11** Távolítsa el a [hűtőbordát](#page-64-0).
- **12** Távolítsa el a [hangszórókat](#page-67-0).
- **13** Távolítsa el az [alaplapot](#page-70-0).
- **14** Távolítsa el a kijelző [szerkezetet.](#page-75-0)

## **Művelet**

- **1** Húzza le a ragasztószalagot, amely a kijelző kábelét a kijelzőszerkezetre rögzíti.
- **2** Nyomja le a reteszt, és a kijelzőkábelt csatlakoztassa le a kijelző szerkezetről.

Emelje ki a kijelzőkábelt a kijelző szerkezetből.

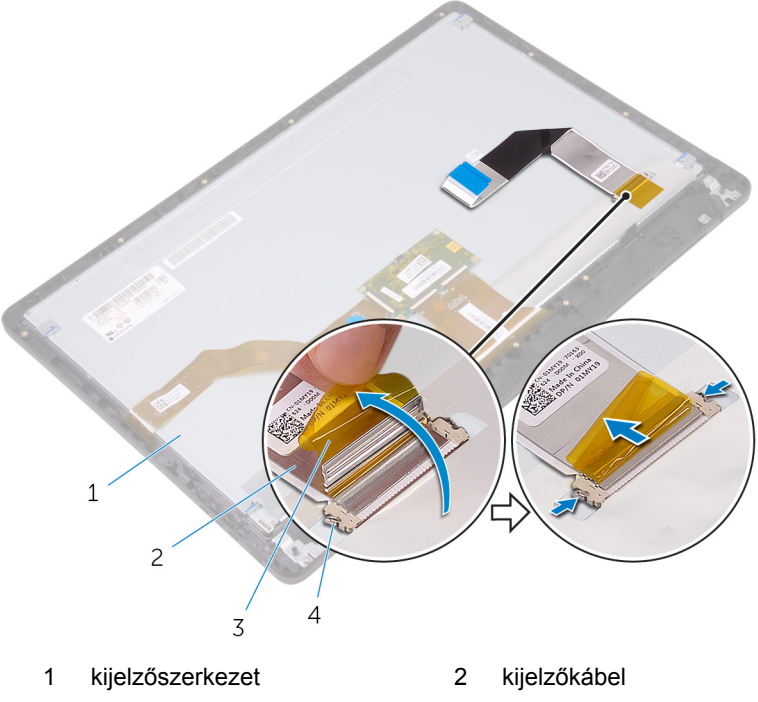

- 
- szalag 4 kapcsok (2 db)

## **A kijelzőkábel visszahelyezése**

**VIGYÁZAT: A számítógép belsejében végzett munka előtt olvassa el a számítógéphez mellékelt biztonsági tudnivalókat és kövesse a következő fejezet utasításait: Mielőtt [elkezdene](#page-10-0) dolgozni a [számítógép](#page-10-0) belsejében. Miután befejezte a munkát a számítógép belsejében, kövesse a következő fejezet utasításait: Miután [befejezte](#page-13-0)  a munkát a [számítógép](#page-13-0) belsejében. További biztonsági útmutatásokat a [www.dell.com/regulatory\\_compliance](http://www.dell.com/regulatory_compliance)  címen elérhető Megfelelőségi honlapon találhat.**

## **Művelet**

- **1** Csatlakoztassa a kijelző kábelét a kijelzőszerkezetre, és zárja a reteszt a kábel rögzítéséhez.
- **2** Ragassza fel a ragasztószalagot, amely a kijelző kábelét a kijelzőszerkezetre rögzíti.

### **Utólagos tennivalók**

- **1** Helyezze vissza a [kijelzőegységet](#page-80-0).
- **2** Helyezze vissza az [alaplapot.](#page-73-0)
- **3** Helyezze vissza a [hangszórókat.](#page-69-0)
- **4** Helyezze vissza a [hűtőbordát.](#page-66-0)
- **5** Helyezze vissza a [ventilátort.](#page-63-0)
- **6** Helyezze vissza a [mikrofont.](#page-53-0)
- **7** Helyezze vissza a [vezérlőgomb](#page-50-0) panelt.
- **8** Helyezze vissza a [vezeték](#page-45-0) nélküli kártyát.
- **9** Helyezze vissza a [memóriamodult.](#page-40-0)
- **10** Helyezze vissza az [alaplap-árnyékolást](#page-37-0).
- **11** Kövesse "A [merevlemez-meghajtó](#page-34-0) visszahelyezése" című rész 3-6. lépésének műveleteit.
- **12** Helyezze vissza az optikai [meghajtót](#page-30-0).
- **13** Helyezze vissza a [hátlapot.](#page-26-0)
- **14** Helyezze vissza az [állványt.](#page-23-0)

## <span id="page-85-0"></span>**A gumi láb eltávolítása**

**VIGYÁZAT: A számítógép belsejében végzett munka előtt olvassa el a számítógéphez mellékelt biztonsági tudnivalókat és kövesse a következő fejezet utasításait: Mielőtt [elkezdene](#page-10-0) dolgozni a [számítógép](#page-10-0) belsejében. Miután befejezte a munkát a számítógép belsejében, kövesse a következő fejezet utasításait: Miután [befejezte](#page-13-0)  a munkát a [számítógép](#page-13-0) belsejében. További biztonsági útmutatásokat a [www.dell.com/regulatory\\_compliance](http://www.dell.com/regulatory_compliance)  címen elérhető Megfelelőségi honlapon találhat.**

## **Előzetes tennivalók**

- **1** Távolítsa el az [állványt](#page-17-0).
- **2** Távolítsa el a [hátlapot](#page-24-0).
- **3** Távolítsa el az optikai [meghajtót.](#page-27-0)
- **4** Kövesse "A [merevlemez-meghajtó](#page-31-0) eltávolítása" című rész 1-4. lépésének műveleteit.
- **5** Távolítsa el az [alaplap-árnyékolást.](#page-35-0)
- **6** Távolítsa el a [memóriamodult](#page-38-0).
- **7** Távolítsa el a [vezeték](#page-43-0) nélküli kártyát.
- **8** Távolítsa el a [vezérlőgomb](#page-48-0) panelt.
- **9** Távolítsa el a [ventilátort](#page-61-0).
- **10** Távolítsa el a [hűtőbordát](#page-64-0).
- **11** Távolítsa el a [hangszórókat](#page-67-0).
- **12** Távolítsa el az [alaplapot](#page-70-0).
- **13** Kövesse "A kijelző szerkezet [eltávolítása"](#page-75-0) című rész 1-7. lépésének műveleteit.

### **Művelet**

**1** Távolítsa el a csavarokat, amelyek a gumi lábakat a kijelzőelőlaphoz rögzítik.

A gumi lábakat emelje le a kijelzőelőlapról.

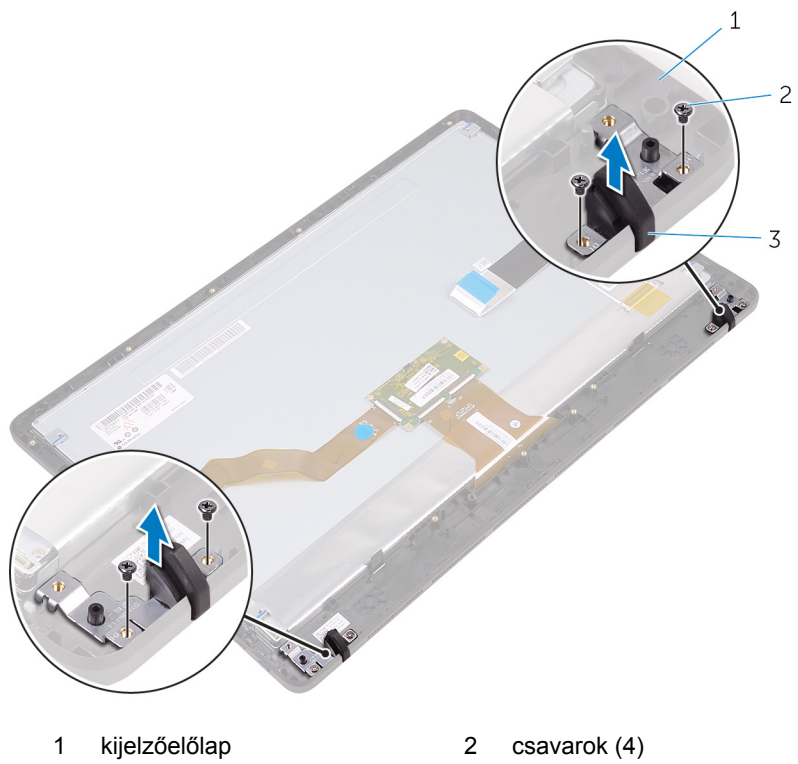

gumi láb (2)

# <span id="page-87-0"></span>**A gumi láb visszahelyezése**

**VIGYÁZAT: A számítógép belsejében végzett munka előtt olvassa el a számítógéphez mellékelt biztonsági tudnivalókat és kövesse a következő fejezet utasításait: Mielőtt [elkezdene](#page-10-0) dolgozni a [számítógép](#page-10-0) belsejében. Miután befejezte a munkát a számítógép belsejében, kövesse a következő fejezet utasításait: Miután [befejezte](#page-13-0)  a munkát a [számítógép](#page-13-0) belsejében. További biztonsági útmutatásokat a [www.dell.com/regulatory\\_compliance](http://www.dell.com/regulatory_compliance)  címen elérhető Megfelelőségi honlapon találhat.**

## **Művelet**

- **1** Illessze a gumi lábakon lévő csavarhelyeket a kijelzőelőlapon található csavarhelyekhez.
- **2** Helyezze vissza a csavarokat, amelyek a gumi lábakat a kijelzőelőlaphoz rögzítik.

## **Utólagos tennivalók**

- **1** Kövesse "A kijelző szerkezet [visszahelyezése"](#page-80-0) című rész 2-8. lépésének műveleteit.
- **2** Helyezze vissza az [alaplapot.](#page-73-0)
- **3** Helyezze vissza a [hangszórókat.](#page-69-0)
- **4** Helyezze vissza a [hűtőbordát.](#page-66-0)
- **5** Helyezze vissza a [ventilátort.](#page-63-0)
- **6** Helyezze vissza a [vezérlőgomb](#page-48-0) panelt.
- **7** Helyezze vissza a [vezeték](#page-45-0) nélküli kártyát.
- **8** Helyezze vissza a [memóriamodult.](#page-40-0)
- **9** Helyezze vissza az [alaplap-árnyékolást](#page-37-0).
- **10** Kövesse "A [merevlemez-meghajtó](#page-34-0) visszahelyezése" című rész 3-6. lépésének műveleteit.
- **11** Helyezze vissza az optikai [meghajtót](#page-30-0).
- **12** Helyezze vissza a [hátlapot.](#page-26-0)
- **13** Helyezze vissza az [állványt.](#page-23-0)

# **BIOS program**

## **Áttekintés**

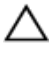

**FIGYELMEZTETÉS: Ha nem szakértő felhasználó, ne módosítsa a BIOS beállításait. Bizonyos változtatások a számítógép hibás működését okozhatják.**

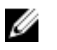

**MEGJEGYZÉS:** A BIOS program használata előtt a későbbi felhasználás céljából lehetőleg írja le a BIOS program képernyőn látható információkat.

A BIOS beállítás program az alábbiakra használható:

- Információk megtekintése a számítógép hardvereiről, mint a RAM mérete, a merevlemez-meghajtó mérete stb.
- A rendszerkonfigurációs adatok módosítása
- Beállíthatja vagy módosíthatja a felhasználó által választható lehetőségeket, például a felhasználói jelszót, a telepített merevlemez típusát, engedélyezheti és letilthatja az alapszolgáltatásokat stb.

## **Belépés a BIOS beállító programba**

- **1** Kapcsolja be (vagy indítsa újra) a számítógépet.
- **2** A POST alatt várja meg a DELL embléma megjelenését, majd nyomja meg azonnal az F2 billentyűt.
	- **MEGJEGYZÉS:** Az F2 üzenet jelzi, hogy a billentyűzet elindult. W Előfordulhat, hogy az üzenet csak egy rövid ideig jelenik meg, azért figyelje, és nyomja meg az F2 billentyűt. Ha az F2 billentyűt az F2 üzenet előtt nyomja meg, a gombnyomás érvénytelen lesz. Ha túl sokáig vár, és az operációs rendszer emblémája jelenik meg, várja meg, amíg meg nem jelenik az asztal. Ezután kapcsolja ki a számítógépet, és próbálkozzon újra.

## **Elfelejtett jelszó törlése**

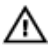

**VIGYÁZAT: A számítógép belsejében végzett munka előtt olvassa el a számítógéphez mellékelt biztonsági tudnivalókat és kövesse a következő fejezet utasításait: Mielőtt [elkezdene](#page-10-0) dolgozni a [számítógép](#page-10-0) belsejében. Miután befejezte a munkát a számítógép belsejében, kövesse a következő fejezet utasításait: Miután [befejezte](#page-13-0)  a munkát a [számítógép](#page-13-0) belsejében. További biztonsági útmutatásokat a [www.dell.com/regulatory\\_compliance](http://www.dell.com/regulatory_compliance)  címen elérhető Megfelelőségi honlapon találhat.**

#### **Előzetes tennivalók**

- **1** Távolítsa el az [állványt](#page-17-0).
- **2** Távolítsa el a [hátlapot](#page-24-0).
- **3** Távolítsa el az [alaplap-árnyékolást.](#page-35-0)

#### **Művelet**

**1** Keresse meg a jelszó visszaállító áthidalót (PSWD) az alaplapon.

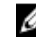

**MEGJEGYZÉS:** Az áthidalók helyére vonatkozó bővebb információért lásd: "Alaplapi [összetevők](#page-15-0)".

**2** Az áthidaló dugaszt távolítsa el a jelszó áthidaló érintkezőkről.

**3** Várjon 5 percet, és az áthidaló dugaszt helyezze vissza az eredeti helyére.

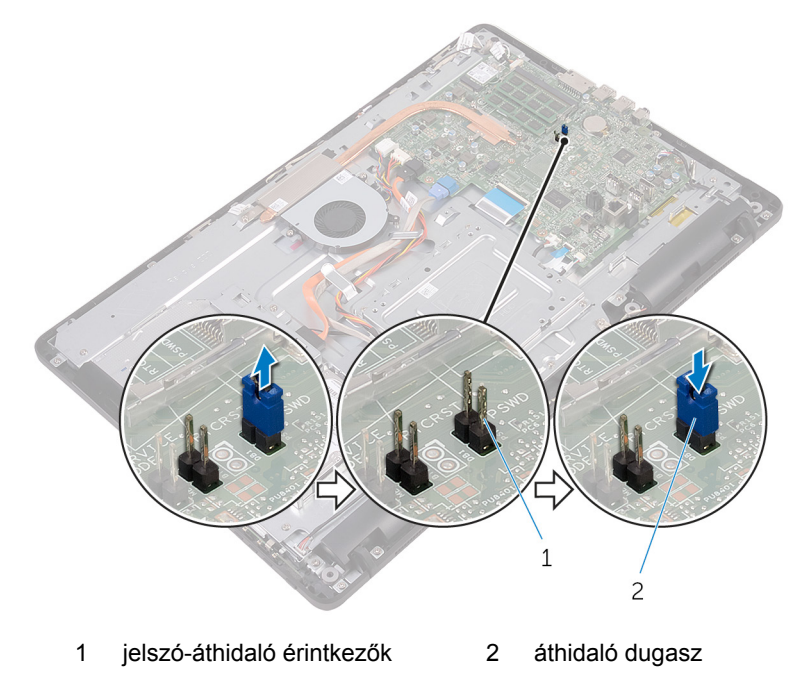

#### **Utólagos tennivalók**

- **1** Helyezze vissza az [alaplap-árnyékolást](#page-37-0).
- **2** Helyezze vissza a [hátlapot.](#page-26-0)
- **3** Helyezze vissza az [állványt.](#page-23-0)

## **A CMOS-beállítások törlése**

**VIGYÁZAT: A számítógép belsejében végzett munka előtt olvassa el a**  ⚠ **számítógéphez mellékelt biztonsági tudnivalókat és kövesse a következő fejezet utasításait: Mielőtt [elkezdene](#page-10-0) dolgozni a [számítógép](#page-10-0) belsejében. Miután befejezte a munkát a számítógép belsejében, kövesse a következő fejezet utasításait: Miután [befejezte](#page-13-0)  a munkát a [számítógép](#page-13-0) belsejében. További biztonsági útmutatásokat a [www.dell.com/regulatory\\_compliance](http://www.dell.com/regulatory_compliance)  címen elérhető Megfelelőségi honlapon találhat.**

#### **Előzetes tennivalók**

- Távolítsa el az [állványt](#page-17-0).
- Távolítsa el a [hátlapot](#page-24-0).
- Távolítsa el az [alaplap-árnyékolást.](#page-35-0)

#### **Művelet**

- Keresse meg a CMOS visszaállító áthidalót (RTCRST) az alaplapon.
- Az áthidaló dugaszt távolítsa el a jelszó áthidaló érintkezőkről, és csatlakoztassa a CMOS-áthidaló érintkezőkre.
- Várjon 5 percet, és az áthidaló dugaszt helyezze vissza az eredeti helyére.

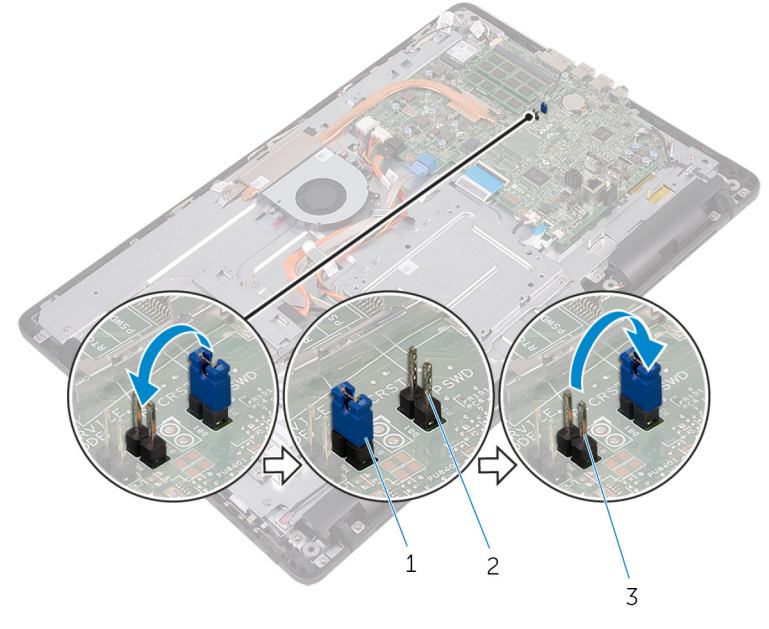

- 
- áthidaló dugasz 2 jelszó áthidaló érintkezők
- CMOS-áthidaló érintkezők

#### **Utólagos tennivalók**

- Helyezze vissza az [alaplap-árnyékolást](#page-37-0).
- Helyezze vissza a [hátlapot.](#page-26-0)

Helyezze vissza az [állványt.](#page-23-0)

# **A BIOS frissítése**

A BIOS-t akkor kell frissíteni, ha frissítések állnak rendelkezésre, vagy lecserélte az alaplapot. A BIOS frissítéséhez:

- **1** Kapcsolja be a számítógépet.
- **2** Látogasson el a [www.dell.com/support](http://www.dell.com/support) weboldalra.
- **3** Kattintson a **Product support (Terméktámogatás)** lehetőségre, írja be a számítógép szervizcímkéjén szereplő adatokat, és kattintson vagy koppintson a **Submit (Küldés)** lehetőségre.

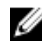

**MEGJEGYZÉS:** Ha nincsen szerviz füle, használja az automatikus érzékelés funkciót vagy manuálisan keresse meg a számítógépének típusát.

- **4** Kattintson vagy koppintson a **Drivers & downloads (Illesztőprogramok és letöltések)** → **Find it myself (Én keresem meg)**lehetőségre.
- **5** Válassza ki a számítógépén telepített operációs rendszert.
- **6** Görgessen lefelé az oldalon, és bontsa ki a **BIOS** lehetőséget.
- **7** A legfrissebb BIOS-verzió letöltéséhez kattintson vagy koppintson **Download (Letöltés)** lehetőségre.
- **8** A letöltés befejeződése után lépjen abba a mappába, ahova a BIOS frissítőfájlt letöltötte.
- **9** Kattintson vagy koppintson duplán a BIOS frissítőfájl ikonjára, és kövesse a képernyőn megjelenő utasításokat.

# **Technológia és összetevők**

## **Audio**

Az Inspiron 22-3263 Realtek ALC3661 Waves MaxxAudio Pro segédprogrammal rendelkezik, amellyel különböző hangbeállításokat adhat meg.

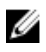

**MEGJEGYZÉS:** A számítógép kézhezvételekor az audioillesztőprogramok már telepítve vannak.

#### **Az audio illesztőprogram letöltése**

- **1** Kapcsolja be a számítógépet.
- **2** Látogasson el a [www.dell.com/support](http://www.dell.com/support) weboldalra.
- **3** Kattintson a **Product support (Terméktámogatás)** lehetőségre, írja be a számítógép szervizcímkéjén szereplő adatokat, és kattintson vagy koppintson a **Submit (Küldés)** lehetőségre.

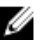

**MEGJEGYZÉS:** Ha nincsen szerviz füle, használja az automatikus érzékelés funkciót vagy manuálisan keresse meg a számítógépének típusát.

- **4** Kattintson vagy koppintson a **Drivers & downloads (Illesztőprogramok és letöltések)** → **Find it myself (Én keresem meg)**lehetőségre.
- **5** Görgessen lefelé az oldalon, és bontsa ki az **Audio (Hang)** lehetőséget.
- **6** Az audiovezérlő letöltéséhez kattintson vagy koppintson a **Download (Letöltés)** lehetőségre.
- **7** Mentse el a fájlt, majd a letöltés befejezése után keresse meg a mappát, amelybe az audio-illesztőprogram fájlt mentette.
- **8** Kattintson vagy koppintson duplán az audio-illesztőprogram fájljának ikonjára, és kövesse a képernyőn megjelenő utasításokat az illesztőprogram telepítéséhez.

#### **A hangvezérlő megkeresése**

- **1** A tálcán kattintson vagy koppintson a keresési mezőbe, majd írja be, hogy Device Manager.
- **2** Kattintson vagy koppintson az **Eszközkezelő** elemre. Megjelenik az **Eszközkezelő** ablaka.

**3** Bontsa ki a **Hang- video- és játékvezérlők** csomópontot a hangvezérlő megtekintéséhez.

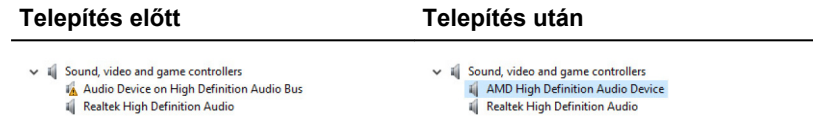

#### **A hangbeállítások módosítása**

- **1** A tálcán kattintson vagy koppintson a keresőmezőre, majd írja be, hogy Dell Audio.
- **2** Kattintson vagy koppintson a **Dell Audio** lehetőségre, és igény szerint módosítsa a hangbeállításokat.

### **Kamera**

Az Inspiron 22-3263 integrált 0,92 megapixeles nagysebességű kamerával rendelkezik, amelynek maximális felbontása 1280 X 720 HD 30 kép/mp mellett.

![](_page_95_Picture_7.jpeg)

**MEGJEGYZÉS:** Ha a beépített mikrofonnal problémát tapasztal, ki kell cserélni a kameramodult.

#### **A webkamera megkeresése az Eszközkezelőben**

- **1** A tálcán kattintson vagy koppintson a keresési mezőbe, majd írja be, hogy Device Manager.
- **2** Kattintson vagy koppintson az **Eszközkezelő** lehetőségre. Megjelenik az **Eszközkezelő** ablaka.
- **3** Bontsa ki a **Képeszközök** opciót.
	- $\vee$   $\frac{1}{2}$  Imaging devices
		- Integrated Webcam

#### **A kamera alkalmazás elindítása**

**1** A tálcán kattintson vagy koppintson a keresési mezőbe, majd írja be, hogy Camera.

**2** Kattintson vagy koppintson a **Kamera** lehetőségre.

![](_page_96_Picture_1.jpeg)

#### **A Dell Webcam Central beszerzése**

A számítógéphez egy CD-lemezt is kap, amely tartalmazza a Dell Webcam Central szoftvert. Ha nem rendelkezik a szoftverrel, letöltheti, ha a My Account (Saját fiók) szolgáltatáson keresztül regisztrál a Dell webhelyén.

![](_page_96_Picture_4.jpeg)

**MEGJEGYZÉS:** A Dell Webcam Central nem tölthető le a támogató webhelyről, és nem található meg a programokat és információkat tartalmazó CD-lemezen sem.

## **Kijelző**

Az Inspiron 22-3263 az alábbi kijelző opciókkal rendelkezik:

- 21,5 hüvelykes FHD + érintőképernyő 1920 x 1080 felbontással
- 21,5 hüvelykes FHD + nem érintőképernyő 1920 x 1080 felbontással

#### **Fényerő beállítása**

**1** Kattintson a jobb gombbal, vagy tartsa az ujját az asztalon, és válassza a **Képernyő-beállítások** pontot.

**2** A fényerő beállításához húzza vagy csúsztassa a **Fényerő beállítása**  csúszkát.

![](_page_97_Picture_1.jpeg)

#### **A képernyőfelbontás módosítása**

- **1** Kattintson a jobb gombbal, vagy tartsa az ujját az asztalon, és válassza a **Képernyő-beállítások** pontot.
- **2** Kattintson vagy koppintson a **Speciális megjelenítési beállítások**  lehetőségre.
- **3** Válassza ki a kívánt felbontást a legördülő listából.
- **4** Kattintson vagy koppintson az **Alkalmaz** gombra.

![](_page_97_Picture_156.jpeg)

#### **A kijelző tisztítása**

![](_page_98_Picture_1.jpeg)

**FIGYELMEZTETÉS: A kijelző tisztításához ne használjon oldószereket, például alkoholt, vegyszereket vagy háztartási tisztítószereket.**

**FIGYELMEZTETÉS: A kijelző sérülésének elkerüléséhez nem alkalmazzon erőt a tisztításkor és törölje le a maradék folyadékot tisztítás után.**

![](_page_98_Picture_5.jpeg)

**MEGJEGYZÉS:** A tisztításhoz kereskedelemben kapható kijelzőtisztító készletet kell használni. Ha ez nem áll rendelkezésre, használjon egy desztillált vízzel enyhén bepermetezett puha, nedves mikroszálas kendőt.

- **1** Tisztítás előtt kapcsolja ki a számítógépet.
- **2** A por és szennyeződések eltávolításához törölje le a kijelzőt óvatos, körkörös mozdulatokkal.
- **3** Bekapcsolás előtt hagyja a kijelzőt teljesen megszáradni.

## **HDMI**

Az Inspiron 22-3263 számítógép támogatja a HDMI csatlakozást televíziókhoz és más, HDMI kimenettel rendelkező eszközök esetén. A számítógép video- és hangkimenetet is biztosít. A HDMI csatlakozó a számítógép hátoldalán található.

![](_page_98_Picture_12.jpeg)

**MEGJEGYZÉS:** Megfelelő (külön megvásárolható) konverterek szükségesek a szabványos DVI és DisplayPort eszközök csatlakoztatásához.

#### **Csatlakoztatás külső megjelenítőeszközökhöz**

- **1** Csatlakoztassa a HDMI-kábelt a számítógéphez és a külső megjelenítőeszközhöz.
- **2** A kijelző üzemmódok közötti váltáshoz nyomja meg a számítógép jobb oldalán található be-/kikapcsoló gombot.

### **Grafika**

Az Inspiron 22-3263 AMD Radeon R5 A335 videovezérlővel rendelkezik.

#### **A video-illesztőprogram letöltése**

**1** Kapcsolja be a számítógépet.

- **2** Látogasson el a [www.dell.com/support](http://www.dell.com/support) weboldalra.
- **3** Kattintson vagy koppintson a **Product Support (Terméktámogatás)**  lehetőségre, írja be a számítógép szervizcímkéjén szereplő adatokat, és kattintson vagy koppintson a **Submit (Küldés)** lehetőségre.

![](_page_99_Picture_2.jpeg)

**MEGJEGYZÉS:** Ha nincsen szerviz füle, használja az automatikus érzékelés funkciót vagy manuálisan keresse meg a számítógépének típusát.

- **4** Kattintson vagy koppintson a **Drivers & downloads (Illesztőprogramok és letöltések)** → **Find it myself (Én keresem meg)**lehetőségre.
- **5** Görgessen lefelé az oldalon, és bontsa ki a **Video (Videó)** lehetőséget.
- **6** A grafikus illesztőprogram letöltéséhez kattintson vagy koppintson a **Download (Letöltés)** lehetőségre.
- **7** Mentse el a fájlt, majd a letöltés befejezése után keresse meg a mappát, amelybe a grafikus illesztőprogramot mentette.
- **8** Kattintson vagy koppintson duplán a grafikus illesztőprogram fájljának ikonjára, és kövesse a képernyőn megjelenő utasításokat az illesztőprogram telepítéséhez.

#### **A videokártya megkeresése**

- **1** A tálcán kattintson vagy koppintson a keresési mezőbe, majd írja be, hogy Device Manager.
- **2** Kattintson vagy koppintson az **Eszközkezelő** elemre. Megjelenik az **Eszközkezelő** ablaka.
- **3** Kép: **videokártyák**.

 $\vee$   $\Box$  Display adapters Intel(R) HD Graphics 520

#### **A kijelző és a grafikus vezérlő panel módosítása**

**1** Kattintson a jobb gombbal, vagy tartsa az asztalon az ujját, majd válassza ki a **Grafikus tulajdonságok** pontot az **Intel HD Graphics vezérlőpultjának** megnyitásához.

![](_page_100_Picture_90.jpeg)

**2** Kattintson vagy koppintson a **Megjelenítő** elemre.

**3** Szükség szerint módosítsa a megjelenítési beállításokat.

![](_page_101_Picture_249.jpeg)

### **Intel WiDi**

A vezeték nélküli kijelző funkció lehetővé teszi, hogy megossza a számítógép képernyőjét egy kompatibilis Tv-készülékkel kábelek használata nélkül. A vezeték nélküli kijelző beállítása előtt egy vezeték nélküli videokártyát kell csatlakoztatnia Tv-készülékéhez. Tekintse meg a Tv-készülékhez kapott dokumentációt annak ellenőrzésére, hogy a TV támogatja-e ezt a funkciót.

Az alábbi táblázat a vezeték nélküli kijelző alapvető rendszerkövetelményeit tünteti fel.

![](_page_101_Picture_250.jpeg)

#### **A WiDi alkalmazás letöltése**

- **1** Kapcsolja be a számítógépet.
- **2** Látogasson el a [www.dell.com/support](http://www.dell.com/support) weboldalra.
- **3** Kattintson vagy koppintson a **Product Support (Terméktámogatás)**  lehetőségre, írja be a számítógép szervizcímkéjén szereplő adatokat, és kattintson vagy koppintson a **Submit (Küldés)** lehetőségre.

![](_page_102_Picture_4.jpeg)

**MEGJEGYZÉS:** Ha nincsen szerviz füle, használja az automatikus érzékelés funkciót vagy manuálisan keresse meg a számítógépének típusát.

- **4** Kattintson vagy koppintson a **Drivers & downloads (Illesztőprogramok és letöltések)** → **Find it myself (Én keresem meg)**lehetőségre.
- **5** Görgessen lefelé az oldalon, és bontsa ki a **Video (Videó)** lehetőséget.
- **6** Az Intel WiDi illesztőprogram letöltéséhez kattintson vagy koppintson a **Download (Letöltés)** lehetőségre.
- **7** A letöltés befejeződése után lépjen be abba a mappába, ahová az alkalmazás fájlját letöltötte.
- **8** Kattintson vagy koppintson duplán az alkalmazás fájl ikonjára, és kövesse a képernyőn megjelenő utasításokat az alkalmazás telepítéséhez.

#### **A vezeték nélküli kijelző beállítása**

**1** Kapcsolja be a számítógépet.

**MEGJEGYZÉS:** Kapcsolja be a Wi-Fi-t.

- **2** Csatlakoztassa a vezeték nélküli monitorvezérlőt a televíziókészülékhez.
- **3** Kapcsolja be a TV-t és a vezeték nélküli monitorvezérlőt.
- **4** Válassza ki a televíziókészüléken a megfelelő videoforrást, például a HDMI1, a HDMI2 vagy az S-Video bemenetet.
- **5** Kattintson vagy koppintson duplán az asztalon az Intel Wireless Display (Intel vezeték nélküli megjelenítés) ikonra.

Megjelenik az **Intel Wireless Display (Intel vezeték nélküli kijelző)** ablak.

- **6** Kattintson vagy koppintson a **Scan for available displays (Rendelkezésre álló kijelzők keresése)** lehetőségre.
- **7** Válassza ki a vezeték nélküli monitorvezérlőt a **Detected wireless displays (Észlelt vezeték nélküli kijelzők)** listából.
- **8** Adja meg a televíziókészüléken megjelenített biztonsági kódot.

## **USB**

Az Inspiron 22-3263 az alábbi USB portokkal rendelkezik:

![](_page_103_Picture_462.jpeg)

![](_page_103_Picture_3.jpeg)

**MEGJEGYZÉS:** Az USB 3.0 funkció egy illesztőprogram telepítését igényli az USB-eszközök felismeréséhez.

#### **Az USB 3.0-illesztőprogram letöltése**

- **1** Kapcsolja be a számítógépet.
- **2** Látogasson el a [www.dell.com/support](http://www.dell.com/support) weboldalra.
- **3** Kattintson vagy koppintson a **Product Support (Terméktámogatás)**  lehetőségre, írja be a számítógép szervizcímkéjén szereplő adatokat, és kattintson vagy koppintson a **Submit (Küldés)** lehetőségre.

![](_page_103_Picture_9.jpeg)

**MEGJEGYZÉS:** Ha nincsen szerviz füle, használia az automatikus érzékelés funkciót vagy manuálisan keresse meg a számítógépének típusát.

- **4** Kattintson vagy koppintson a **Drivers & downloads (Illesztőprogramok és letöltések)** → **Find it myself (Én keresem meg)**lehetőségre.
- **5** Görgessen lefelé az oldalon, és bontsa ki a **Chipset (Chipkészlet)**  lehetőséget.
- **6** Az USB 3.0 illesztőprogram letöltéséhez kattintson vagy koppintson a **Download** (Letöltés) lehetőségre.
- **7** A letöltés befejeződése után lépjen be abba a mappába, ahova az USB 3.0 illesztőprogramot mentette.
- **8** Kattintson vagy koppintson duplán az USB 3.0 illesztőprogram fájl ikonjára, és kövesse a képernyőn megjelenő utasításokat.

#### **Az USB engedélyezése vagy letiltása a BIOS-beállítási programban**

- **1** Kapcsolja be vagy indítsa újra a számítógépet.
- **2** Amikor megjelenik a képernyőn a DELL-embléma, nyomja meg az F2 gombot a BIOS-beállítási programba való belépéshez.

Megjelenik a BIOS-beállítási program.

**3** A bal oldali panelen válassza a **Settings (Beállítások)** → **System Configuration (Rendszer-konfiguráció)** → **USB Configuration (USBkonfiguráció)** lehetőséget.

Az USB-konfiguráció a jobb oldali panelen jelennek meg.

- **4** Használja az **Enable External USB Port (Külső USB-port engedélyezése)** jelölőnégyzetet a funkció engedélyezéséhez vagy letiltásához.
- **5** Mentse a BIOS-beállításokat, majd lépjen ki.

#### **Az USB-emuláció által okozott rendszerindítási probléma megoldása**

Előfordul, hogy a számítógép nem indítja el az operációs rendszert, ha USBeszköz van csatlakoztatva a számítógéphez az indításkor. A jelenség oka az, hogy a számítógép rendszerindító fájlokat keres az USB-eszközökön. Kövesse az alábbi lépéseket a rendszerindítást megakadályozó probléma megoldásához:

- **1** Kapcsolja be vagy indítsa újra a számítógépet.
- **2** Amikor megjelenik a képernyőn a DELL-embléma, nyomja meg az F2 gombot a BIOS-beállítási programba való belépéshez.
- **3** A bal oldali panelen válassza a **Settings (Beállítások)** → **System Configuration (Rendszer-konfiguráció)** → **USB Configuration (USBkonfiguráció)** lehetőséget.

Az USB-konfiguráció a jobb oldali panelen jelennek meg.

- **4** Az **Enable Boot Support (Rendszerindítás támogatása)** jelölőnégyzet használatával engedélyezheti vagy tilthatja le azt.
- **5** Mentse a beállításokat, és lépjen ki.

## **Wi-Fi**

Az Inspiron 22-3263 az alábbiakkal rendelkezik:

- Wi-Fi 802.11 ac
- Wi-Fi 802.11b/g/n

#### **A Wi-Fi be- és kikapcsolása**

![](_page_105_Picture_1.jpeg)

**MEGJEGYZÉS:** A Wi-Fi be- és kikapcsolásához nem áll rendelkezésre fizikai kapcsoló. Ezt a műveletet a számítógép beállításaiban kell végrehajtani.

- **1** Indítsa el a Műveletközpontot az ujját a képernyő jobb széléről befelé csúsztatva vagy a tálcán a **Műveletközpont** ikonra koppintva vagy kattintva.
- **2** Kattintson vagy koppintson a **Wi-Fi** elemre a Wi-Fi be- és kikapcsolásához.

#### **A Wi-Fi-illesztőprogram letöltése**

- **1** Kapcsolja be a számítógépet.
- **2** Látogasson el a [www.dell.com/support](http://www.dell.com/support) weboldalra.
- **3** Kattintson vagy koppintson a **Product Support (Terméktámogatás)**  lehetőségre, írja be a számítógép szervizcímkéjén szereplő adatokat, és kattintson vagy koppintson a **Submit (Küldés)** lehetőségre.

![](_page_105_Picture_9.jpeg)

**MEGJEGYZÉS:** Ha nincsen szerviz füle, használja az automatikus érzékelés funkciót vagy manuálisan keresse meg a számítógépének típusát.

- **4** Kattintson vagy koppintson a **Drivers & Downloads (Illesztőprogramok és letöltések)** → **Find it myself (Én keresem meg)**lehetőségre.
- **5** Görgessen lefelé az oldalon, és bontsa ki a **Network (Hálózat)** lehetőséget.
- **6** A legfrissebb Wi-Fi illesztőprogram letöltéséhez kattintson vagy koppintson a **Download (Letöltés)** lehetőségre.
- **7** A letöltés befejeződése után lépjen be abba a mappába, ahova a Wi-Fiillesztőprogramot mentette.
- **8** Kattintson vagy koppintson duplán az illesztőprogram fájljának ikonjára, és kövesse a képernyőn megjelenő utasításokat.

#### **A Wi-Fi konfigurálása**

- **1** Kapcsolja be a Wi-Fi funkciót. További információkért lásd: A Wi-Fi be- és kikapcsolása.
- **2** Indítsa el a Műveletközpontot az ujját a képernyő jobb széléről befelé csúsztatva, vagy a tálcán a **Műveletközpont** ikonra koppintva vagy kattintva.
- **3** Kattintson vagy koppintson a **Wi-Fi** lehetőségre, majd kattintson vagy koppintson az **Ugrás a beállításokra** lehetőségre. A rendelkezésre álló hálózatok listája jelenik meg.

**4** Válassza ki a hálózatot, és kattintson vagy koppintson a **Csatlakozás**  lehetőségre.

![](_page_106_Picture_297.jpeg)

![](_page_106_Picture_2.jpeg)

**MEGJEGYZÉS:** Írja be a hálózati biztonsági kulcsot, ha a rendszer erre kéri.

### **Bluetooth**

Az Inspiron 22-3263 Bluetooth 4.0 modullal rendelkezik.

#### **A Bluetooth be- és kikapcsolása**

![](_page_106_Picture_7.jpeg)

**MEGJEGYZÉS:** A Bluetooth be- és kikapcsolásához nincs fizikai kapcsoló. Ezt a műveletet a számítógép beállításaival kell végrehajtani.

- **1** Indítsa el a Műveletközpontot az ujját a képernyő jobb széléről befelé csúsztatva vagy a tálcán a **Műveletközpont** ikonra koppintva vagy kattintva.
- **2** Kattintson vagy koppintson a **Bluetooth** elemre a Bluetooth be- és kikapcsolásához.

#### **Bluetooth-kapcsolat létesítésére alkalmas eszközök párosítása**

- **1** Kapcsolja be a Bluetooth funkciót. További információkért lásd: A Bluetooth be- és kikapcsolása.
- **2** Indítsa el a Műveletközpontot az ujját a képernyő jobb széléről befelé csúsztatva, vagy a tálcán a **Műveletközpont** ikonra koppintva vagy kattintva.
- **3** Kattintson vagy koppintson a **Bluetooth** lehetőségre, majd kattintson vagy koppintson az **Ugrás a beállításokra** lehetőségre.
- **4** Válassza ki a kívánt Bluetooth eszközt.
- **5** Kattintson vagy koppintson a **Párosítás** lehetőségre a Bluetooth eszközök párosításához.

![](_page_107_Picture_3.jpeg)

**6** Kattintson vagy koppintson az **Igen** lehetőségre a belépési kód megerősítéséhez mindkét eszközön.

![](_page_107_Picture_187.jpeg)

#### **A Bluetooth-eszköz eltávolítása**

**1** Indítsa el a Műveletközpontot az ujját a képernyő jobb széléről befelé csúsztatva vagy a tálcán a **Műveletközpont** ikonra koppintva vagy kattintva.
- **2** Kattintson vagy koppintson a **Bluetooth** lehetőségre, majd kattintson vagy koppintson az **Ugrás a beállításokra** lehetőségre.
- **3** Kattintson vagy koppintson az eltávolítani kívánt eszközre, majd kattintson vagy koppintson az **Eszköz eltávolítása** lehetőségre.

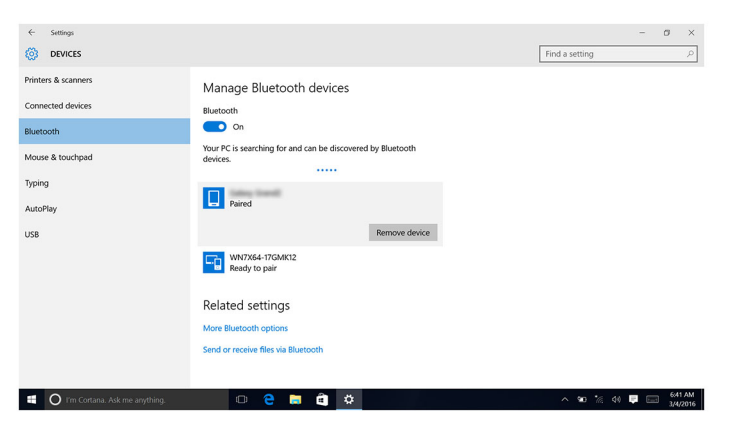

#### **Fájlok átvitele az eszközök között Bluetooth segítségével**

- **1** Indítsa el a Műveletközpontot az ujját a képernyő jobb széléről befelé csúsztatva vagy a tálcán a **Műveletközpont** ikonra koppintva vagy kattintva.
- **2** Kattintson vagy koppintson a **Bluetooth** lehetőségre, majd kattintson vagy koppintson az **Ugrás a beállításokra** lehetőségre.
- **3** Válassza ki a Bluetooth-eszközt.
- **4** Kattintson vagy koppintson a **Fájlok küldése és fogadása Bluetooth-on keresztül** lehetőségre.

**5** A **Bluetooth fájlátvitel** ablakban kattintson vagy koppintson a **Fájl küldése**  lehetőségre, majd válassza ki a kívánt fájlt.

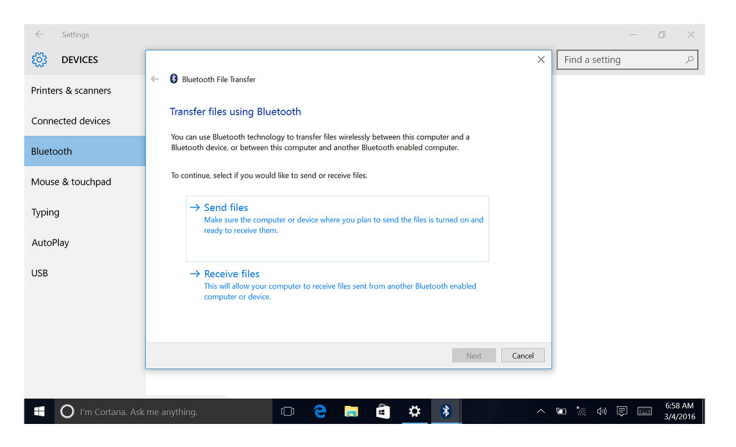

### **Merevlemez-meghajtó**

Az alábbi táblázatban láthatók az Inspiron 22-3263 számítógéphez rendelkezésre álló merevlemez-meghajtó opciók.

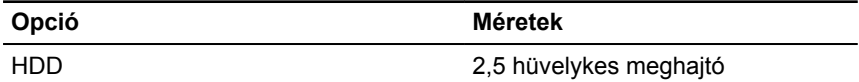

### **A merevlemez megkeresése**

- **1** A tálcán kattintson vagy koppintson a keresési mezőbe, majd írja be, hogy Device Manager.
- **2** Kattintson vagy koppintson az **Eszközkezelő** elemre. Megjelenik az **Eszközkezelő** ablaka.
- **3** Nyissa ki a **Merevlemez-meghajtók** csomópontot.

```
\vee = Disk drives
ST1000LM024 HN-M101MBB
```
#### **A merevlemez megkeresése a BIOS-beállítási programban**

**1** Kapcsolja be vagy indítsa újra a számítógépet.

**2** Amikor megjelenik a képernyőn a DELL-embléma, nyomja meg az F2 gombot a BIOS-beállítási programba való belépéshez.

A merevlemezek listája a **General (Általános)** csoportban, a **System Information (Rendszer-információk)** területen jelenik meg.

### **Médiakártya-olvasó**

Az Inspiron 22-3263 egy SD kártyafoglalattal rendelkezik, amely a számítógép bal oldalán található.

### **A memóriakártya-olvasó illesztőprogramjának letöltése**

- **1** Kapcsolja be a számítógépet.
- **2** Látogasson el a [www.dell.com/support](http://www.dell.com/support) weboldalra.
- **3** Kattintson vagy koppintson a **Product Support (Terméktámogatás)**  lehetőségre, írja be a számítógép szervizcímkéjén szereplő adatokat, és kattintson vagy koppintson a **Submit (Küldés)** lehetőségre.

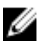

**MEGJEGYZÉS:** Ha nincsen szerviz füle, használja az automatikus érzékelés funkciót vagy manuálisan keresse meg a számítógépének típusát.

- **4** Kattintson vagy koppintson a **Drivers & downloads (Illesztőprogramok és letöltések)** → **Find it myself (Én keresem meg)**lehetőségre.
- **5** Görgessen lefelé az oldalon, és bontsa ki a **Chipset (Chipkészlet)**  lehetőséget.
- **6** A médiakártya olvasó illesztőprogramjának letöltéséhez kattintson vagy koppintson a **Download (Letöltés)** lehetőségre.
- **7** A letöltés befejeződése után lépjen abba a mappába, ahova a memóriakártya-olvasó illesztőprogram-fájlját letöltötte.
- **8** Kattintson vagy koppintson duplán a kártyaolvasó illesztőprogram fájl ikonjára, és kövesse a képernyőn megjelenő utasításokat.

### **Tallózás a médiakártyán**

- **1** Helyezze be a médiakártyát úgy, hogy a fém érintkezők lefelé nézzenek. Elindul a kártya automatikus lejátszása, és egy értesítés jelenik meg a képernyőn.
- **2** Kövesse a képernyőn megjelenő utasításokat.

## **Tápadapter**

Az Inspiron 22–3263 65 wattos vagy 90 wattos tápadapterrel rendelkezik.

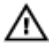

**VIGYÁZAT: Amikor kihúzza a tápadapter kábelét a számítógépből, a csatlakozót húzza, ne a kábelt. Kihúzásakor tartsa egyenesen a kábelt, hogy ne hajlítsa meg a csatlakozó érintkezőit. A kábel csatlakoztatásakor ügyeljen arra, hogy az aljzat és a csatlakozó a megfelelő irányban álljon.**

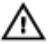

**VIGYÁZAT: A váltóáramú adapter minden elektromos csatlakozóaljzattal használható. A hálózati csatlakozók és elosztók azonban országonként eltérnek. Ha nem megfelelő kábelt használ, illetve ha a kábelt nem megfelelően csatlakoztatja az elosztóhoz vagy az elektromos csatlakozóaljzathoz, az tüzet vagy a készülék károsodását okozhatja.**

## **Chipkészletek**

A chipkészlet két részre osztható – az "északi hídra" (Northbridge) és a "déli hídra" (Southbridge). Minden számítógép-alkatrész a chipkészleten keresztül kommunikál a processzorral.

Az Inspiron 22-3263 processzorra integrált chipkészlettel rendelkezik.

### **A chipkészlet-illesztőprogram letöltése**

- **1** Kapcsolja be a számítógépet.
- **2** Látogasson el a [www.dell.com/support](http://www.dell.com/support) weboldalra.
- **3** Kattintson vagy koppintson a **Product Support (Terméktámogatás)**  lehetőségre, írja be a számítógép szervizcímkéjén szereplő adatokat, és kattintson vagy koppintson a **Submit (Küldés)** lehetőségre.

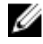

**MEGJEGYZÉS:** Ha nincsen szerviz füle, használja az automatikus érzékelés funkciót vagy manuálisan keresse meg a számítógépének típusát.

- **4** Kattintson vagy koppintson a **Drivers & downloads (Illesztőprogramok és letöltések)** → **Find it myself (Én keresem meg)**lehetőségre.
- **5** Görgessen lefelé az oldalon, és bontsa ki a **Chipset (Chipkészlet)**  lehetőséget.
- **6** A chipkészlet-illesztőprogram letöltéséhez kattintson vagy koppintson a **Download (Letöltés)** lehetőségre.
- **7** A letöltés befejeződése után lépjen be abba a mappába, ahová a chipkészlet illesztőprogramját letöltötte.
- **8** Kattintson vagy koppintson duplán a chipkészlet illesztőprogramjának ikonjára, és kövesse a képernyőn megjelenő utasításokat.

### **A chipkészlet azonosítása**

- **1** A tálcán kattintson vagy koppintson a keresési mezőbe, majd írja be az Device Manager kifejezést.
- **2** Kattintson vagy koppintson az **Eszközkezelő** elemre. Megjelenik az **Eszközkezelő** ablaka.
- **3** Bontsa ki a **System devices (Rendszereszközök)** csomópontot.

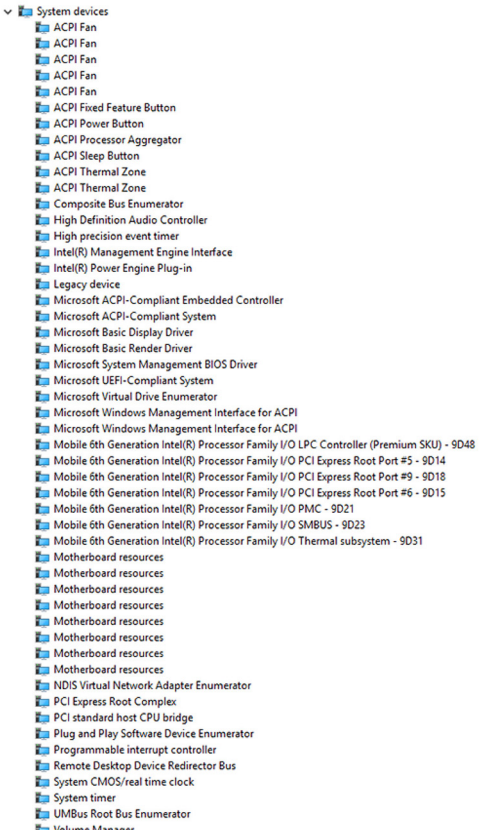

### **Memória**

Az Inspiron 22-3263 két SODIMM (RAM) foglalattal rendelkezik, amelyek a hátsó burkolat eltávolításával érhetők el. A támogatott memória konfigurációk: 2GB, 4GB, 6GB, 8GB, 10GB, 12GB és 16GB.

#### **A rendszermemória ellenőrzése Windows rendszeren**

- **1** Kattintson vagy koppintson a **Start** gombra
- 2 **Válassza a Beállítások** lehetőséget<sup>3</sup> $\Im$ .
- **3** Kattintson vagy koppintson a **System (Rendszer)** → **About (Névjegy)**  lehetőségre.

#### **A rendszermemória ellenőrzése a BIOS-beállítási programban**

- **1** Kapcsolja be vagy indítsa újra a számítógépet.
- **2** Amikor megjelenik a képernyőn a DELL-embléma, nyomja meg az F2 gombot a BIOS-beállítási programba való belépéshez.
- **3** A bal oldali panelen válassza a**Settings (Beállítások)** → **General (Általános)** → **System Information (Rendszer-információk)** lehetőséget. A memória információi a jobb oldali panelen jelennek meg.

### **A memória tesztelése az ePSA segítségével**

- **1** Kapcsolja be vagy indítsa újra a számítógépet.
- **2** A Dell logó megjelenítése után nyomja meg az F12 gombot, hogy belépjen a rendszerindító menübe.
- **3** A nyílbillentyűkkel jelölje ki a **Diagnostics (Diagnosztika)** menüpontot, majd nyomja meg az **Enter** billentyűt.
- **4** Kövesse a képernyőn megjelenő ePSA rendszerindítás előtti felmérés utasításait.

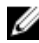

**MEGJEGYZÉS:** Ha megjelenik az operációs rendszer logója, várjon, amíg megjelenik az asztal. Ezután kapcsolja ki a számítógépet és próbálkozzon újra.

### **Processzorok**

Az Inspiron 22-3263 az alábbi processzorokkal rendelkezik:

- 6. generációs Intel Core i3
- 6. generációs Intel Core i5

#### **A processzorhasználat ellenőrzése a Feladatkezelőben**

- **1** Az egér jobb gombjával kattintson vagy kétszer koppintson a tálcára.
- **2** Kattintson vagy koppintson a **Feladatkezelő** elemre. Megjelenik a **Feladatkezelő** ablak.
- **3** Kattintson vagy koppintson a **Teljesítmény** fülre a processzorhasználat részleteinek megjelenítéséhez.

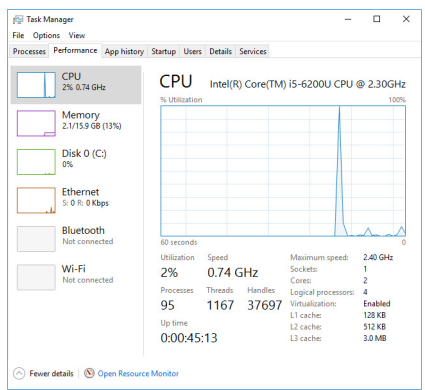

### **A processzorok megkeresése a Windows rendszerben**

- **1** A tálcán kattintson vagy koppintson a keresési mezőbe, majd írja be az Device Manager kifejezést.
- **2** Kattintson vagy koppintson az **Eszközkezelő** elemre. Megjelenik az **Eszközkezelő** ablaka.

#### **3** Bontsa ki a **Processzorok** csomópontot.

 $\vee$   $\Box$  Processors Intel(R) Core(TM) i5-6200U CPU @ 2.30GHz Intel(R) Core(TM) i5-6200U CPU @ 2.30GHz Intel(R) Core(TM) i5-6200U CPU @ 2.30GHz Intel(R) Core(TM) i5-6200U CPU @ 2.30GHz

### **Operációs rendszer**

Az Inspiron 22-3263 számítógépre gyárilag telepítve van a Windows 10 operációs rendszer.

### **A szervizcímke helye**

A szervizcímke egy egyedi alfanumerikus azonosító, amelynek segítségével a Dell szerviztechnikusai azonosíthatják a számítógép hardveres összetevőit, és hozzáférhetnek a garanciális információkhoz.

### **Eszközillesztők**

### **Intel Dynamic Platform és Thermal Framework**

Az Eszközkezelőben ellenőrizze, hogy az Intel Dynamic Platform és a Thermal Framework telepítve van-e. Telepítse az illesztőprogram frissítését a [www.dell.com/support](http://www.dell.com/support) címről.

- Intel(R) Dynamic Platform and Thermal Framework
	- Intel(R) Dynamic Platform and Thermal Framework Generic Participant
	- Intel(R) Dynamic Platform and Thermal Framework Generic Participant
	- Intel(R) Dynamic Platform and Thermal Framework Manager
	- Intel(R) Dynamic Platform and Thermal Framework Memory Participant Intel(R) Dynamic Platform and Thermal Framework Processor Participant

### **Az Intel chipkészlet szoftvertelepítő segédprogram**

Az Eszközkezelőben ellenőrizze, hogy a chipkészlet illesztőprogram telepítve van-e. Telepítse az illesztőprogram frissítéseit a [www.dell.com/support](http://www.dell.com/support) weboldalról.

 $\sim$   $\frac{m}{2}$  System devices ACPI Fan **H** ACPI Fan **E** ACPLEan **H** ACPI Fan **E** ACPLEan **To ACPI Fixed Feature Button Em ACPI Power Button** ACPI Processor Aggregator ACPI Sleep Button ACPI Thermal Zone ACPI Thermal Zone Composite Bus Enumerator High Definition Audio Controller High precision event timer Intel(R) Management Engine Interface Intel(R) Power Engine Plug-in Legacy device Microsoft ACPI-Compliant Embedded Controller Microsoft ACPI-Compliant System Microsoft Basic Display Driver Microsoft Basic Render Drive Microsoft System Management BIOS Driver Microsoft UEFI-Compliant System Microsoft Virtual Drive Enumerator Microsoft Windows Management Interface for ACPI Microsoft Windows Management Interface for ACPI Mobile 6th Generation Intel(R) Processor Family I/O LPC Controller (Premium SKU) - 9D48 Mobile 6th Generation Intel(R) Processor Family I/O PCI Express Root Port #5 - 9D14 Mobile 6th Generation Intel(R) Processor Family I/O PCI Express Root Port #9 - 9D18 Mobile 6th Generation Intel(R) Processor Family I/O PCI Express Root Port #6 - 9D15 Mobile 6th Generation Intel(R) Processor Family I/O PMC - 9D21 Mobile 6th Generation Intel(R) Processor Family I/O SMBUS - 9D23 Mobile 6th Generation Intel(R) Processor Family I/O Thermal subsystem - 9D31 Motherboard resources Motherboard resources Motherboard resources Motherboard resources Motherboard resources Motherboard resources Motherboard resources Motherboard resources NDIS Virtual Network Adapter Enumerator PCI Express Root Complex PCI standard host CPU bridge Plug and Play Software Device Enumerator Programmable interrupt controller Remote Desktop Device Redirector Bus System CMOS/real time clock System timer UMBus Root Bus Enumerator Volume Manager

### **Grafika**

Az Eszközkezelőben ellenőrizze, hogy a videó illesztőprogram telepítve van-e. Telepítse a videó illesztőprogram frissítéseit a [www.dell.com/support](http://www.dell.com/support) weboldalról.

```
Display adapters
Intel(R) HD Graphics 520
```
### **Intel Serial IO illesztőprogram**

Az Eszközkezelőben ellenőrizze, hogy az Intel Serial IO illesztőprogram telepítve van-e. Telepítse az illesztőprogram frissítéseit a [www.dell.com/support](http://www.dell.com/support)  weboldalról.

- Man Human Interface Devices
	- HID-compliant consumer control device
	- HID-compliant consumer control device
	- HID-compliant consumer control device
	- HID-compliant system controller
	- HID-compliant system controller
	- HID-compliant touch screen
	- **USB Input Device**
	- **USB Input Device**
	- USB Input Device
	- USB Input Device
	- USB Input Device
	- USB Input Device
	- USB Input Device
- $\vee$   $\blacksquare$  Mice and other pointing devices HID-compliant mouse

v **L** System devices

**T** ACPI Fan **H** ACPI Fan **T** ACPI Fan ACPI Fan ACPI Fan ACPI Fixed Feature Button ACPI Power Button ACPI Processor Aggregator ACPI Sleep Button **ACPI Thermal Zone** ACPI Thermal Zone Composite Bus Enumerator High Definition Audio Controller High precision event timer Intel(R) Management Engine Interface Intel(R) Power Engine Plug-in Legacy device Microsoft ACPI-Compliant Embedded Controller Microsoft ACPI-Compliant System Microsoft Basic Display Driver Microsoft Basic Render Driver Microsoft System Management BIOS Driver Microsoft UEFI-Compliant System Microsoft Virtual Drive Enumerator Microsoft Windows Management Interface for ACPI Microsoft Windows Management Interface for ACPI Mobile 6th Generation Intel(R) Processor Family I/O LPC Controller (Premium SKU) - 9D48 Mobile 6th Generation Intel(R) Processor Family I/O PCI Express Root Port #5 - 9D14 Mobile 6th Generation Intel(R) Processor Family I/O PCI Express Root Port #9 - 9D18 Mobile 6th Generation Intel(R) Processor Family I/O PCI Express Root Port #6 - 9D15 Mobile 6th Generation Intel(R) Processor Family I/O PMC - 9D21 Mobile 6th Generation Intel(R) Processor Family I/O SMBUS - 9D23 Mobile 6th Generation Intel(R) Processor Family I/O Thermal subsystem - 9D31 Motherboard resources Motherboard resources Motherboard resources Motherboard resources Motherboard resources Motherboard resources Motherboard resources Motherboard resources NDIS Virtual Network Adapter Enumerator PCI Express Root Complex PCI standard host CPU bridge Plug and Play Software Device Enumerator Programmable interrupt controller Remote Desktop Device Redirector Bus System CMOS/real time clock System timer UMBus Root Bus Enumerator

### **Intel Trusted Execution Engine Interface**

Az Eszközkezelőben ellenőrizze, hogy az Intel Trusted Execution Engine Interface illesztőprogram telepítve van-e. Telepítse az illesztőprogram frissítését a [www.dell.com/support](http://www.dell.com/support) weboldalról.

 $\vee$   $\blacksquare$  System devices **T** ACPI Fan **To ACPI Fan E** ACPLEan **E** ACPI Fan **E** ACPLEan ACPI Fixed Feature Button ACPI Power Button ACPI Processor Aggregator ACPI Sleep Button ACPI Thermal Zone ACPI Thermal Zone Composite Bus Enumerator High Definition Audio Controller High precision event timer Intel(R) Management Engine Interface Intel(R) Power Engine Plug-in Legacy device Microsoft ACPI-Compliant Embedded Controller Microsoft ACPI-Compliant System Microsoft Basic Display Driver Microsoft Basic Render Driver Microsoft System Management BIOS Driver Microsoft UEFI-Compliant System Microsoft Virtual Drive Enumerator Microsoft Windows Management Interface for ACPI Microsoft Windows Management Interface for ACPI Mobile 6th Generation Intel(R) Processor Family I/O LPC Controller (Premium SKU) - 9D48 Mobile 6th Generation Intel(R) Processor Family I/O PCI Express Root Port #5 - 9D14 Mobile 6th Generation Intel(R) Processor Family I/O PCI Express Root Port #9 - 9D18 Mobile 6th Generation Intel(R) Processor Family I/O PCI Express Root Port #6 - 9D15 Mobile 6th Generation Intel(R) Processor Family I/O PMC - 9D21 Mobile 6th Generation Intel(R) Processor Family I/O SMBUS - 9D23 Mobile 6th Generation Intel(R) Processor Family I/O Thermal subsystem - 9D31 Motherboard resources Motherboard resources **Em Motherhoard resources** Motherboard resources Motherhoard resources Motherboard resources Motherhoard resources Motherboard resources **Em NDIS Virtual Network Adapter Enumerator** PCI Express Root Complex PCI standard host CPU bridge Plug and Play Software Device Enumerator Programmable interrupt controller Remote Desktop Device Redirector Bus System CMOS/real time clock System timer UMBus Root Bus Enumerator Volume Manager

### **Intel virtuálisgomb-illesztőprogram**

Az Eszközkezelőben ellenőrizze, hogy az Intel Virtuális gomb illesztőprogram telepítve van-e. Telepítse az illesztőprogram frissítéseit a [www.dell.com/support](http://www.dell.com/support)  címről.

 $\sim$   $\frac{M}{2}$  System devices **T** ACPI Fan **H** ACPI Fan **T** ACPLEan **H** ACPI Fan **E** ACPLEan **To ACPI Fixed Feature Button Em ACPI Power Button** ACPI Processor Aggregator ACPI Sleep Button ACPI Thermal Zone ACPI Thermal Zone Composite Bus Enumerator High Definition Audio Controller High precision event timer Intel(R) Management Engine Interface Intel(R) Power Engine Plug-in Legacy device Microsoft ACPI-Compliant Embedded Controller Microsoft ACPI-Compliant System Microsoft Basic Display Driver Microsoft Basic Render Driver Microsoft System Management BIOS Driver Microsoft UEFI-Compliant System Microsoft Virtual Drive Enumerator Microsoft Windows Management Interface for ACPI Microsoft Windows Management Interface for ACPI Mobile 6th Generation Intel(R) Processor Family I/O LPC Controller (Premium SKU) - 9D48 Mobile 6th Generation Intel(R) Processor Family I/O PCI Express Root Port #5 - 9D14 Mobile 6th Generation Intel(R) Processor Family I/O PCI Express Root Port #9 - 9D18 Mobile 6th Generation Intel(R) Processor Family I/O PCI Express Root Port #6 - 9D15 Mobile 6th Generation Intel(R) Processor Family I/O PMC - 9D21 Mobile 6th Generation Intel(R) Processor Family I/O SMBUS - 9D23 Mobile 6th Generation Intel(R) Processor Family I/O Thermal subsystem - 9D31 Motherboard resources Motherboard resources Motherboard resources Motherboard resources Motherboard resources Motherboard resources Motherboard resources Motherboard resources NDIS Virtual Network Adapter Enumerator PCI Express Root Complex PCI standard host CPU bridge Plug and Play Software Device Enumerator Programmable interrupt controller Remote Desktop Device Redirector Bus System CMOS/real time clock System timer UMBus Root Bus Enumerator Volume Manager

#### **Intel Wireless 3165 Wi-Fi- és Bluetoothillesztőprogramok**

Az Eszközkezelőben ellenőrizze, hogy a hálózati kártya illesztőprogram telepítve van-e. Telepítse az illesztőprogram frissítéseit a www.dell.com/support címről.

- $\vee$   $\blacksquare$  Network adapters
	- Bluetooth Device (Personal Area Network)
	- Bluetooth Device (RFCOMM Protocol TDI)
	- Intel(R) Dual Band Wireless-AC 3165
	- Microsoft 6to4 Adapter
	- Microsoft ISATAP Adapter
	- Microsoft Kernel Debug Network Adapter Microsoft Wi-Fi Direct Virtual Adapter
	- Realtek PCIe GBE Family Controller
	- Teredo Tunneling Pseudo-Interface

Az Eszközkezelőben ellenőrizze, hogy a Bluetooth illesztőprogram telepítve van-e. Telepítse az illesztőprogram frissítéseit a [www.dell.com/support](http://www.dell.com/support) címről.

- $\vee$  8 Bluetooth
	- 8 Intel(R) Wireless Bluetooth(R)
	- 8 Microsoft Bluetooth Enumerator
	- **8** Microsoft Bluetooth LE Enumerator

## **A BIOS áttekintése**

A **BIOS** kezeli a számítógép operációs rendszere, valamint a csatlakoztatott eszközök, például a merevlemez-meghajtó, a videokártya, a billentyűzet, az egér és a nyomtató közötti adatfolyamot.

### **Belépés a BIOS-beállítási programba**

- **1** Kapcsolja be vagy indítsa újra a számítógépet.
- **2** Amikor megjelenik a képernyőn a DELL-embléma, nyomja meg az F2 gombot a BIOS-beállítási programba való belépéshez. A BIOS-beállítási programban módosíthatja a felhasználó általi beállításokat.

### **Rendszerindító menü**

Az Inspiron 22-3263 egyszeri rendszerindító menüvel rendelkezik. Ezzel a funkcióval módosítani lehet azon eszközök (pl. hajlékony- vagy merevlemez, CD-ROM-meghajtó) sorrendjét, amelyekről a számítógép megpróbálja elindítani a rendszert.

### **A rendszerindító menü bővítményei**

A rendszerindító menü az alábbi fejlesztésekkel bővült:

• **Könnyebb hozzáférés** – A rendszerindítási menü megnyitásához nyomja meg az F12 billentyűt.

- **Felhasználó megkérdezése** A rendszer megkéri a felhasználót, hogy nyomja le a billentyűket a BIOS-képernyőn.
- **Diagnosztikai lehetőségek** A rendszerindító menü tartalmazza az ePSA diagnosztikai lehetőségeket.

### **A billentyűk lenyomásának időzítése**

A billentyűzet nem a beállítóprogram által inicializált első eszköz. Ennek eredményeként, ha túl korán nyom meg egy billentyűt, a billentyűzet zárolódik. Ebben az esetben egy billentyűzethiba-üzenet jelenik meg a képernyőn, és nem lehet újraindítani a számítógépet a Ctrl + Alt + Del billentyűkombinációval.

A billentyűzet zárolásának megelőzéséhez várja meg a billentyűzet teljes inicializálását. A billentyűzet inicializálása akkor fejeződött be, ha a következők valamelyike történik:

- Felvillannak a billentyűzet jelzőfényei.
- A rendszerindítás során a képernyő jobb felső sarkában megjelenik az "F2=Setup" (F2 = Beállítás) rendszerüzenet.

# **Rendszer-diagnosztikai jelzőfények**

**Üzemjelző fény:** Az üzemállapotot jelzi.

**Folyamatos sárga** – A számítógép nem képes az operációs rendszer elindítására. Ez azt jelzi, hogy a számítógép tápegysége vagy más eszköze meghibásodott.

**Villogó sárga** – A számítógép nem képes az operációs rendszer elindítására. Ez azt jelzi, hogy a számítógép tápegysége működik, de a számítógép más eszköze meghibásodott vagy nincs megfelelően telepítve.

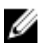

**MEGJEGYZÉS:** A meghibásodott eszköz megállapításához lásd a fénymintákat.

**Nem világít** – A számítógép hibernált vagy kikapcsolt állapotban van.

Az üzemjelző fény sárga színnel villog, valamint különböző hangjelzések hallhatók a meghibásodásokat jelezve.

Például az üzemjelző fény sárga színnel villan kétszer, majd szünetet tart, majd háromszor fehér színnel villan, majd szünetet tart. Az a 3,3 minta folytatódik, amíg a számítógép ki nem kapcsol, amely azt jelzi, hogy nem található visszaállító lemezkép.

Az alábbi táblázat a különböző fénymintázatokat, azok jelentését és a javasolt megoldásokat mutatja.

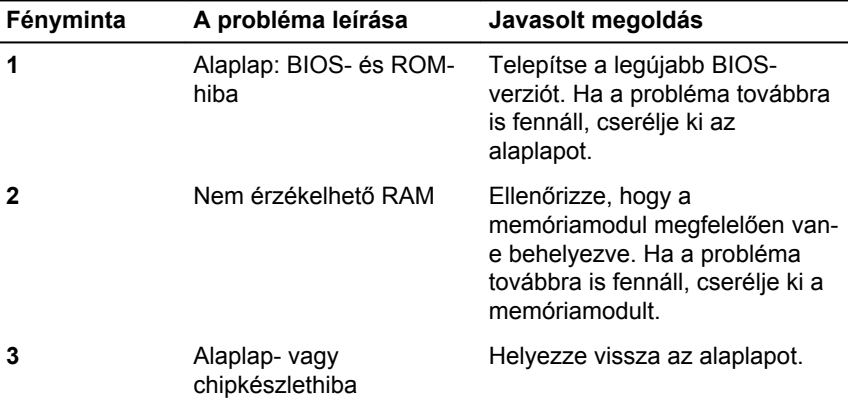

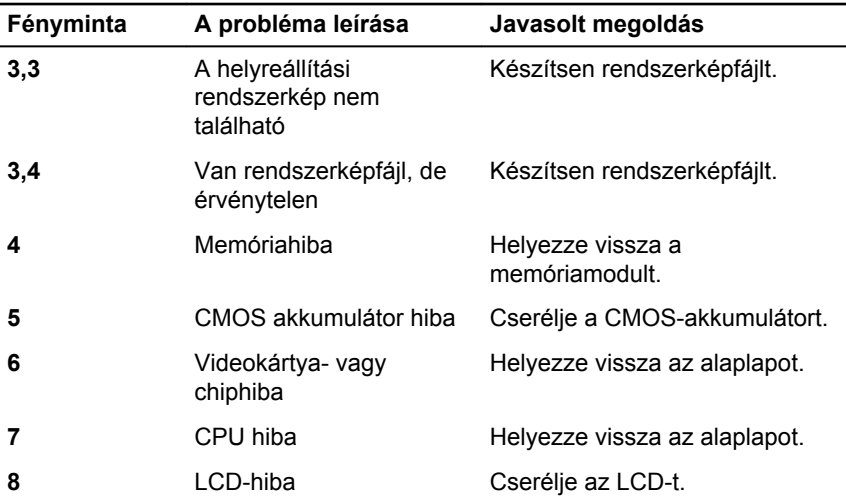

A számítógép hangjelzések sorozatával jelzi az indításkor fellépő esetleges hibákat vagy problémákat, ha azok a képernyőn nem jeleníthetők meg. A számítógép meghibásodása esetén az ismétlődő bip kódok segítenek a hibaelhárításban.

**Kamera állapotjelző fénye:** Jelzi, hogy a kamera használatban van-e.

- Folyamatos fehér A kamera használatban van.
- Nem világít A kamera nincs használatban.

# **Segítség igénybevétele és a Dell elérhetőségei**

### **Mire támaszkodhat a probléma önálló megoldása során**

A probléma önálló megoldását szolgáló alábbi források révén juthat a Dell termékekkel és szolgáltatásokkal kapcsolatos információhoz és segítséghez:

A Dell termékekre és szolgáltatásokra vww.dell.com vonatkozó információk Windows 8.1 és Windows 10 Dell súgó és támogatás alkalmazás Windows 10 **Kezdő lépések alkalmazás** Windows 8.1 **Súgó és tippek alkalmazás** A súgó elérése Windows 8, Windows 8.1 és Windows 10 alatt A Windows keresőmezőjébe írja be a Help and Support kifejezést, majd nyomja meg az Enter billentyűt. Súgó elérése Windows 7 alatt Kattintson a **Start** → **Súgó és támogatás** lehetőségre. Az operációs rendszer online súgója [www.dell.com/support/windows](http://www.dell.com/support/windows) [www.dell.com/support/linux](http://www.dell.com/support/linux) Hibaelhárítási információk, [www.dell.com/support](http://www.dell.com/support)

felhasználói kézikönyvek, beállítási utasítások, termékspecifikációk, műszaki segítséget nyújtó blogok,

125

illesztőprogramok, szoftverfrissítések stb.

Információk az operációs rendszerre, a számítógép beállítására és használatára, az adatok biztonsági mentésére, diagnosztikára stb. vonatkozóan.

Lásd: *Me and My Dell (Én és a Dell számítógépem)* a [www.dell.com/](http://www.dell.com/support/manuals) [support/manuals](http://www.dell.com/support/manuals) weboldalon.

### **A Dell elérhetőségei**

Ha értékesítéssel, műszaki támogatással vagy ügyfélszolgálattal kapcsolatosan szeretne a Dell-hez fordulni, látogasson el ide: [www.dell.com/contactdell](http://www.dell.com/contactdell).

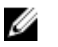

**MEGJEGYZÉS:** Az elérhetőség országonként és termékenként változik, és előfordulhat, hogy néhány szolgáltatás nem áll rendelkezésre az Ön országában.

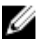

**MEGJEGYZÉS:** Amennyiben nem rendelkezik aktív internetkapcsolattal, elérhetőségeinket megtalálhatja a vásárlást igazoló nyugtán, a csomagoláson, a számlán vagy a Dell termékkatalógusban.